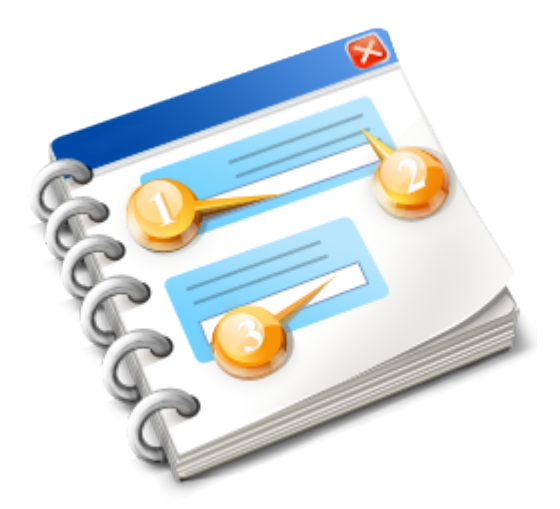

## **FashionLager® \*\*\* Kassen-Modul**

Benutzerhandbuch 2014

## **Inhaltsangabe**

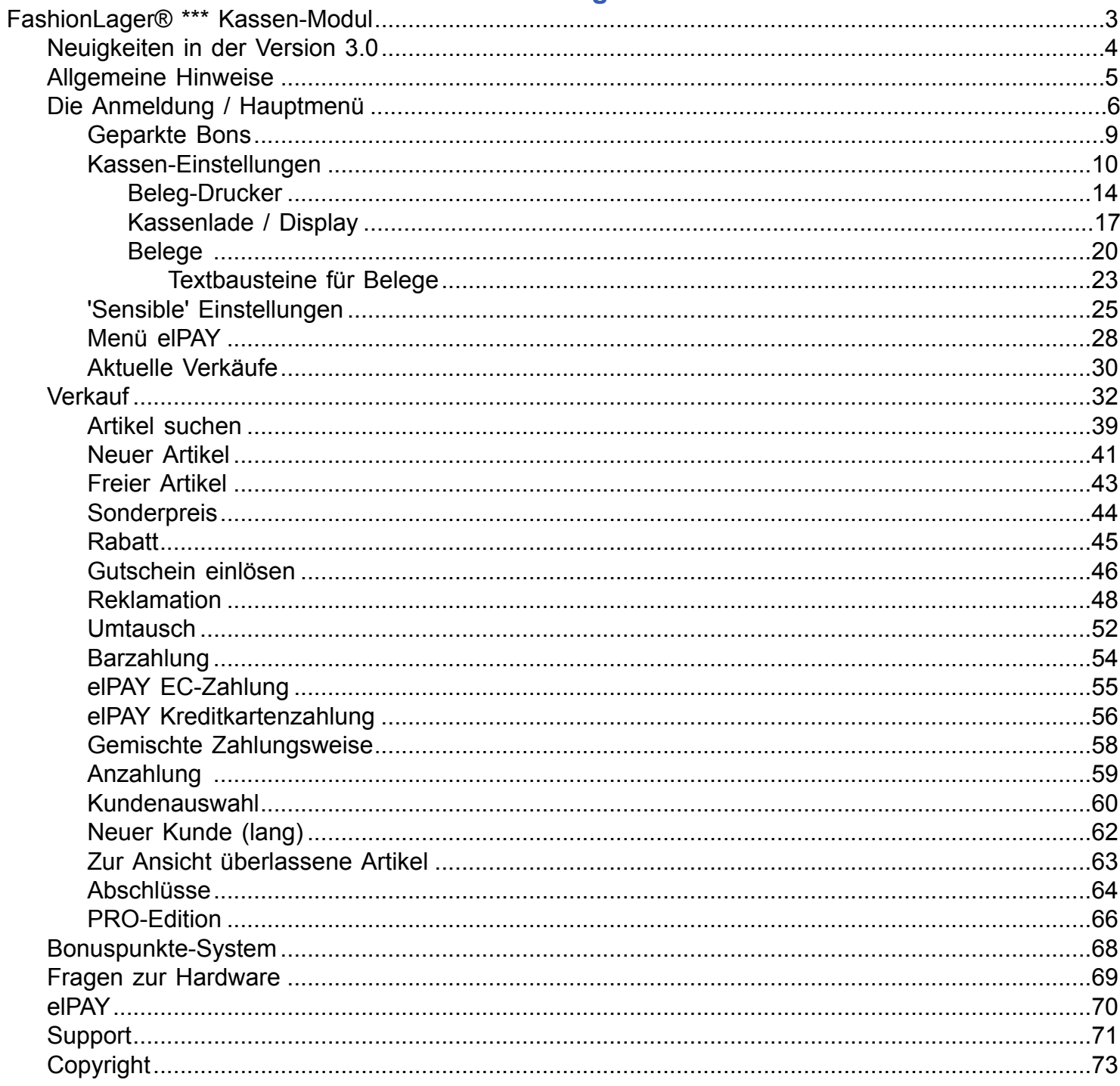

## <span id="page-2-0"></span>**FashionLager® \*\*\* Kassen-Modul**

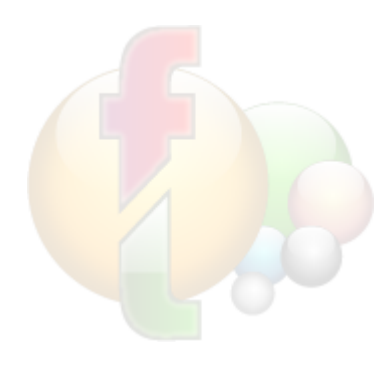

Vielen Dank, Sie haben sich für die **Fashion***Lager®* Kassensoftware entschieden. Damit steht Ihnen ein übersichtliches, sehr gut strukturiertes und außerordentlich funktionsreiches Kassensystem zur Verfügung.

Durch die direkte Anbindung an unsere Warenwirtschaft wird die Abbildung Ihrer Verkaufsprozesse

und die Verwaltung Ihres Lagers zum Kinderspiel.

Auf den folgenden Seiten können Sie nun über Aufbau und Funktionen informieren.

### <span id="page-3-0"></span>**Neuigkeiten in der Version 3.0**

- $\Rightarrow$  **NEU**  $\Rightarrow$  gemischte Zahlweise (Bar und Kartenzahlung innerhalb eines Bons)
- **→ NEU** → Verwaltung von **Auswahlen** (Artikel-Überlassung zur Probe o.ä.) *(nur mit Zusatzmodul KundenVerwaltung und nicht in KASSE XL)*
- $\Rightarrow$  **NEU**  $\Rightarrow$  **Anzahlungen** können verarbeitet werden (intern als Gutschein mit Zusatzinfo) *(nur mit Zusatzmodul KundenVerwaltung und nicht in KASSE XL)*
- **<sup>→</sup> NEU** → 100 frei programmierbare **Schnellwahltasten** in 5 Gruppen
- **NEU → GDPdU-konform** durch detailiertes und verschlüsselt abgelegtes Bon-Protokoll
- **<sup>→</sup> NEU** → einfache *Anpassung der Verkaufsbelege* via Report-Editor
- **<sup>→</sup> NEU** → effektives, aber dennoch leicht zu bedienendes **Bonuspunkte-System** *(nur mit Zusatzmodul KundenVerwaltung und nicht in KASSE XL)*
- **<sup>→</sup> NEU** → *individuell nummerierte Gutscheine* und deren automatische Verarbeitung bei Einlösung
- **<sup>→</sup> NEU** → Storno-Funktion für alle aktuellen Verkäufe (seit dem letzten Z-Bon)
- **<sup>→</sup> NEU** *Bestandsprüfung* bei Verkauf (deaktivierbar)
- $\Rightarrow$  **NEU**  $\Rightarrow$  Arbeitszeitverwaltung *(nicht in KASSE XL)*
- **<sup>→</sup> NEU** → Anzeige von aktuellen *Kunden- und Mitarbeiter-Geburtstagen*

und vieles mehr ...

## <span id="page-4-0"></span>**Allgemeine Hinweise**

#### **Datenspeicherung**

Das **Fashion***Lager®* Kassen-Modul speichert alle Verkaufsdaten zunächst in einer temporären Datenbank zwischen.

Erst mit einem Tagesabschluss (Z-Bon) werden diese in die reguläre Datenbank übernommen. Dies hat zur Konsequenz, dass aktuelle Verkaufsdaten bei einem Sync nicht an die BASIS bzw. andere Clients übertragen werden (können).

Der aktuelle "Echtzeit"-Bestand kann also immer nur in der jeweiligen Kasse bzw. nach Tagesabschluss (Z-Bon) ermittelt werden.

#### **Handhabung von Rabatt und Sonderpreis**

Es kommt vor, dass gleichzeitig Rabatt und Sonderpreis vorgegeben sind.

 *z.B. wenn ein Artikel gesenkt wurde - also ein Sonderpreis hinterlegt ist - und dieser nun von einem Kunden gekauft wird, der einen persönlichen Rabatt bekommt. Darüber hinaus könnte außerdem noch ein [Tagesrabatt](#page-10-0) festgelegt sein.*

In diesem Fall liegen also 3 mögliche Sonderpreise vor (Sonderpreis, Kundenrabatt und Tagesrabatt). In der Kasse wird in einer solchen Situation zunächst grundsätzlich der *niedrigste mögliche Preis* gebucht.

Dieser bleibt aber editierbar. Sie können dies also in der Kasse nachträglich - allerdings dann manuell - ändern, z.B. wenn zwei verwendet werden sollen, also z.B. Sonderpreis und dann darauf noch der Rabatt.

#### **Ist FashionLager® GDPdU-konform ?**

Das **Fashion***Lager®* Kassen-Modul speichert **ALLE** Kassenbuchungs-Einzelwerte - auch im Schulungsmodus erstellte (!) - fortlaufend in ein verschlüsseltes Bon-Protokoll das nicht editiert werden kann.

#### **Dies entspricht den GDPdU-Anforderungen.**

In den *['Sensible\[n\]' Einstellungen](#page-25-0)* kann das Protokoll eingesehen werden.

*Mit Erwerb der PRO-Erweiterung, können Sie dieses Protokoll abschalten. BEACHTEN Sie aber, dass Sie damit die GDPdU-Konformität aufheben, was dazu führen kann, dass Ihr Finanzamt - im Falle einer Prüfung - die Kassendaten nicht anerkennt !*

## <span id="page-5-0"></span>**Die Anmeldung / Hauptmenü**

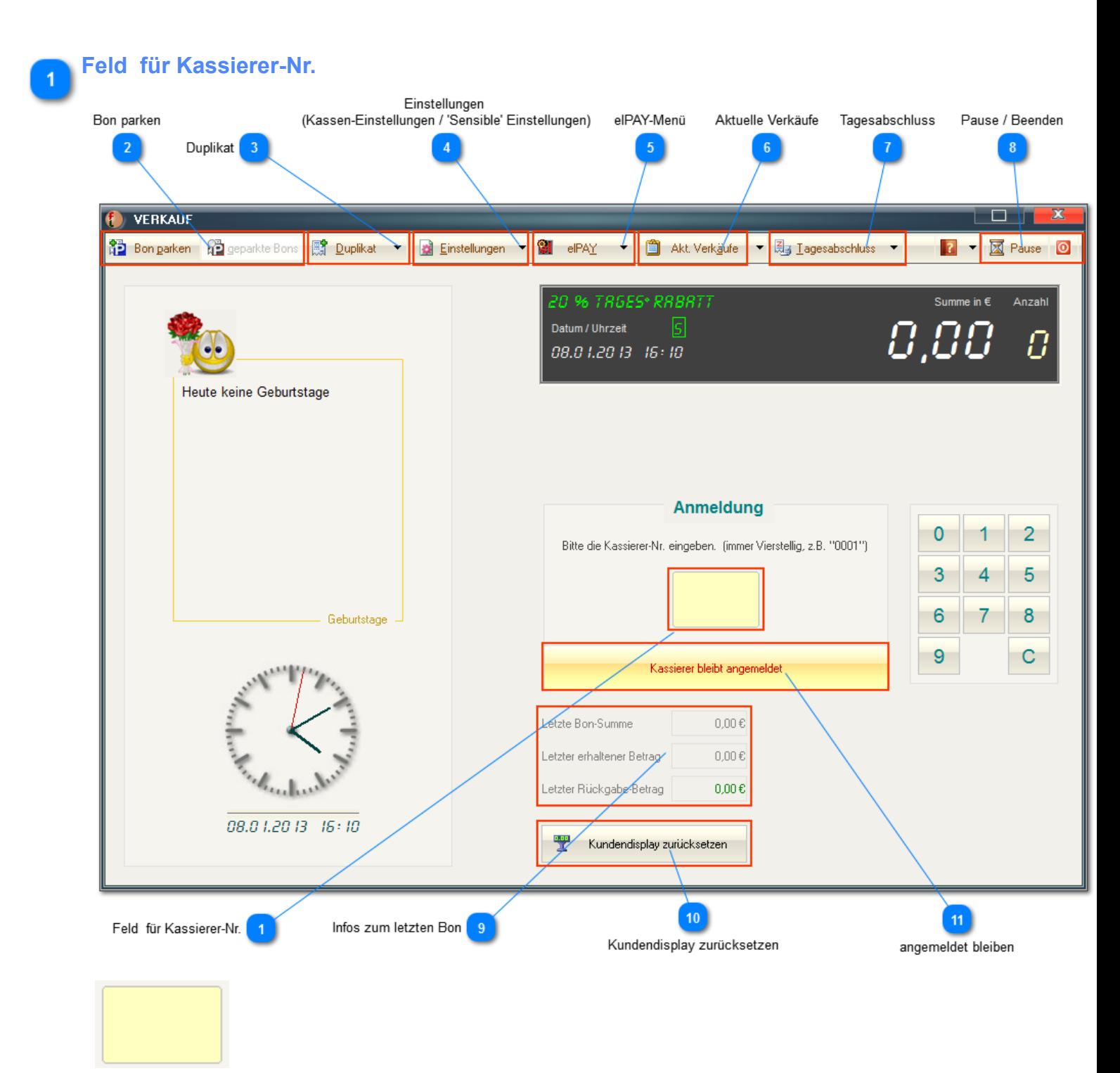

In dieses Feld muss bei Anmeldung die Kassierer-Nr. eingegeben werden, stets 4-Stellig (z.B. 0001). [Diese Anmeldung kann aber auch abgeschaltet werden.](#page-10-1)

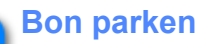

**For parken Pa** geparkte Bons

Über die Schaltfläche *Bon parken* können Sie den aktuellen Bon zwischenspeichern. So können Sie den aktuellen Verkaufsvorgang kurzzeitig unterbrechen, z.B. um zwischenzeitlich einen anderen Kunden zu bedienen.

Die Schaltfläche *geparkte Bons* führt Sie zu den zwischengespeicherten Bons. Weitere Informationen erhalten [Sie hier ....](#page-8-0)

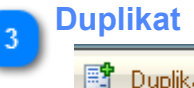

Hinter dieser Schaltfläche verbirgt sich eine Liste von bis zu 15 der letzten Bons. Von diesen kann also über das Menü hinter dem kleinen Pfeil je ein Duplikat ausgegeben werden.

*Bitte beachten Sie, dass diese Duplikat-Liste mit jedem Tagesabschluss (Z-Bon) gelöscht wird.*

# **Einstellungen (Kassen-Einstellungen / 'Sensible' Einstellungen) C**instellungen Kassen-Einstellungen Sensible' Einstellungen

In den Kassen-Einstellungen werden alle Programm-, Drucker- und Beleg-Einstellungen vorgenommen. Zu de[n Kassen-Einstellungen](#page-9-0)

'Sensiblen' Einstellungen sind solche, die eigentlich nur der Chef vornehmen sollte (Schulungsmodus, Bon-Protokoll, Bon-Editier-Funktion) zu de[n](#page-9-0) **['Sensible' Einstellungen](#page-24-0)** 

## **elPAY-Menü** elPAY

elPAY ist ein Software-Terminal für den bargeldlosen Zahlungsverkehr (EC- und Kreditkarten-Zahlungen). Einzelheiten finden [Sie hier ...](#page-27-0)

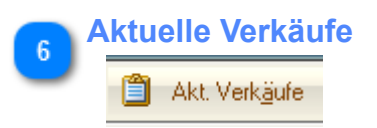

**Tagesabschluss**

- 圆 Tagesabschluss

Über diese Schaltfläche können Sie einen Tagesabschluss (Z-Bon) ausführen oder (über das Menü) ein Duplikat eines der letzten 5 Z-Bons ausgeben lassen.

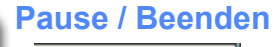

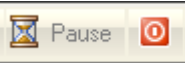

Durch Betätigung dieser Schaltfläche "*Pause*" wird der Verkauf unterbrochen und zur Hauptanwendung gewechselt.

Dabei bleibt die Kasse im Hintergrund geöffnet, es kann also z.B. während eines Verkaufs (bei angefangenem Bon)

in der Hauptanwendung eine Zwischen-Aktionen ausgeführt werden.

Beim Beenden wird demgegenüber die Kasse geschlossen, ggf. geparkte Bons werden gelöscht.

#### **Infos zum letzten Bon**

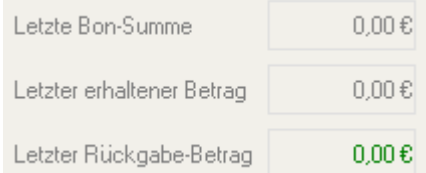

Hier werden die Daten des letzten Verkaufs angezeigt. Diese Anzeige wird nach 30s automatisch gelöscht.

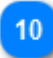

#### **Kundendisplay zurücksetzen**

豐 Kundendisplay zurücksetzen

Setzt das Kundendisplay und die Infos zum letzten Bon zurück.

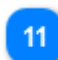

## **angemeldet bleiben**

Kassierer bleibt angemeldet

Wenn dieser Button durch Klick aktiviert wurde (oben) erfolgt nach einem Verkauf *keine* Abmeldung des Kassierers.

In der Standard-Einstellung (unten) ist dieser Button deaktiviert, der Kassierer muss sich nach jedem Verkauf neu anmelden, es sei denn, in den *[Kasseneinstellungen](#page-10-1)* wurde die automatische Anmeldung unter einem Kassierer festgelegt.

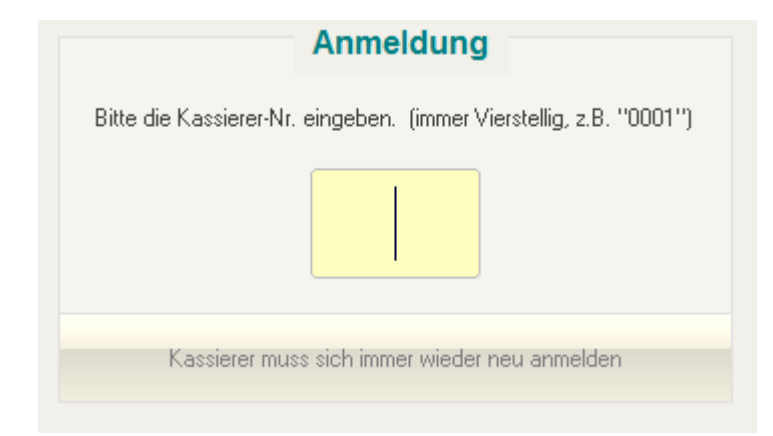

## <span id="page-8-0"></span>**Geparkte Bons**

Auswahl

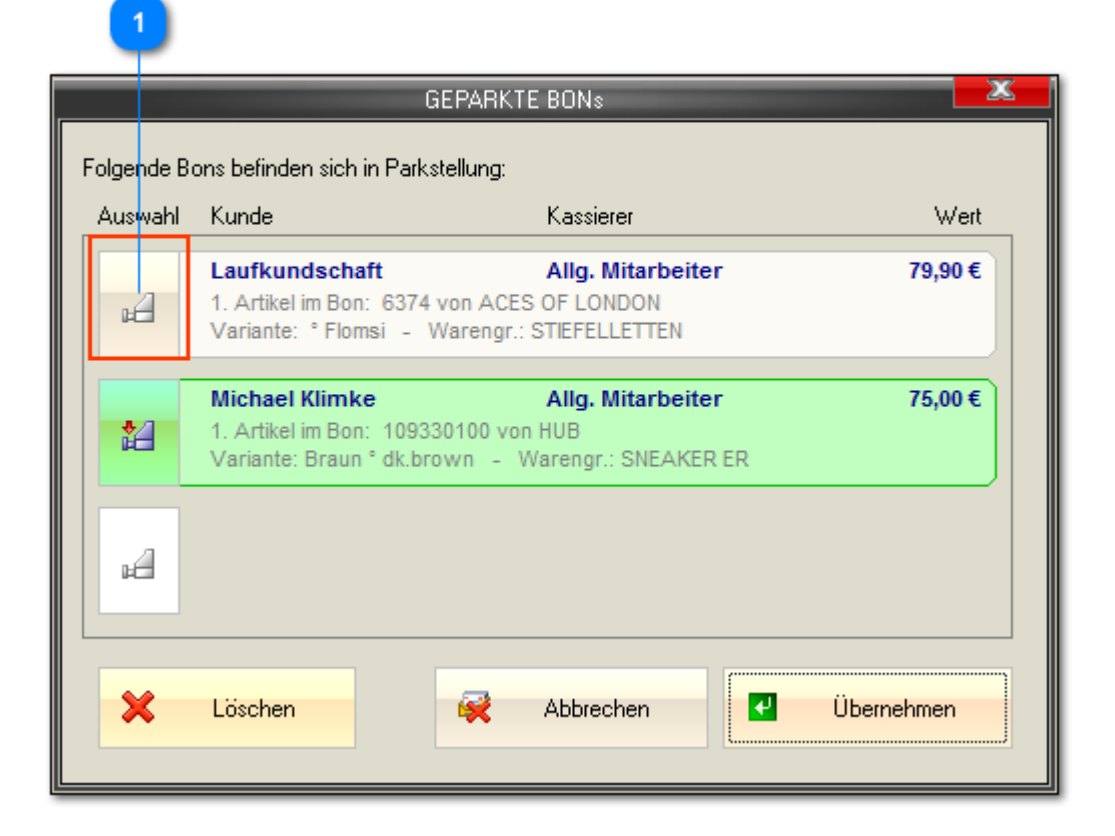

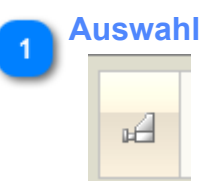

Um eine der Aktionen (Übernehmen oder Löschen) ausführen zu können, muss der gewünschte Bon zunächst über diese Schaltfläche ausgewählt werden. Dieser erscheint dann grün markiert ...

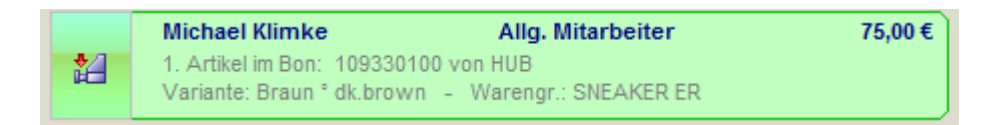

... und kann mit "Übernehmen" in die Kasse übernommen oder mit "Löschen" aus der Liste gelöscht werden.

*Es können max. 3 Bons 'geparkt' werden.*

## <span id="page-9-0"></span>**Kassen-Einstellungen**

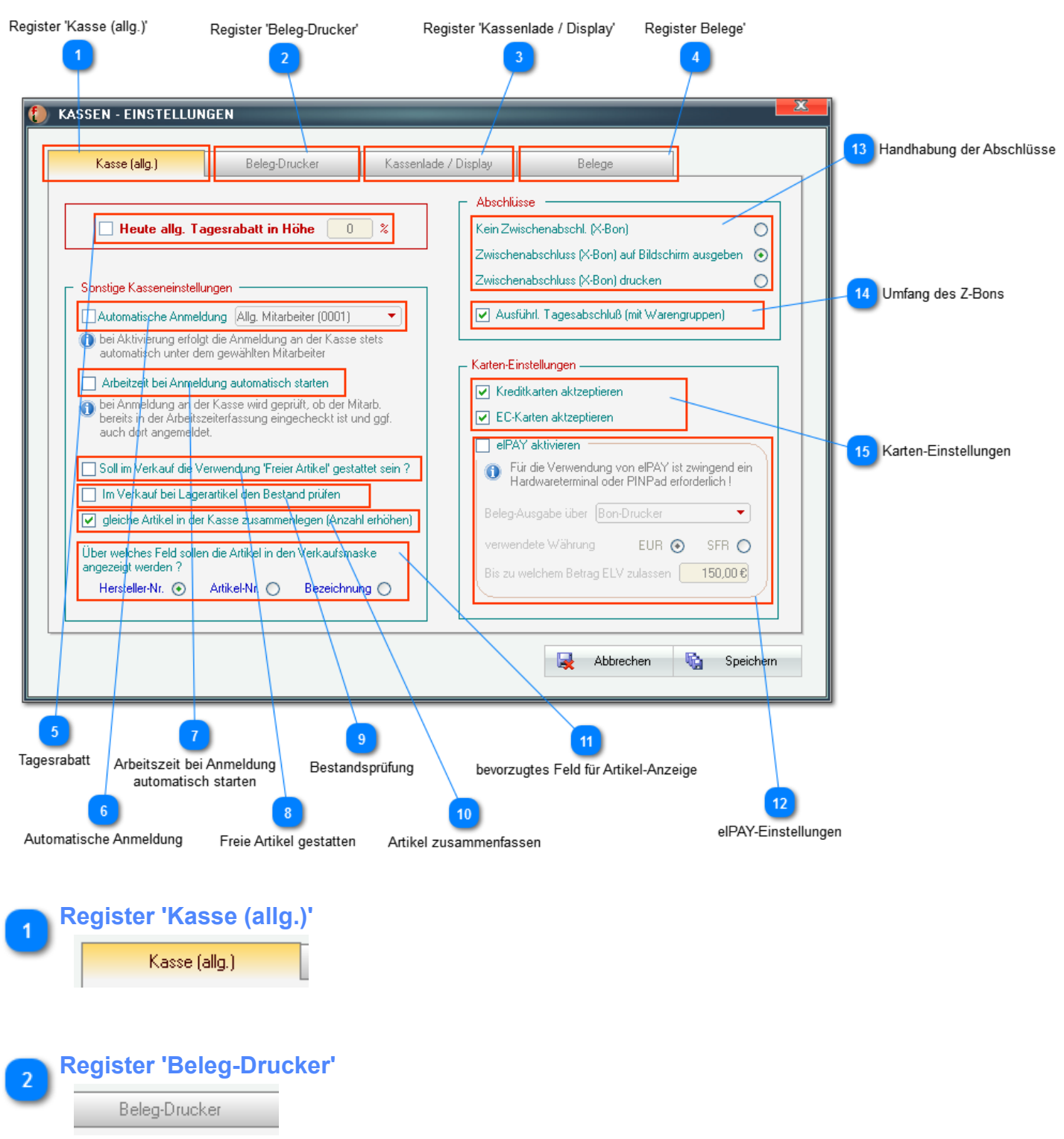

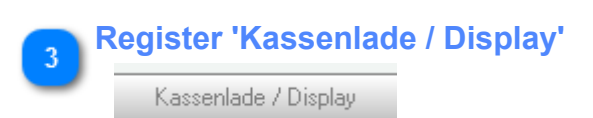

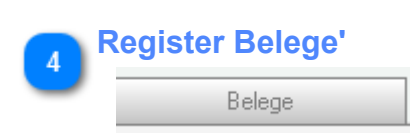

#### <span id="page-10-0"></span>**Tagesrabatt**

 $\Box$  Heute allg. Tagesrabatt in Höhe

Sie können hier einen allg. Rabatt auf alle Verkäufe einstellen. Dieser wird dann bei jedem Kassiervorgang automatisch berechnet.

 $\Box$  $\frac{1}{2}$ 

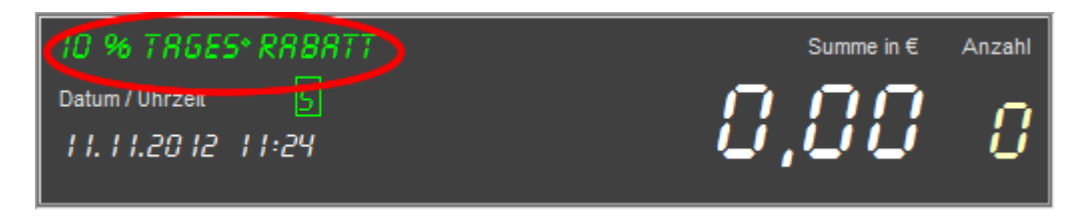

*Zur Kontrolle wird ein festgelegter Tagesrabatt stets im Display der Kasse angezeigt*

 $\blacktriangledown$ 

<span id="page-10-1"></span>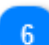

#### **Automatische Anmeldung**

Automatische Anmeldung [Allg. Mitarbeiter (0001)

Sie können hier festlegen, dass eine Anmeldung mit Kassierer-Nr. erforderlich ist

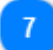

#### **Arbeitszeit bei Anmeldung automatisch starten**

Arbeitzeit bei Anmeldung automatisch starten

Bei Aktivierung wird bei jeder Kassiereranmeldung geprüft, ob dieser bereits für die Arbeitszeit angemeldet ist.

Wenn nicht, wird diese automatisch begonnen.

#### **Freie Artikel gestatten**

□ Soll im Verkauf die Verwendung 'Freier Artikel' gestattet sein ?

Wenn diese Option aktiviert ist, können in der Kasse auch Artikel verkauft werden, die nicht im System erfasst sind.

Diese werden dann nur nach Preis und ggf. mit einer Zusatzinfo gebucht. Weitere Informationen erhalten [Sie hier ...](#page-42-0)

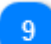

#### **Bestandsprüfung**

Im Verkauf bei Lagerartikel den Bestand prüfen

Sie können hier festlegen, ob bei jedem Verkauf das Lager geprüft werden soll. Wenn festgestellt wird, dass der zu verkaufende Artikel lt. Buch keinen oder einen zu geringen Bestand aufweist, erhalten Sie einen Warnhinweis.

**Beachten Sie aber, dass Artikel grundsätzlich - auch ohne oder mit zu geringem Lager - verkauft** *werden können.*

*Wir gehen dabei davon aus, dass dieser ja physisch vorhanden sein muss, wenn der Kassierer ihn quasi in der Hand hält.*

#### **Artikel zusammenfassen**

deiche Artikel in der Kasse zusammenlegen (Anzahl erhöhen)

Wenn ein Artikel in der Kasse mehrfach eingescannt wird, erhöht sich - wenn dieses Feld aktiviert ist - nur die Anzahl, andernfalls wird ein neuer Datensatz erzeugt. (dies wäre z.B. bei unterschiedlichen Preisen notwendig)

#### **bevorzugtes Feld für Artikel-Anzeige**

Über welches Feld sollen die Artikel in den Verkaufsmaske angezeigt werden?

Artikel-Nr. ○ Hersteller-Nr. (+) Bezeichnung (

Hier legen Sie fest, mit welchem Feld ein gebuchter Artikel in der Kasse angezeigt werden soll:

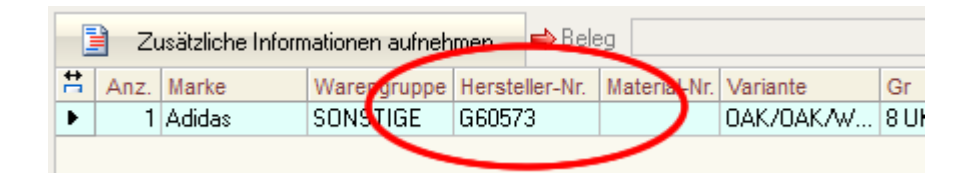

#### <span id="page-11-0"></span>**elPAY-Einstellungen**

10

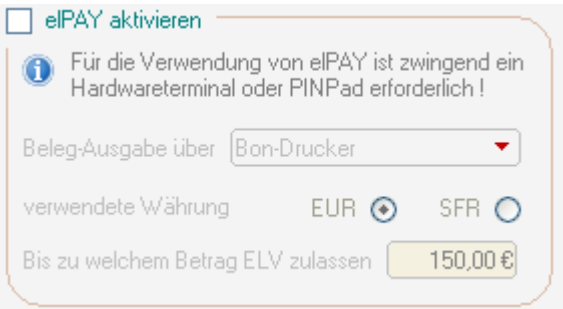

Wenn Sie bargeldlose Zahlungen via el**PAY** ausführen wollen, müssen Sie el**PAY** hier aktivieren. Sie können dann weiterhin festlegen:

- welcher Drucker für die Belegausgabe verwendet werden soll (es kann ein Drucker am PC oder am PinPad eingestellt werden)
- welche Währung verwendet wird (diese Angabe wird von Ihrem Netzanbieter vorgegeben)
- bis zu welchem Betrag ELV zugelassen werden soll (also Lastschrift *nur mit Unterschrift und ohne PIN-Eingabe*). Wenn dies nicht möglich sein soll, also immer PIN-Eingabe, tragen Sie hier bitte eine 0 ein.

<span id="page-11-1"></span>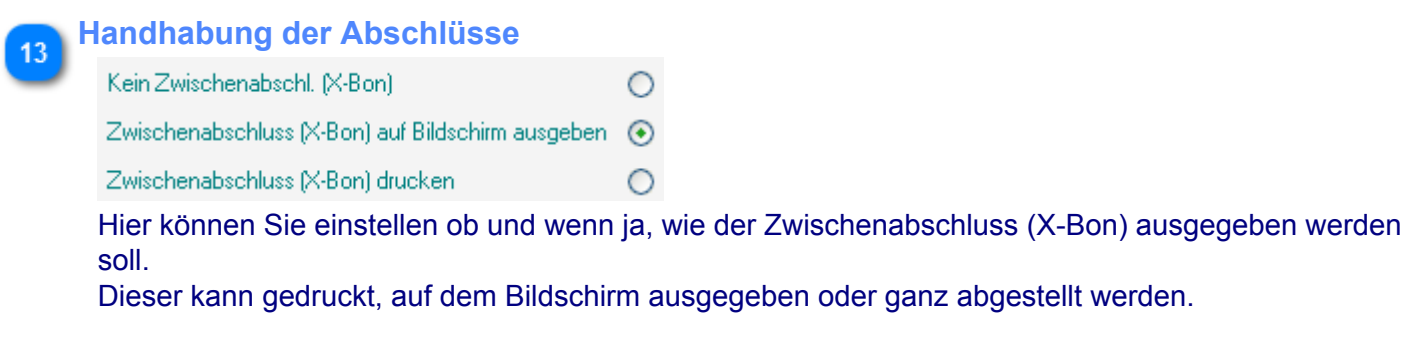

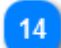

#### **Umfang des Z-Bons**

Ausführl. Tagesabschluß (mit Warengruppen)

Bei Aktivierung werden auch die Summen der verkauften Warengruppen angezeigt. Dies führt allerdings zu einem sehr langen Z-Bon und ist daher nur bei Ausdruck mit Standarddrucker zu empfehlen.

<span id="page-12-0"></span>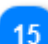

#### **Karten-Einstellungen**

Kreditkarten aktzeptieren

 $\nabla$  EC-Karten aktzeptieren

Sie können hier festlegen, ob Sie EC- und/oder Kreditkarten akzeptieren . Bei Deaktivierung sind diese Bezahlmöglichkeiten in der Kasse gesperrt.

*Wenn Sie das Zusatzmodul "Kunden" erworben haben, können Sie in der BASIS für einzelne Kunden hiervon abweichende Karteneinstellungen festlegen. Diese haben dann Vorrang.*

## <span id="page-13-0"></span>**Beleg-Drucker**

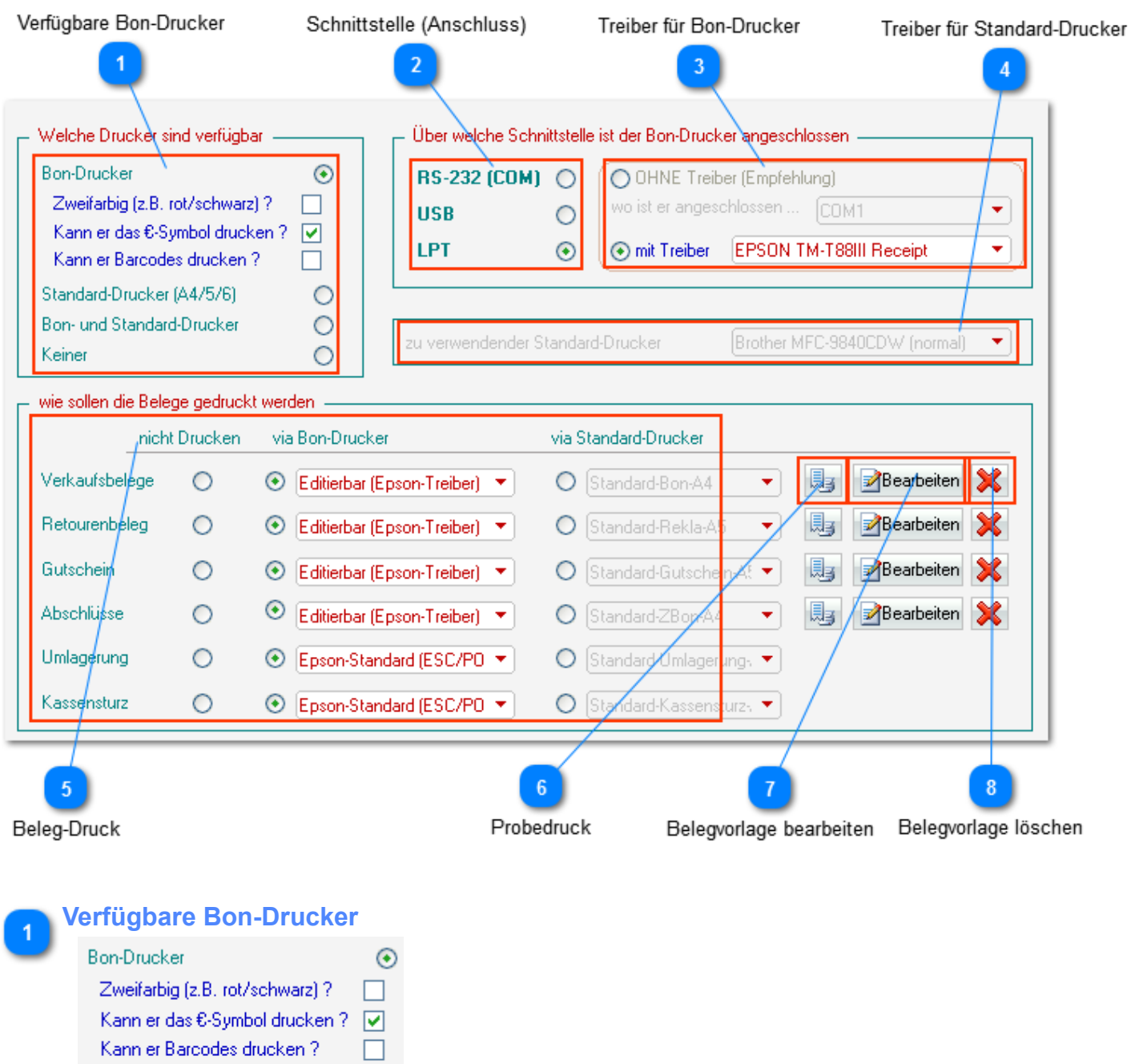

Zunächst stellen Sie ein, ob und wenn ja, welche Drucker an Ihrem Kassenrechner angeschlossen sind . Wenn Sie die erste oder dritte Option gewählt haben ("Bon-Drucker" oder "Bon- und Standard-Drucker") müssen Sie nun festlegen, ob der Bon-Drucker zweifarbig, das EUR-Symbol und Barcodes drucken kann.

*Diese Informationen entnehmen Sie ggf. bitte der Dokumentation des Druckers.*

 $\circ$ 

 $\circ$ 

 $\circ$ 

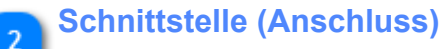

Standard-Drucker (A4/5/6)

**Bon- und Standard-Drucker** 

Keiner

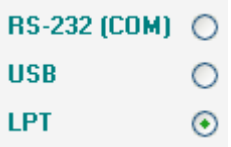

Für einen Bon-Drucker müssen Sie nun die verwendete Schnittstelle, also die Art des Anschlusses festlegen

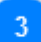

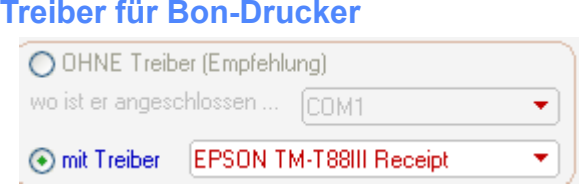

Wenn Sie als Schnittstelle "*RS-232(Com)*" gewählt haben, müssen Sie nun angeben, ob Sie hierfür einen Treiber installiert haben.

Bei Auswahl "*Ohne Treiber*", müssen Sie noch festlegen an welchem Com-Port bzw. ob er ggf. am Kundendisplay angeschlossen ist.

*Bei Verwendung der RS-232-Schnittstelle empfehlen wir die Verwendung ohne Treiber.*

Wenn Ihr Bon-Drucker am *LPT*- oder *USB-Port* angeschlossen ist oder *RS-232(Com) mit Treiber* gewählt wurde, muss zwingend ein entsprechender Drucker-Treiber installiert sein. Dieser muss dann im entsprechenden Feld ausgewählt werden.

*In diesem Beispiel wurde die (Bon-Drucker-)Ausgabe über den Treiber "Epson TM-T88III Receipt" festgelegt*

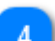

#### **Treiber für Standard-Drucker**

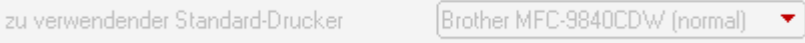

Wenn für den Druck einzelner oder aller Belege die Option *"via Standard-Drucker"* (siehe nächster Punkt) gewählt wurde, muss hier der zu verwendende Standard-Drucker festgelegt werden. Das Auswahlfeld enthällt alle am Rechner installierten Drucker-Treiber.

#### **Beleg-Druck**

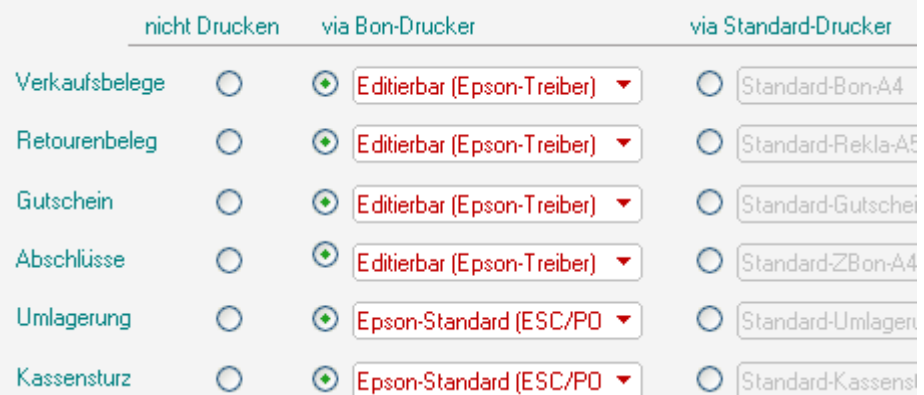

Je nach Ihren Angaben zu verfügbaren Druckern haben Sie hier die Möglichkeit, einzelne Belegdruck-Aktionen dem oben festgelegten Standard- oder Bondrucker zuzuordnen oder diese ganz abzustellen. Darüber hinaus können Sie wählen, ob der schnelle ECS/POS-Druck (nur für den Druck via Bon-Drucker) oder die grafische, somit aber auch langsamere Druckmethode benutzt werden soll (soweit

verfügbar). Bei letzterer wird eine Druckvorlage verwendet, die Sie frei Ihren Bedürfnissen anpassen können (siehe Pkt. 7).

*In diesem Beispiel werden alle Belege via Bon-Drucker ausgegeben. Dabei wird bei den ersten vier jeweils die editierbare Belegvorlage und bei den beiden letzten der schnellere, aber nicht editierbare ESC/POS-Druck verwendet.*

#### **Probedruck**

Für einige Druckvorlage und den ECS/POS-Druck kann hier ein Probedruck ausgeführt werden.

*Bitte beachten Sie, dass dieser Probedruck nicht immer dem gewählten Beleg entspricht. U.U. wird hier nur die Verbindung zum Drucker geprüft, also einfach ein neutraler Blanko-Beleg ausgegeben.*

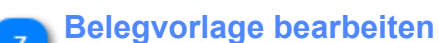

#### **Bearbeiten**

Bei Auswahl einer grafische Druckvorlage für den Belegdruck kann Design und Inhalt dieser Vorlage (in fast allen Fällen) editiert, also Ihren individuellen Bedürfnissen angepasst werden. Dazu wird über diese Schaltfläche ein Report-Editor geöffnet.

Wenn Sie an der jeweiligen Hauptvorlage Änderungen vornehmen, wird die neue, geänderte Vorlage unter neuem Namen ("User " + alter Name) gespeichert.

*Bitte beachten Sie, dass der Ladevorgang dieses Editors - abhängig von der Leistungsfähigkeit Ihres Rechners - bis zu mehrere Sekunden dauern kann. Bitte diesen Vorgang nicht unterbrechen !*

Für den verwendeten Report-Editor finden Sie dort oder über das Hilfe-Menü der Hauptanwendung eigene Hilfetexte.

#### **Belegvorlage löschen**

Über diesen Button können individuelle Druckvorlagen gelöscht werden.

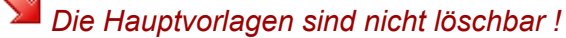

## <span id="page-16-0"></span>**Kassenlade / Display**

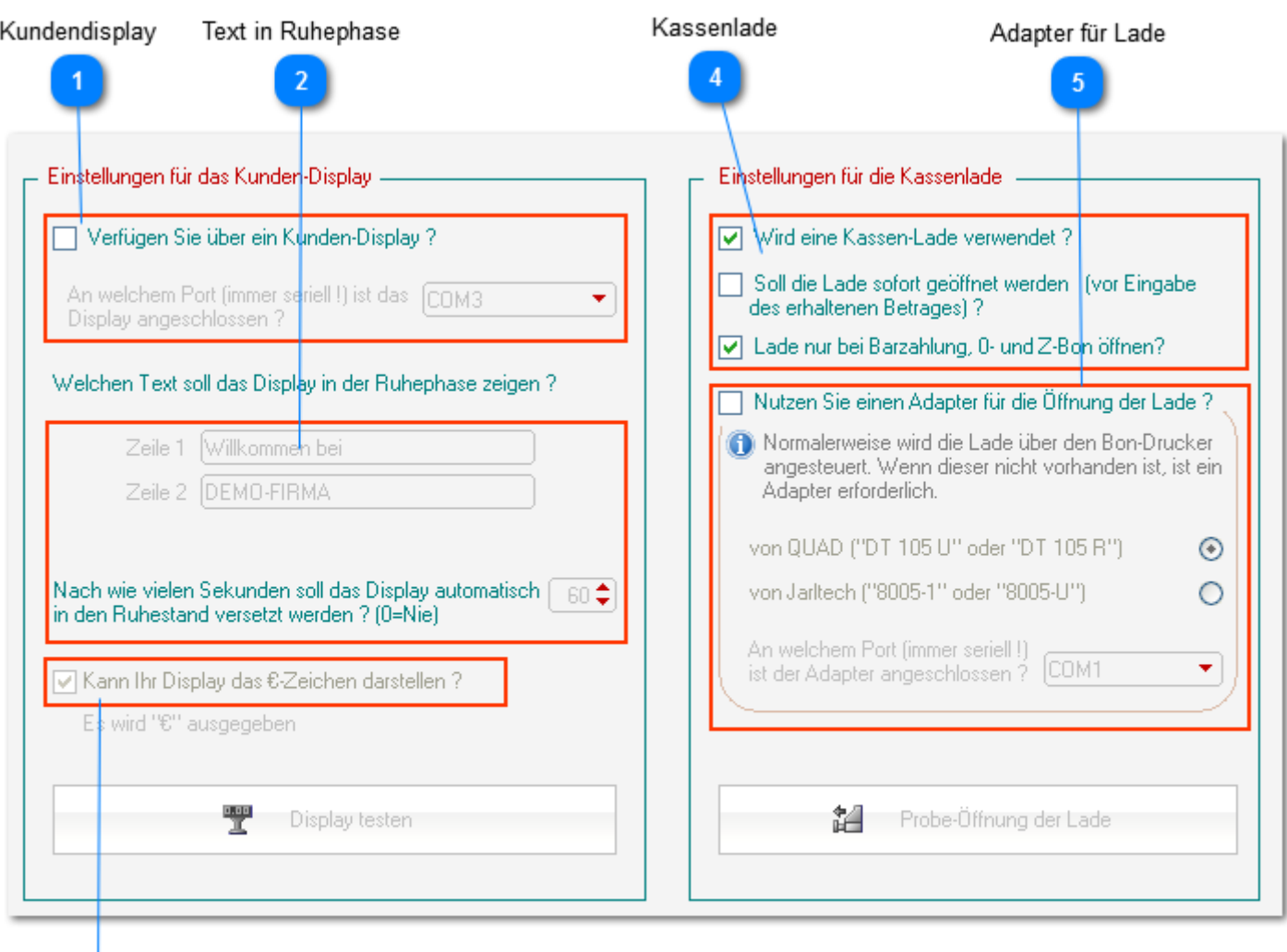

 $\overline{3}$ 

EUR-Zeichen

#### **Kundendisplay**

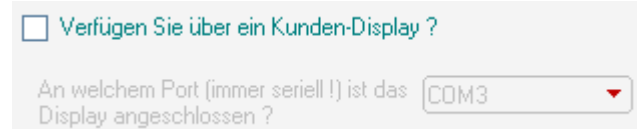

Wenn Sie über ein Kunden verfügen, müssen Sie dies hier aktivieren und angeben, an welchem COM-Port dies angeschlossen ist.

*Dieses Display muss 2-Zeilig, Epson-kompatibel und hardwareseitig auf eine Baudrate von 9600 bd eingestellt sein (9600;N;8;1).*

*Wenn Sie das Display z.B. an einem USB-Port angeschlossen haben, muss zwingend - über einen Treiber vom Display-Hersteller - ein virtueller COM-Port eingerichtet werden.*

**Text in Ruhephase**

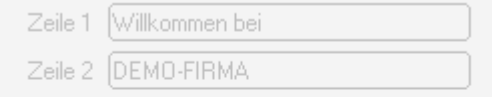

Nach wie vielen Sekunden soll das Display automatisch  $\fbox{f} \in \mathbb{C}$ in den Ruhestand versetzt werden ? (0=Nie).

Für den Ruhezustand, also die *Zeit zwischen den Verkäufen* können Sie hier einen Anzeigetext für das Display festlegen.

Ausserdem können Sie ggf. die Zeit ändern, innerhalb derer das Display in den Ruhezustand versetzt werden soll.

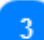

#### **EUR-Zeichen**

√ Kann Ihr Display das €-Zeichen darstellen ?

Einige, insbesondere ältere und "exotische" Displays sind nicht in der Lage, das €-Symbol darzustellen. In diesem Fall können Sie durch Deaktivierung dieser Option erreichen, dass statt dessen die Zeichenfolge "*EUR*" an das Display gesendet wird.

<span id="page-17-0"></span>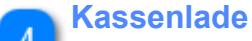

Wird eine Kassen-Lade verwendet?

Soll die Lade sofort geöffnet werden (vor Eingabe des erhaltenen Betrages) ?

Lade nur bei Barzahlung, 0- und Z-Bon öffnen?

Wenn Sie keine Kassenlade verwenden, können Sie diese hier ggf. deaktivieren. Ausserdem kann hier festgelegt werden, wann die Lade bei Bargeldzahlungen geöffnet wird (vor oder nach Eingabe des erhaltenen Betrages) sowie, ob die Lade auch bei allen anderen Zahlmethoden (EC u. Kreditkarte) geöffnet werden soll.

### **Adapter für Lade**

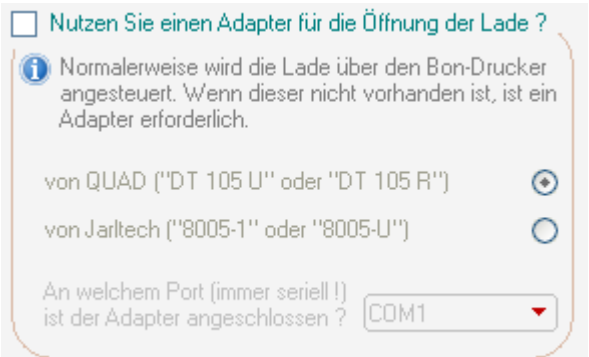

Normalerweise wird eine Kassenlade an den Bon-Drucker angeschlossen. Wenn Sie über keinen Bon-Drucker verfügen oder dieser nicht kompatibel zur Lade ist, benötigen Sie einen Adapter. FashionLager® unterstützt derzeit die Adapter von QUAD und JARLTECH. Bei Verwendung eines solchen Adapters müssen Sie hier angeben, an welchem COM-Port dieser angeschlossen ist.

*Wenn Sie den Adapter z.B. an einem USB-Port angeschlossen haben, muss zwingend - über einen Treiber vom Adapter-Hersteller - ein virtueller COM-Port eingerichtet werden.*

## <span id="page-19-0"></span>**Belege**

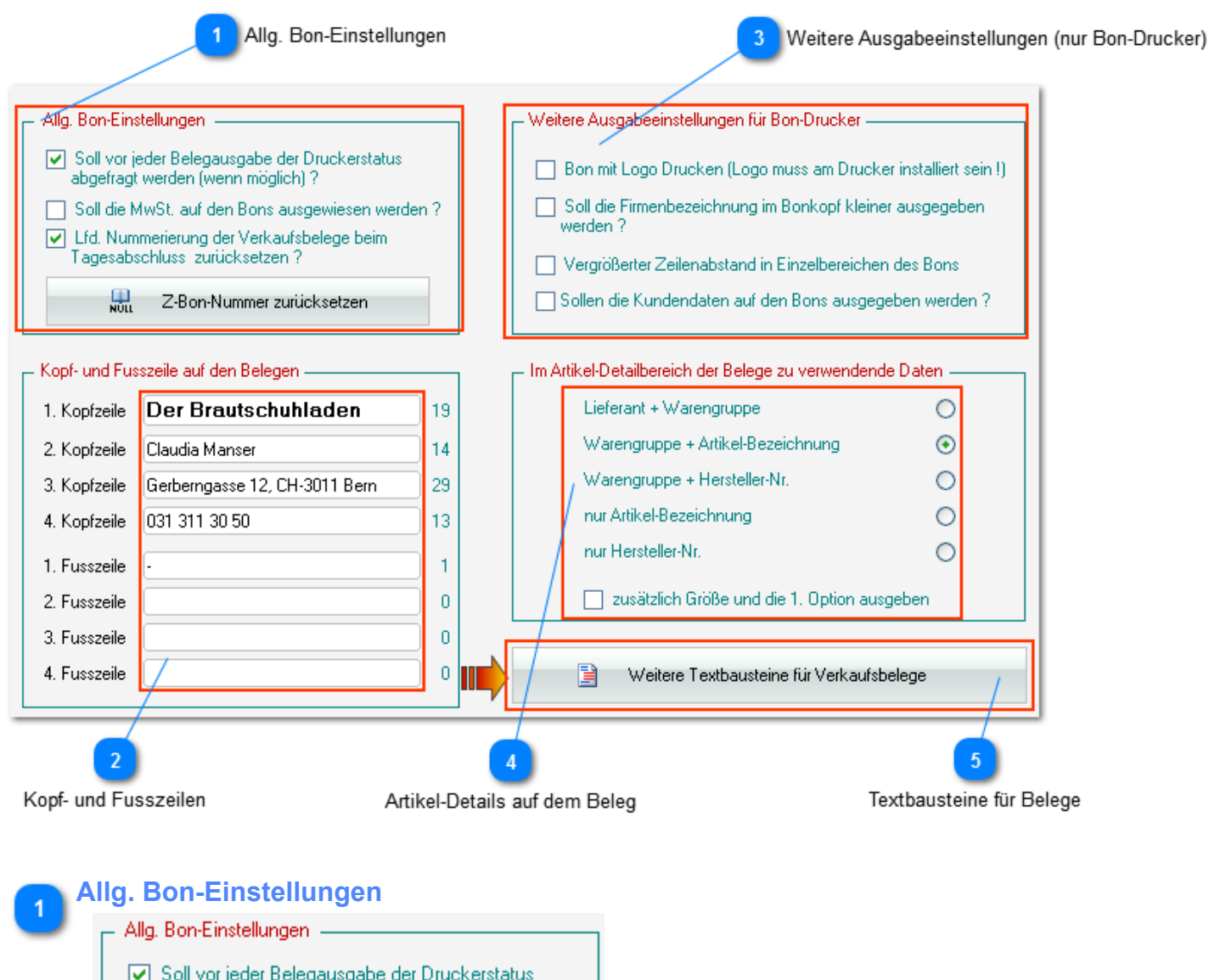

- √ Soll vor jeder Belegausgabe der Druckerstatus abgefragt werden (wenn möglich) ? Soll die MwSt, auf den Bons ausgewiesen werden ? V Lfd. Nummerierung der Verkaufsbelege beim Tagesabschluss zurücksetzen? 盟 Z-Bon-Nummer zurücksetzen
	- Wenn die Prüfung des Druckerstatus Probleme verursacht leider kommt dies auf einigen System vor - können Sie diese hier abschalten.
	- Die Zurücksetzung der lfd. Bon-Nummer bei Tagesabschluss bewirkt, dass die Bon-Nr. täglich bei 1 beginnt (empfohlen).
	- *Die Z-Bon-Nr. (Tagesabschlussnummer) sollten Sie nur bei Beginn eines neuen Geschäftsjahres zurück - also auf 1 - setzten. Beachten Sie, dass das Finanzamt in der Regel eine fortlaufende Nummerierung der Tagesabschlüsse fordert.*

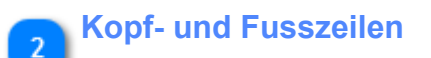

#### Der Brautschubladen

**Claudia Manser** 

Gerberngasse 12, CH-3011 Bern

031 311 30 50.

*Wenn Sie mit der BASIS und Filialen arbeiten, haben diese Angaben zu Kopf- und Fusszeilen auf den Belegen stets Vorrang vor den Angaben in der Filialverwaltung der BASIS*

#### **Weitere Ausgabeeinstellungen (nur Bon-Drucker)**

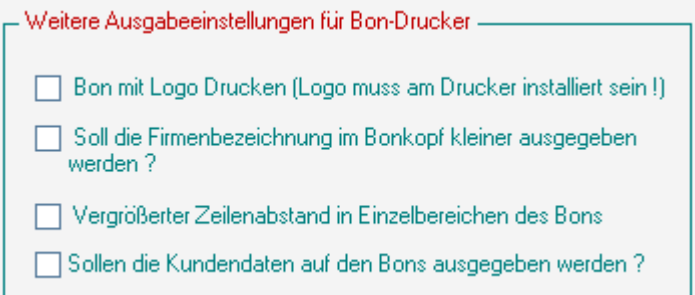

- Wenn im Drucker eine Logo installiert ist, müssen Sie dessen Ausgabe hier aktivieren. *Beachten Sie bitte, dass ein solches Logo am Drucker installiert werden muss. Konsultieren Sie hierzu die Dokumentation des Druckers*.
- Bei einer besonders langen Firmenbezeichnung, können Sie hier eine verkleinerte Ausgabe der ersten Kopfzeile auf den Bons festlegen.
- Insbesondere einige Thermo-Bondrucker drucken bei vergrößertem Schriftbild recht schmale Zwischenräume zw. den Zeilen. In diesem Fall können Sie hier eine Vergrößerung des Zeilenabstand veranlassen.

#### **Artikel-Details auf dem Beleg**

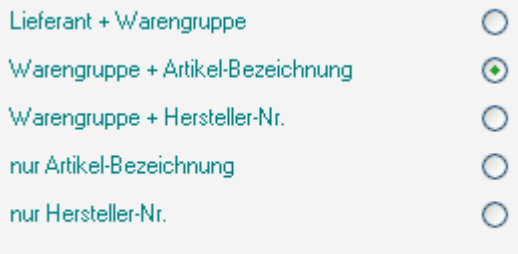

zusätzlich Größe und die 1. Option ausgeben-

Hier legen Sie fest, welche Artikel-Angaben auf den Belegen ausgegeben werden. Ausserdem können Sie einstellen, ob zusätzlich die Größe und die 1. Option (i.d.R. die Farbe) mit ausgegebene werden soll.

*Diese Einstellungen können Sie auch im Fenster ["Textbausteine für die Belege"](#page-22-0) vornehmen.*

### **Textbausteine für Belege**

B

 $\sqrt{5}$ 

Weitere Textbausteine für Verkaufsbelege

*Sie können [über diesen Button](#page-22-0) die Bezeichner auf den Belegen anpassen, z.B. um diese in einer anderen Sprache auszugeben.*

## <span id="page-22-0"></span>**Textbausteine für Belege**

Register für verschiedene Belegarten

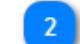

Eingabefelder für die Bezeichner

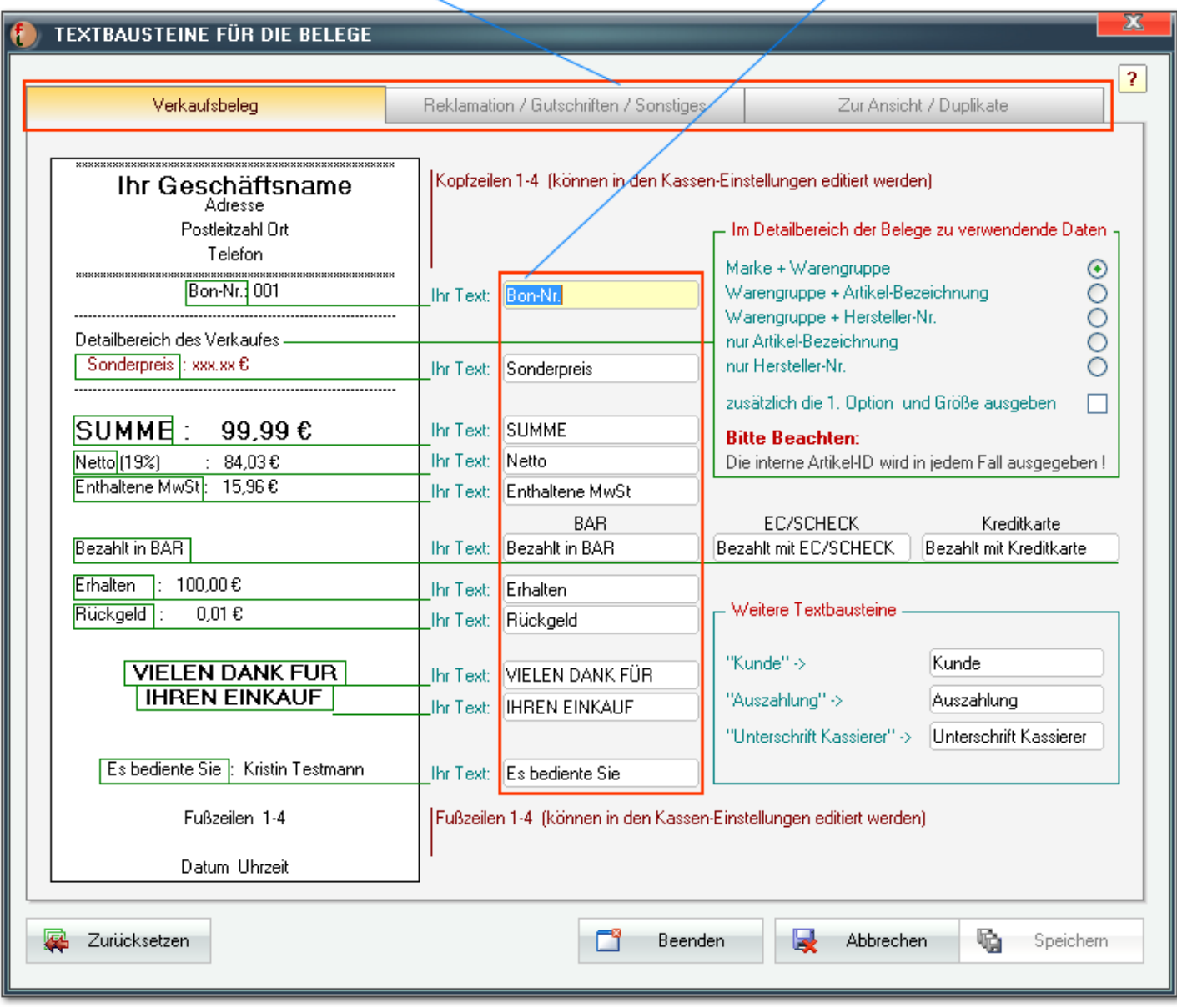

*Zwingend benötigt werden diese Textbausteine aber nur für die Standard-Belege (ESC/POS) auf Bon-Druckern, d.h., auf den editierbaren Belegvorlagen können Sie die Einzelfelder auch direkt ändern.*

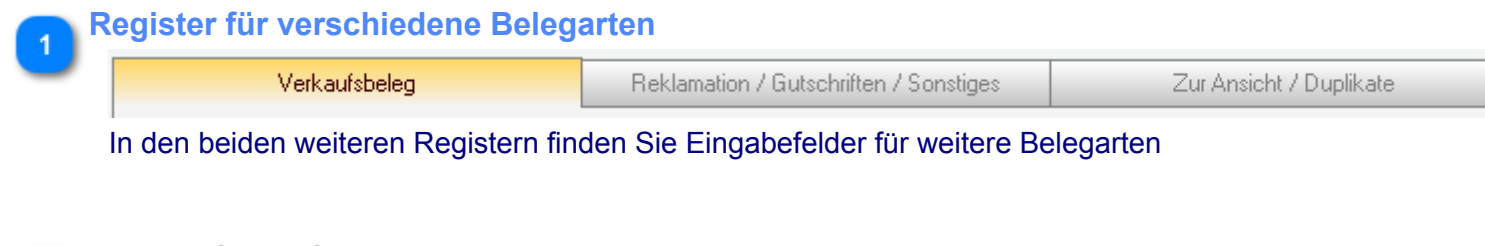

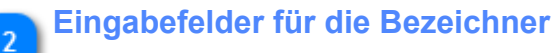

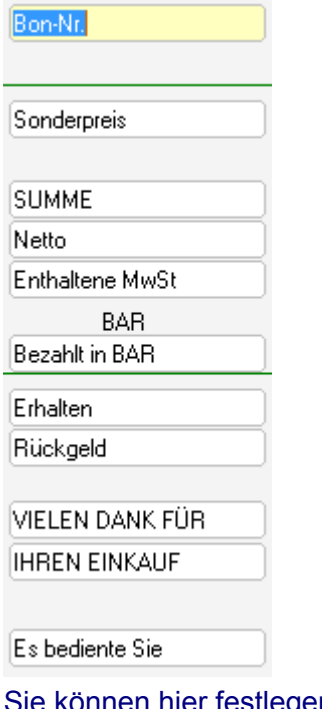

Sie können hier festlegen, welche Bezeichnungen die einzelnen Felder auf den Belegen haben. In diesem Register sehen Sie links einen Standard-Verkaufsbeleg auf dem die entsprechenden Bezeichner markiert sind. In den beiden anderen Registern werden aber nur die entsprechenden Felder angezeigt.

## <span id="page-24-0"></span>**'Sensible' Einstellungen**

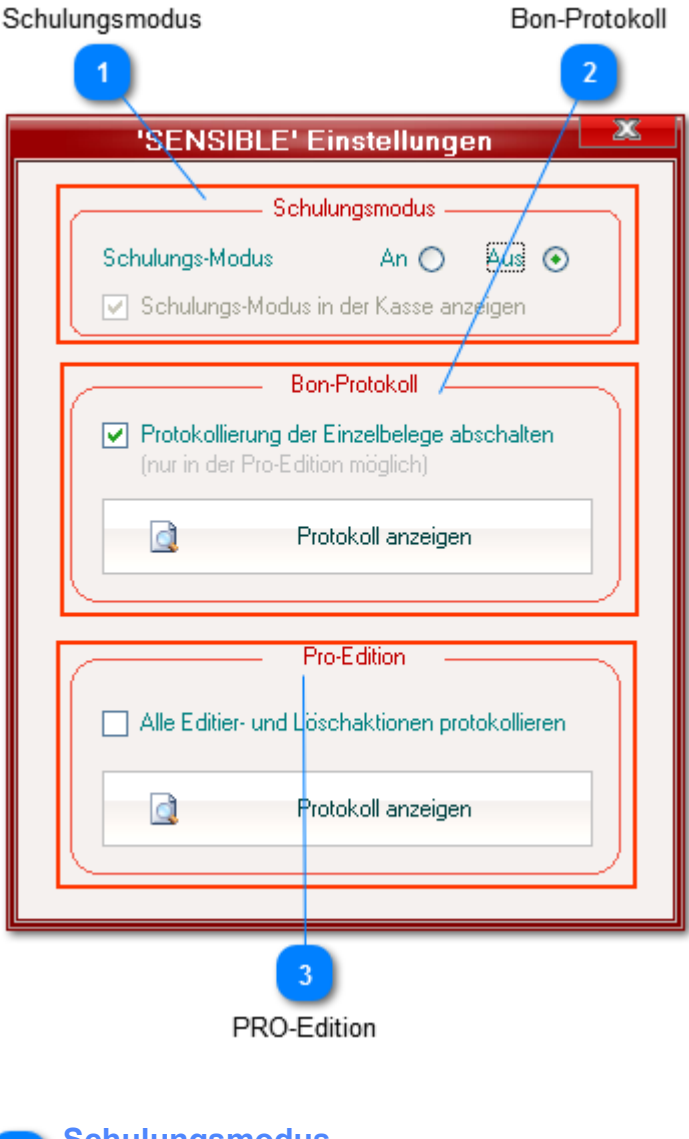

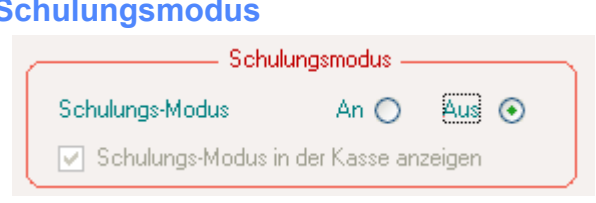

Der Schulungsmodus ist immer dann hilfreich, wenn Sie neue Mitarbeiter einarbeiten.

#### **Er hat folgende Auswirkungen:**

- *Alle Kassiervorgänge werden mit einem entspr. Vermerk registriert. Dieser sorgt dafür , dass solche Daten - nach Abstellen des Schulungsmodus - wieder gelöscht werden.*
- *Die lfd. Kassendaten werden bei einem Tagesabschluss im Schulungsmodus NICHT in die Berichtsfelder übertragen und verbleiben weiter in der Kasse. D.h., diese werden beim nächsten Tagesabschluss hinzugefügt usw.*
- *Wenn Sie bargeldlose Zahlungen via elPAY ausführen, werden diese NICHT an den Netzanbieter übertragen. Die Kartenzahlungsmaske gibt die eingelesenen Kartendaten also nicht weiter.*

Es können im Schulungsmodus aber alle Aktionen von der Artikelanlage, über die Kassierung bis zu den Abschlüssen durchgeführt werden.

*Bitte beachten Sie, dass der Schulungsmodus nur Kassenaktionen betrifft. Alle anderen Aktionen werden ganz normal verarbeitet (z.B. Kassenbuch-Einträge, Artikelanlage oder Reklamationsannahme !).*

Der Schulungsmodus wird im Kassierdisplay mit einem kl. "S" über dem Datum angezeigt. Diese Anzeige kann hier abgestellt werden.

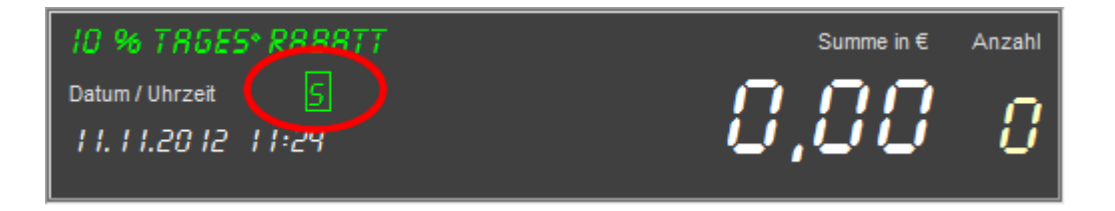

#### <span id="page-25-0"></span>**Bon-Protokoll**

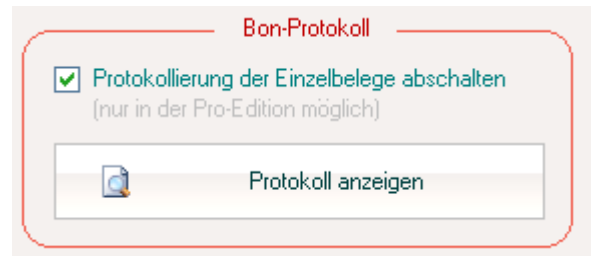

Um für die Anforderungen im Sinne der [GDPdU-Konformität](#page-4-0) vorbereitet zu sein, werden die Einzel-Verkaufsdaten fortlaufend protokolliert.

Es werden Verkäufer, Zahlungsweise, ggf. Informationen zum Schulungsmodus und alle Einzelpositionen des Bons detailliert abgespeichert, **auch die gelöschten Positionen eines Stornos** ! Dieses Protokoll wird verschlüsselt abgelegt und ist daher weitestgehend manipulationssicher. Zur Ansicht kann es hier aufgerufen werden.

*Das Bon-Protokoll ist daher auch ausgezeichnet zur Kontrolle der Mitarbeiter geeignet !*

Wenn Sie über die PRO-Edition verfügen, kann diese Protokollierung aber auch abgestellt werden.

*Bitte beachten Sie, dass mit Abschaltung des Bon-Protokolls die GDPdU-Konformität verloren geht (spätestens ab Ende 2016 kann dies u.U. dazu führen, dass Ihre Kassenbuchungen bei einer Steuerprüfung nicht anerkannt werden !)*

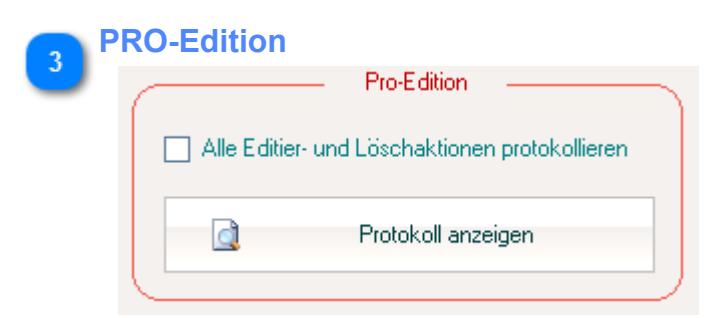

Wenn Sie den Key für die PRO-Edition erworben haben, können Sie hier festlegen, ob ggf. jede Editierung/Löschung aktueller Verkäufe (seit dem letzten Tagesabschluss) protokolliert werden soll. Sie können hier dann auch das entsprechende Protokoll ausgeben und ggf. drucken.

*Sie sollten die Protokollierung stets aktivieren.*

*Dies dient nicht nur Ihrer eigenen Sicherheit, sondern ist ggf. auch steuerrechtlich von großer Wichtigkeit (siehe* [GDPdU-Konformität](#page-4-0) *).*

## <span id="page-27-0"></span>**Menü elPAY**

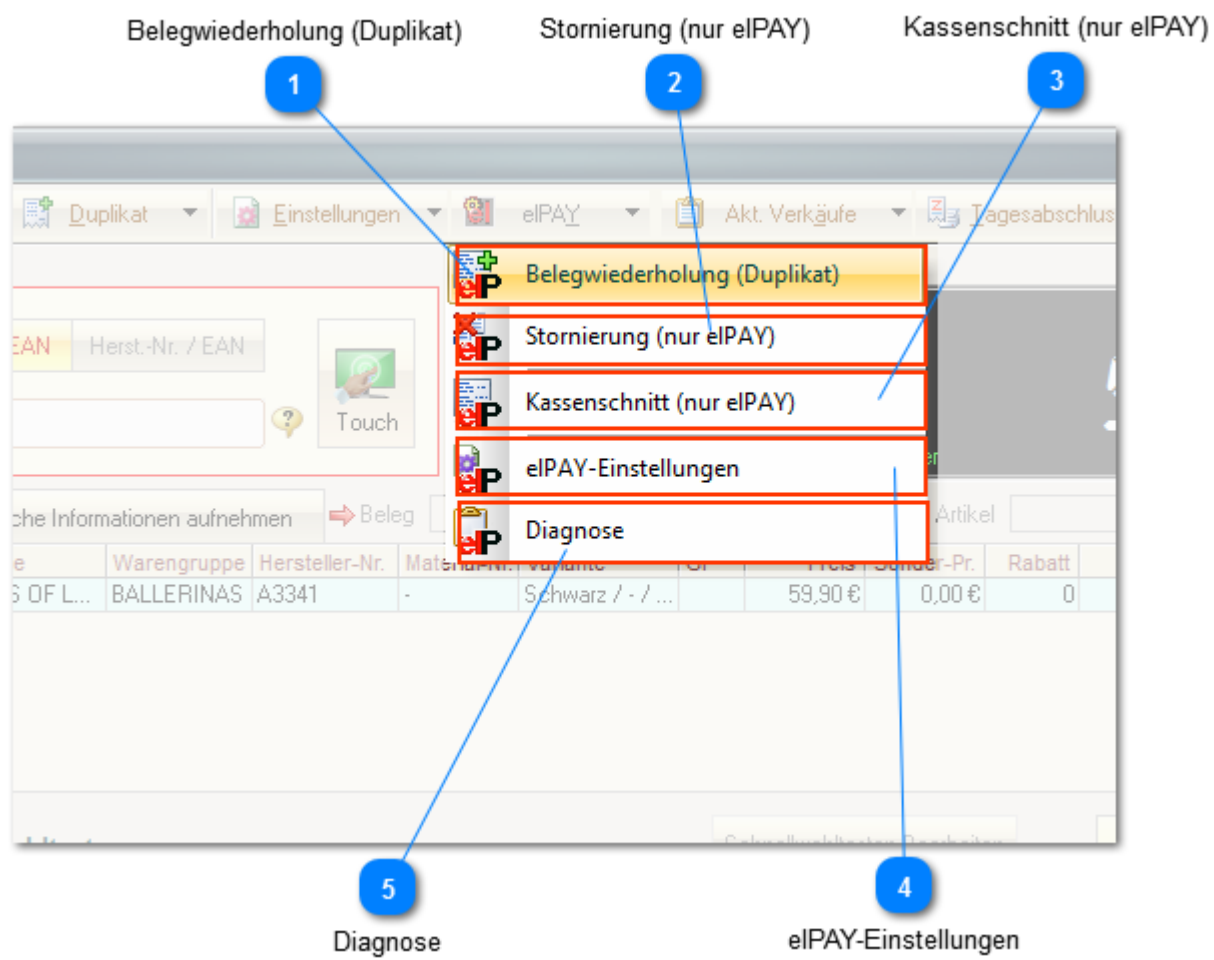

Grundlegende Informationen zu elPAY [erhalten Sie hier ...](#page-69-0)

Um diese Schnittstelle nutzen zu können, muss sie zunächst einmal [aktiviert werden.](#page-11-0)

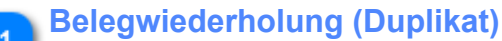

Belegwiederholung (Duplikat)

Hiermit kann der letzte Karten-Beleg erneut gedruckt werden.

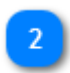

**Stornierung (nur elPAY)**

Stornierung (nur elPAY)

Beachten Sie bitte, dass hiebei **NUR** die Buchungen beim Netzbetreiber storniert werden. Die Buchungen in der Kasse selbst werden von diesen Vorgängen nicht berührt.

*Sie sollten statt dessen stets die Kassenfunktion "Storno" nutzen. Nur damit werden sowohl die Buchungen in der Kasse wie auch die beim Netzbetreiber storniert.*

#### **Kassenschnitt (nur elPAY)**

Kassenschnitt (nur elPAY)

Beachten Sie bitte, dass hiebei **NUR** die Buchungen beim Netzbetreiber abgeschlossen werden. Die Buchungen in der Kasse selbst werden von diesen Vorgängen nicht berührt.

*Sie sollten statt dessen stets die Kassenfunktion "Tagesabschluss" nutzen. Nur damit werden sowohl die Buchungen in der Kasse wie auch die beim Netzbetreiber abgeschlossen.*

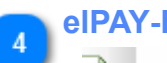

#### **elPAY-Einstellungen**

elPAY-Einstellungen

Sie werden hiermit zum elPAY-Setup geleitet.

*Für die Handhabung von elPAY finden Sie über das Hilfe-Menü der Hauptanwendung eigene Hilfetexte.*

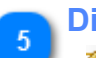

## **Diagnose**

Diagnose

Es wird eine Diagnose des elPAY-Systems ausgeführt und anschließend über den - für elPAY eingestellten Drucker ein Protokoll gedruckt.

## <span id="page-29-0"></span>**Aktuelle Verkäufe**

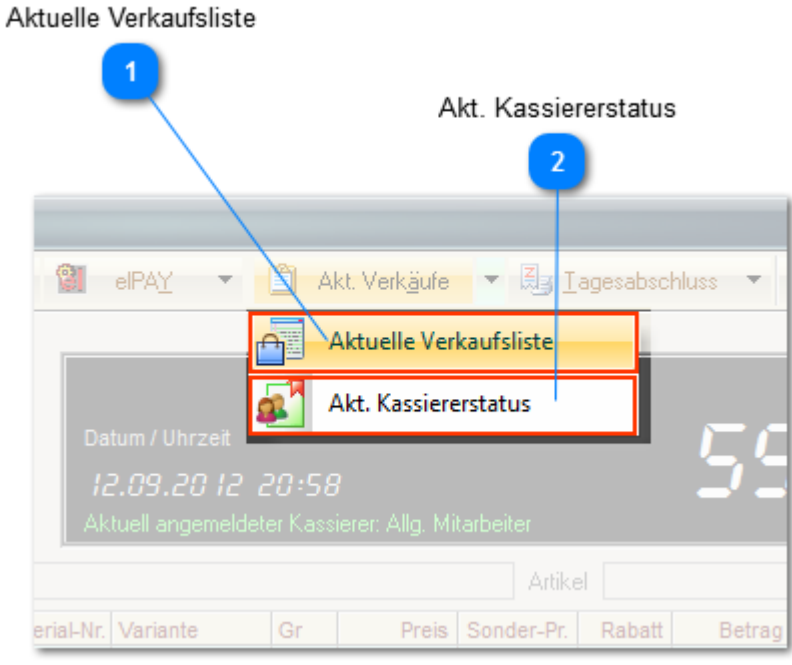

#### **Aktuelle Verkaufsliste**

Ā Aktuelle Verkaufsliste

Hier werden alle aktuellen Verkaufsdetails (seit dem letzten Z-Bon) ausgegeben.

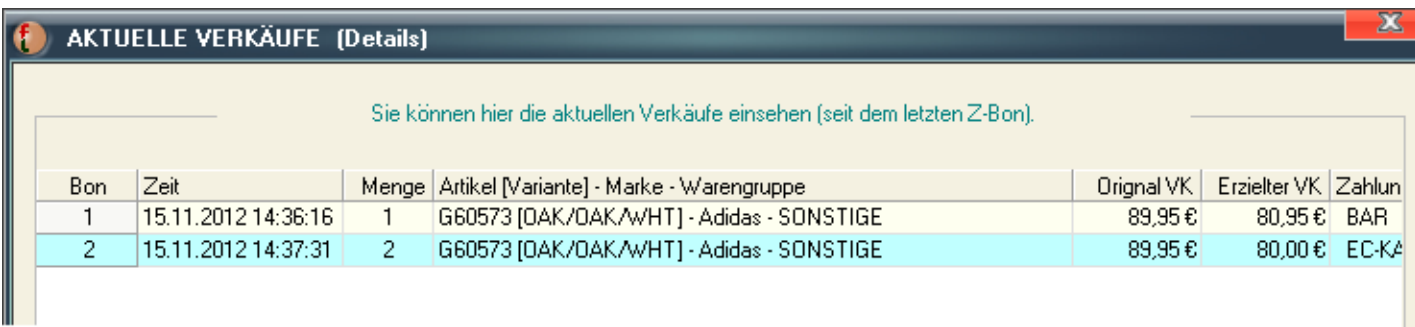

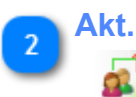

**Akt. Kassiererstatus**

Akt. Kassiererstatus

Eine Hitliste der Kassierer :-) Kann auf verschieden Berichtszeiträume gefiltert werden.

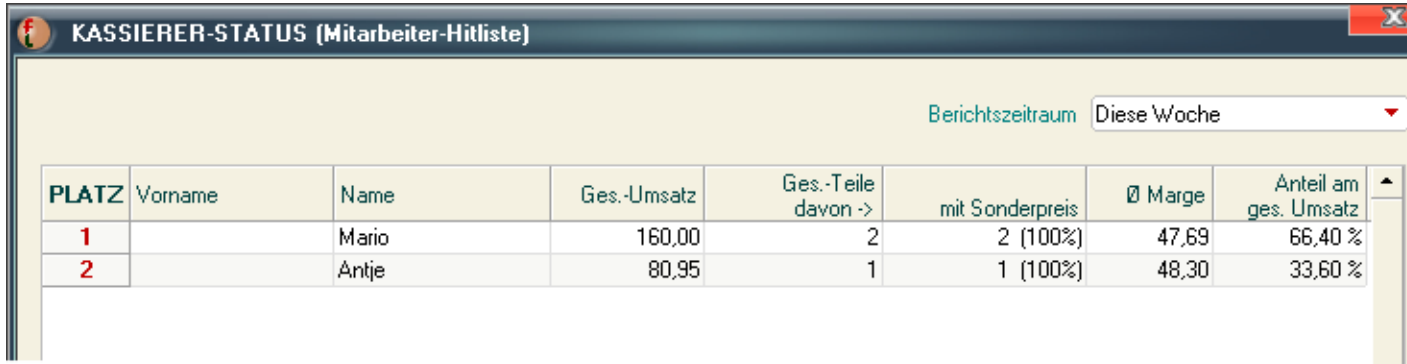

## <span id="page-31-0"></span>**Verkauf**

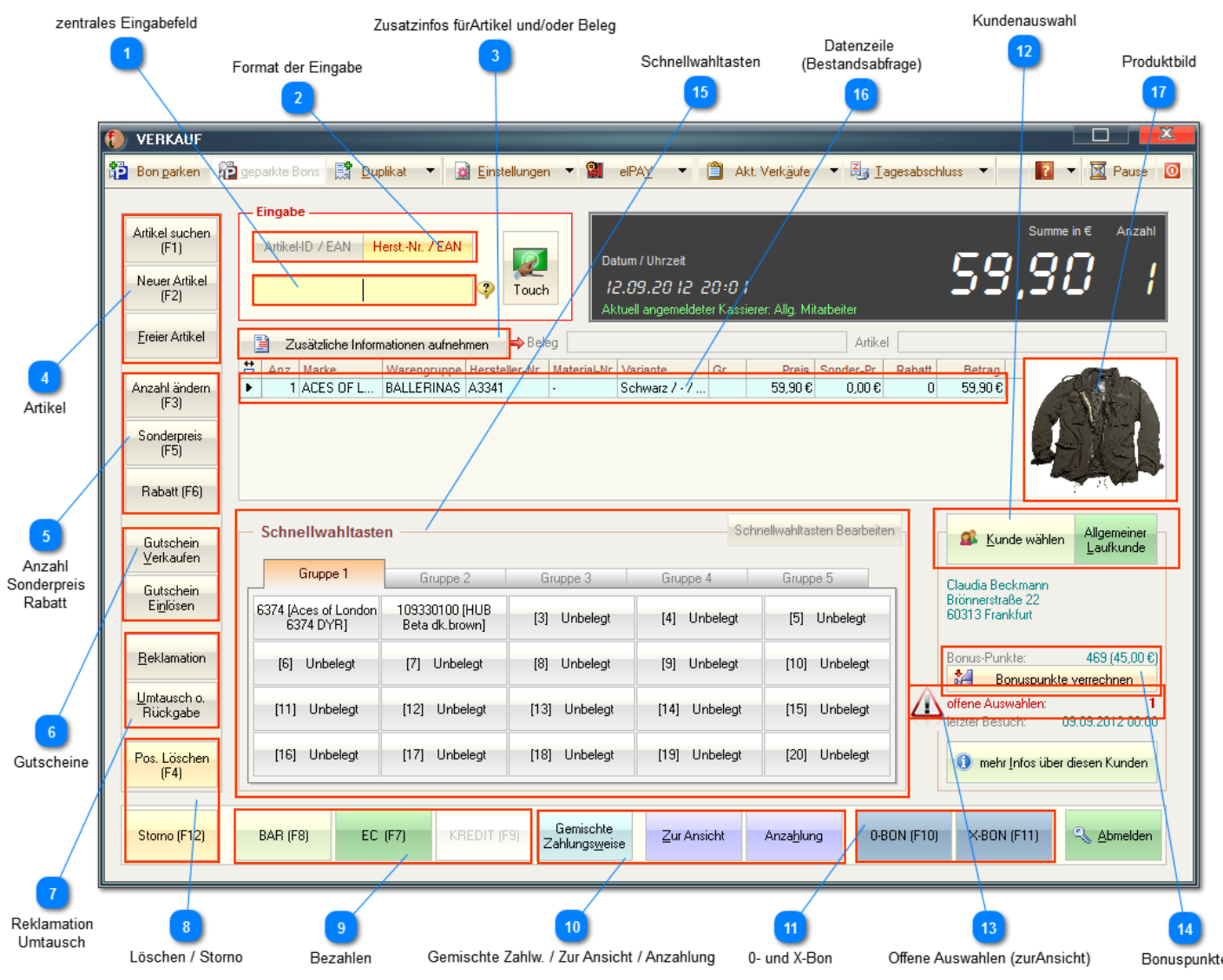

*Nach der Anmeldung befinden Sie sich nun in der eigentlichen Kasse.*

*Beachten Sie bitte, dass die Mehrzahl der Schaltflächen in diesem Fenster auch mit den jeweils angegebenen F-Tasten (oben auf der Tastatur) oder mit der Tastenkombination ALT+[unterstrichener Buchstabe] ausgelöst werden können. Sie sollten möglichst von Anfang an diese Option nutzen.*

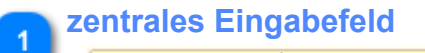

Hier wird der eigentliche Verkaufsgegenstand eingegeben (eingescannt):

- bei gewählter Option *Hersteller-Nr/EAN* die Hersteller-Nr. des Lieferanten oder eine alphanummerische Nummer aus dem Feld EAN-Nr. (wenn mehrere Artikel mit gleicher Nr. vorhanden sind - z.B. mit unterschiedlichen Material-Nr. - wird eine Auswahlliste eingeblendet)
- oder bei gewählter Option *Artikel-ID/EAN* die interne Artikel-ID oder nummerische EAN-Nummer (wenn Sie diese eingepflegt haben) -> Sie können dies mit einem Barcode-Scanner oder von Hand tun. Voraussetzung sind vorhandene Etiketten an den Artikeln auf denen Sie die ID direkt unter dem Barcode finden. Sollten Sie diese von Hand eingeben, beachten Sie bitte, dass nur die ganze Zahl (also ohne die Nullen links von der ersten

Zahl >0 und Leerstellen ) eingegeben wird -> zB. wird bei "00 000 056 111" nur "56111" eingegeben.

Fashionlager® erkennt automatisch, ob die Eingabe eine interne ID oder eine EAN-Nr. ist (wenn mehrere Artikel mit gleicher EAN-Nr. vorhanden sind - z.B. mit unterschiedlichen Material-Nr., Farben Größen usw. - wird eine Auswahlliste eingeblendet)

Ein Druck auf die Eingabe- Taste (Enter) auf Ihrer Tastatur speichert Ihre Eingabe - ersichtlich am Erscheinen der Artikeldaten in der Bon-Liste und es wird in den nächsten Datensatz gewechselt, d.h. Sie können ggf. weitere Artikel eingeben.

Wenn Sie im 2. Fall (ID-Eingabe) einen Barcode-Scanner benutzen, können Sie diesen in der Regel so einstellen, dass er automatisch nach dem einscannen einen Wechsel in den nächsten Datensatz veranlasst (Enter auslöst).

Die kleine Schaltfläche mit dem Monitor (rechts neben dem Eingabefeld) öffnet die TouchScreen-Eingabe.

#### **Format der Eingabe**

ArtikeHD / EAN Herst.-Nr. / EAN

Hier können Sie festlegen, welche Art von Artikel-Nr. bzw. -ID Sie verwenden (siehe Pkt.1)

#### **Zusatzinfos fürArtikel und/oder Beleg**

Zusätzliche Informationen aufnehmen

Hier haben Sie die Möglichkeit, weitere Informationen auf dem Beleg und/oder im Verkaufsdatensatz zu hinterlegen.

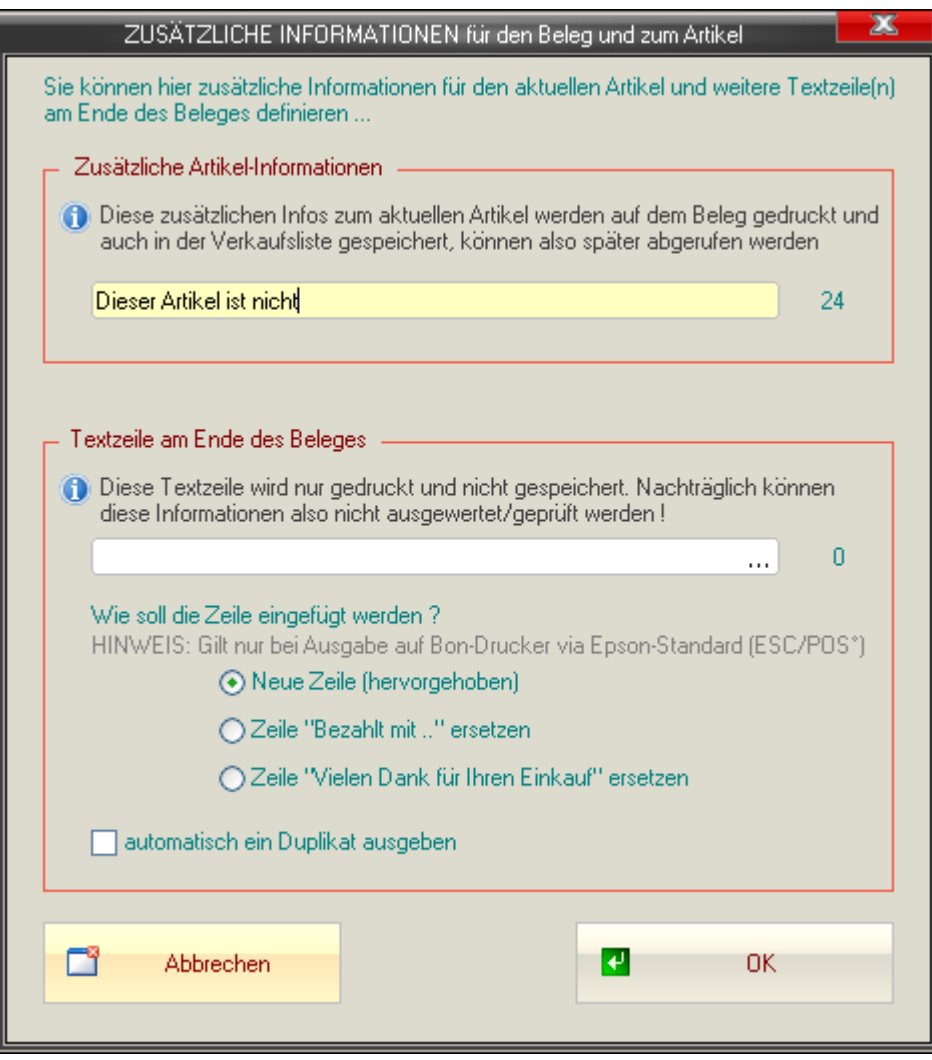

*Die zusätzlichen Artikel-Informationen werden mit dem Verkaufsdatensatz gespeichert, können also später abgerufen werden.*

*Der zweite Bereich - Textzeile am Ende des Beleges - wird demgegenüber NICHT gespeichert !*

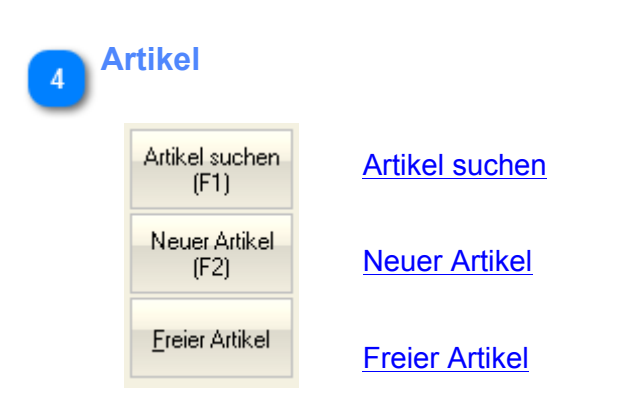

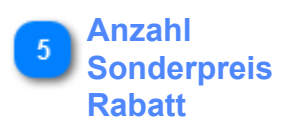

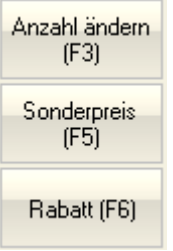

Anzahl des aktuell in der Verkaufsliste markierten Artikels ändern.

**[Sonderpreis](#page-43-0)** 

[Rabatt](#page-44-0)

#### **Gutscheine**

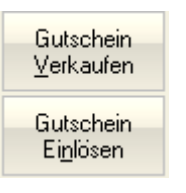

Beim Gutscheine-Verkauf ist zu beachten, dass Gutscheine grundsätzlich nur als Einzelpositio verkauft werden können ! Neben dem Wert, können zusätzliche Infos aufgenommen werden, die dann auch auf dem

Beleg erscheinen.

*Ein Gutschein bekommt stets eine individuelle ID (ggf. auch als Barcode auf dem Beleg) über die dieser später aufgerufen werden kann.*

[Gutschein einlösen](#page-45-0)

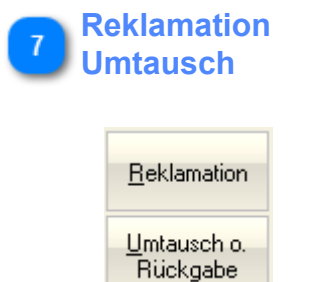

**[Reklamation](#page-47-0)** 

**[Umtausch](#page-51-0)** 

**Löschen / Storno**

Pos, Löschen  $(F4)$ Storno (F12)

Hiermit wird der aktuell in der Verkaufsliste markierte Artikel gelöscht.

Über diesen Button wird eine Liste der aktuellen Verkäufe (seit dem letzten Z-Bon) aufgerufen. Dort kann dann ein zurückliegender Bon markiert und storniert werden.

*Wenn Sie bargeldlose Zahlungen via elPAY ausführen, erscheint ausserdem die EC- bzw. Kreditkarteneingabemaske. Sie müssen dort erneut die entsprechende Karte einlesen und außerdem die zugehörige Beleg-Nr. eintragen. D.h., um z.B. eine vorangegangene EC-Zahlung zu stornieren, benötigen Sie sowohl die Karte wie auch den Beleg !*

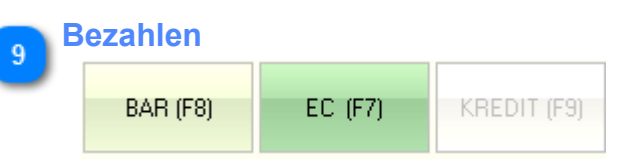

Sie können hier den aktuellen Kassiervorgang mit der gewünschten Zahlweise abschließen.

#### [Informationen zur Barzahlung](#page-53-0)

10

EC- und/oder Kreditkarten-Zahlung müssen in den [Kassen-Einstellungen](#page-12-0) aktiviert sein, andernfalls sind die Buttons hier gesperrt.

Wenn Sie bargeldlose Zahlungen via elPAY ausführen, erscheint dann die [EC-Eingabemaske](#page-54-0) bzw. [Kreditkarten-Eingabemaske.](#page-55-0)

*Wenn Sie möchten, dass auch nach EC- und Kreditkarten-Zahlung die Lade geöffnet wird (z.B. um das jeweilige Doppel des Kartenbeleges abzulegen) müssen Sie dies in den [Kassen-Einstellungen](#page-17-0) die Option "Lade nur nach Bar-Zahlung [...] öffnen" deaktivieren.*

#### **Gemischte Zahlw. / Zur Ansicht / Anzahlung**

*("Zur Ansicht" und "Anzahlung" nur mit Zusatzmodul KundenVerwaltung und nicht in KASSE XL)*

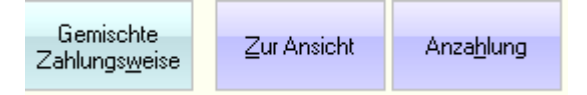

Wenn Sie einem registrierten Kunden Artikel "*zur Ansicht*" überlassen, zunächst also ohne Bezahlung z.B. zur Anprobe zu Hause, entsteht quasi ein Kommissionsgeschäft zw. Ihnen und Ihrem Kunden. Hierzu wird ein entsprechender Beleg gedruckt (*den Ihr Kunde unterschreiben sollte*) und der Vorgang wird intern als solcher abgespeichert und kann jederzeit aufgerufen werden. In der Liste "*[Zur Ansicht überlassene Artikel](#page-62-0)*" können diese Vorgänge jederzeit überprüft und bearbeitet werden.

*Wenn ein Kunde mit offenen Auswahlen - also zur Ansicht überlassenen Artikeln - in der Kasse aufgerufen wird, erscheint ein entsprechender Hinweis im Kundenbereich.*

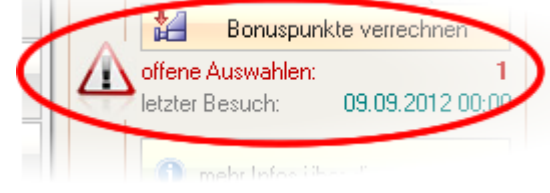

*Ausserdem wird ein Hinweisfenster geöffnet, dass die Möglichkeit anbietet, direkt zur Liste* "*[Zur Ansicht](#page-62-0) [überlassene Artikel](#page-62-0)*" *zu wechseln.*

#### Informationen zur *[Gemischten Zahlweise](#page-57-0)*

[Informationen zur](#page-58-0) *Anzahlung*

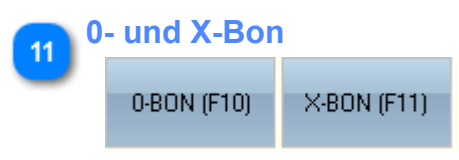

*0-BON* ... Öffnung der Kassenlade ohne Verkauf und Ausdruck eines Null-Bons

*X-BON* ... Zwischenabschluss (je nach [Kassen-Einstellungen\)](#page-11-1) auf den Bildschirm ausgeben oder drucken. Weitere Informationen finden Sie [hier ...](#page-63-0)
#### **Kundenauswahl**  $12$

Allgemeiner **A** Kunde wählen Laufkunde

[Auswahl eines Kunden](#page-59-0) bzw. [Anlage eines neuen Kunden](#page-61-0)

Wechsel zum "*Allg. Laufkunden*" - ein ggf. aufgerufener Kunde wird wieder entfernt

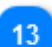

#### **Offene Auswahlen (zurAnsicht)**

*(nur mit Zusatzmodul KundenVerwaltung und nicht in KASSE XL)*

offene Auswahlen:  $\mathbf{1}$ 

*Wenn ein Kunde mit offenen Auswahlen - also zur Ansicht überlassenen Artikeln - in der Kasse aufgerufen wird, erscheint dieser Hinweis im Kundenbereich.*

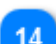

#### **Bonuspunkte**

*(nur mit Zusatzmodul KundenVerwaltung und nicht in KASSE XL)*

Bonus-Punkte: 469 (45,00 €) 諂 Bonuspunkte verrechnen

Hier werden ggf. erworbene Bonus-Punkte angezeigt und können verrechnet werden, nachdem ein registriertet Kunde aufgerufen wurde.

*[Beachten Sie bitte die Problembeschreibung zum Bonuspunktesystem](#page-67-0)*

#### **Schnellwahltasten**

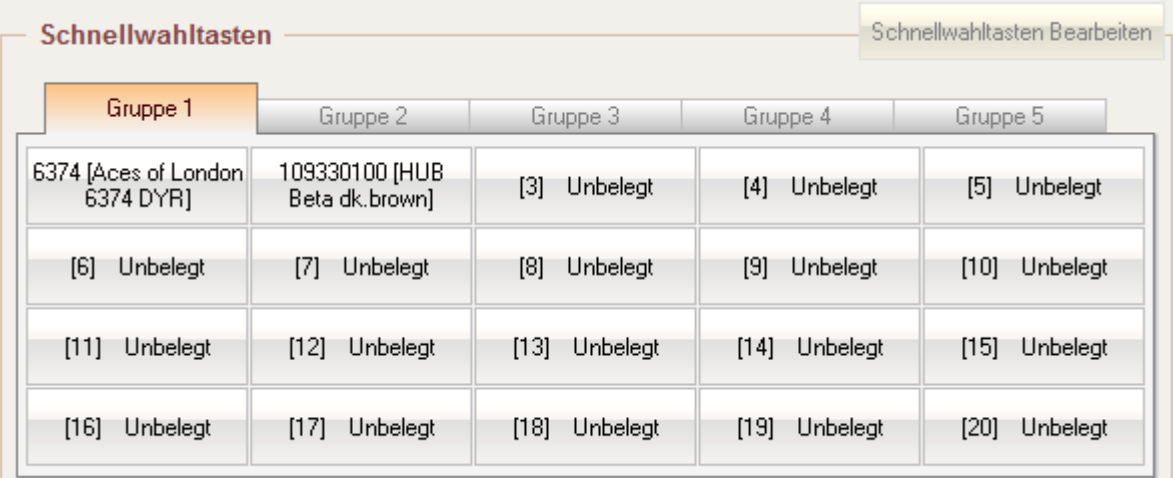

Es stehen Ihnen 100 Schnellwahltasten in 5 frei benennbaren Gruppen zur Verfügung. Diese können durch einen Klick auf *Schnellwahltatsten Bearbeiten* oder, wenn Sie noch unbelegt sind, durch Klick auf diese selbst sehr einfach mit einem Artikel verbunden werden. Anschließend genügt ein Klick auf eine dieser Schaltflächen um den verknüpften Artikel zu verkaufen

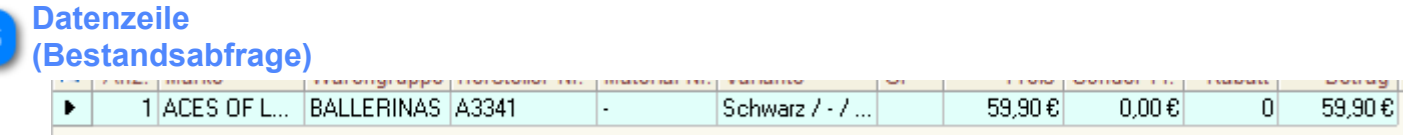

*Durch Doppelklick in die Datenzeile kann der aktuelle Bestand des zu verkaufenden Artikels abgefragt werden.*

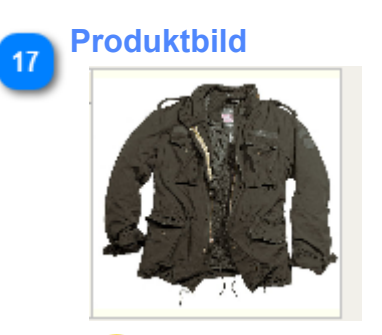

16

*Durch Doppelklick in das Produktbild (wenn vorhanden) wird eine Vergrößerung geöffnet.*

## <span id="page-38-0"></span>**Artikel suchen**

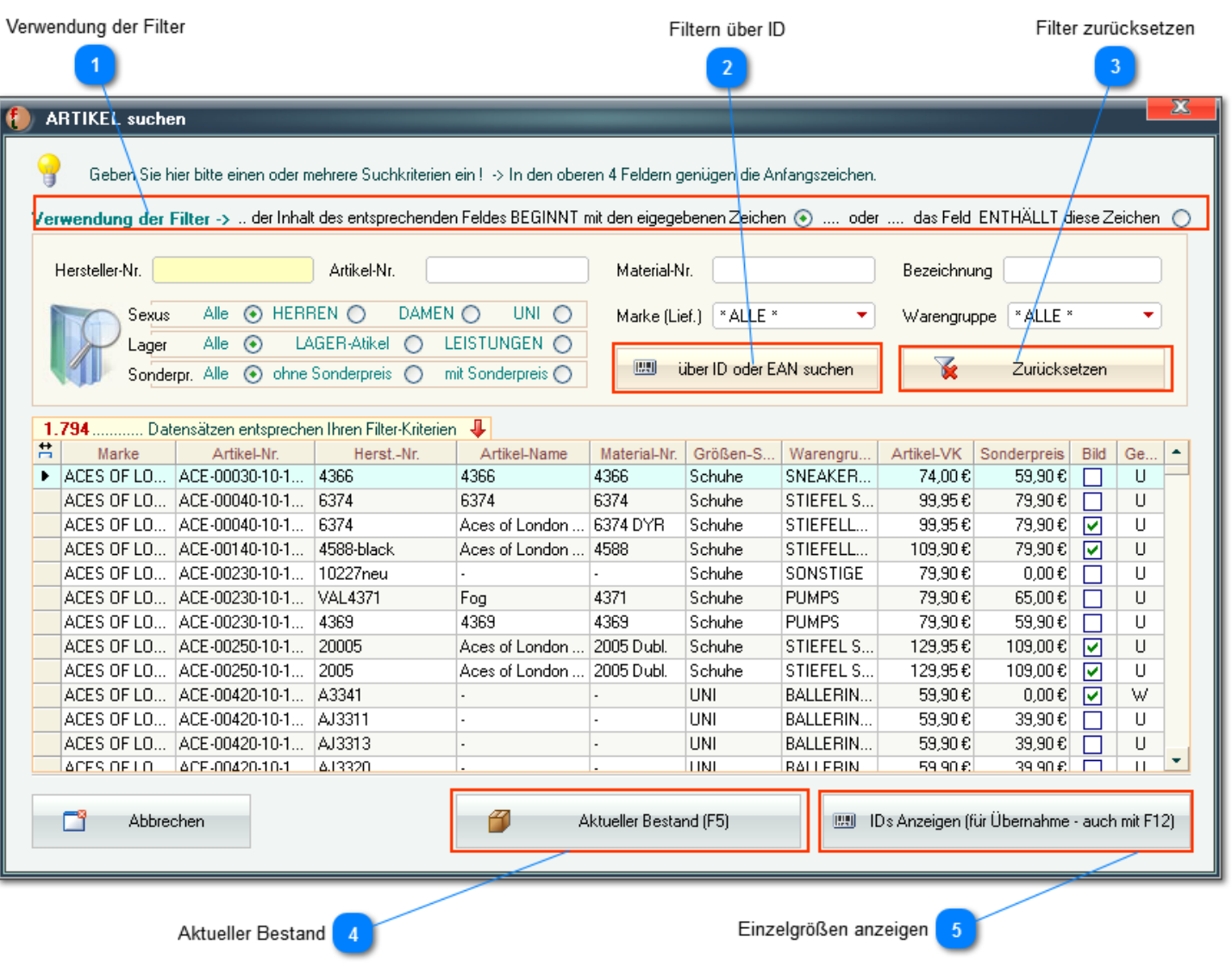

#### **Verwendung der Filter**

Verwendung der Filter -> … der Inhalt des entsprechenden Feldes BEGINNT mit den eigegebenen Zeichen ⊙ …… oder …… das Feld ENTHÄLLT diese Zeichen ⊙ Sie können hier festlegen, wie ein Filter (Suchkriterium) verwendet werden soll.

*In diesem Beispiel werden alle Datensätze angezeigt, deren jeweiliges Feld mit den angegebenen Zeichen beginnt.*

*Die Eingabe von "A1" im Feld* Hersteller-Nr. *würde also alle Datensätze ausgeben, deren* Hersteller-Nr. *mit "A1" beginnt.*

*Hätten Sie die 2. Option gewählt, würden alle Datensätze ausgeben, deren* Hersteller-Nr. *eine "A1" enthällt.*

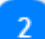

#### **Filtern über ID**

Will über ID oder EAN suchen

Über diesen Button gelangen Sie in ein Suchfenster, in dem Sie die Artikel-ID oder EAN als Suchkriterium angeben können.

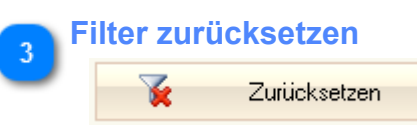

Hiermit werden alle Filter (Suchkriterien) gelöscht.

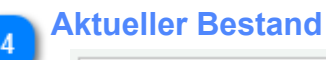

召 Aktueller Bestand (F5)

Über diesen Button können Sie für den in der Liste markierten Artikel den aktuellen Bestand errechnen lassen.

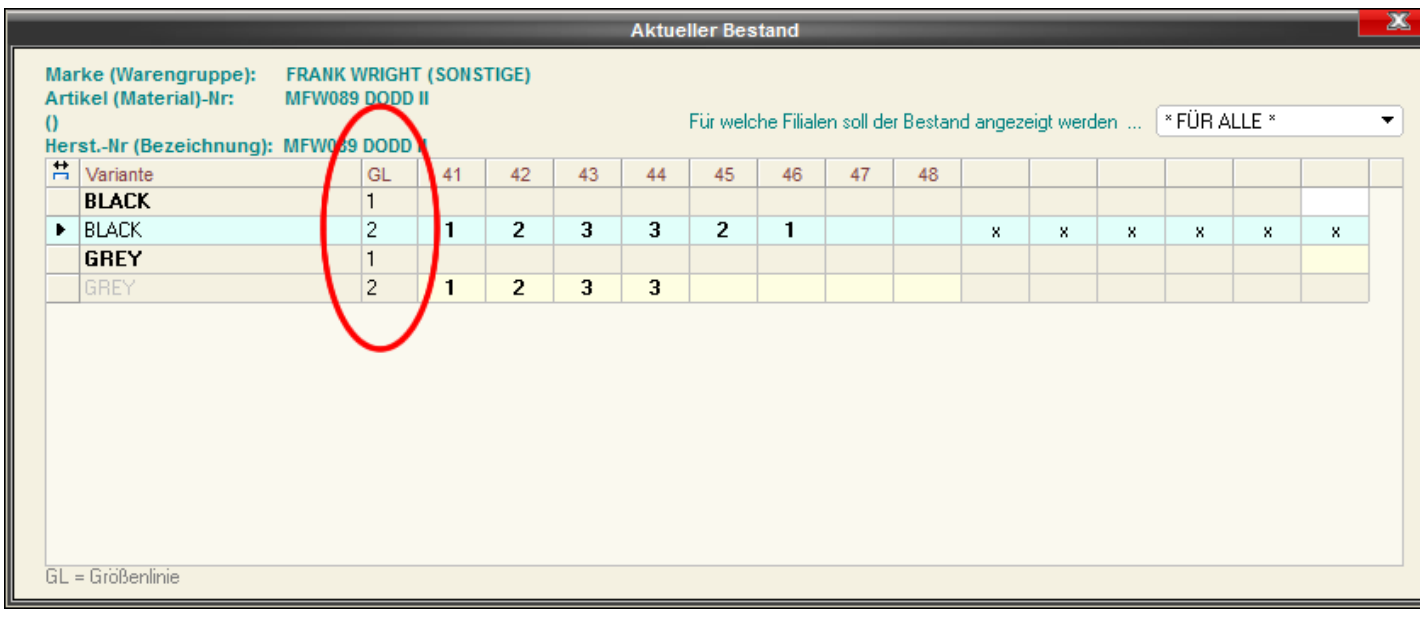

*Beachten Sie, dass diese Daten immer nur so aktuell sind, wie der letzte Datenabgleich mit ALLEN beteiligten Clients und der BASIS.*

Über das Auswahlfeld rechts oben können Sie ggf. auf einzelne Filialen eingrenzen *(Filialauswahl nicht in KASSE XL)*.

*In diesem Beispiel wird der Bestand über alle Filialen für zwei Varianten des Artikels "*MFW089 DoDD*" ermittelt. Dieser Artikel ist mit zwei Größenlinien verbunden (GL 1 und 2). Weitere Informationen zu den Größenlinien (GL) finden Sie in der Hilfefunktion der Hauptanwendung.*

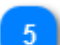

**Einzelgrößen anzeigen**

[99] IDs Anzeigen (für Übernahme - auch mit F12)

Hiermit wird eine Liste aller Varianten und Einzelgrößen des markierten Artikels ausgegeben

*Dies wird auch durch einen Doppel-Click in die entsprechende Zeile bewirkt.*

## **Neuer Artikel**

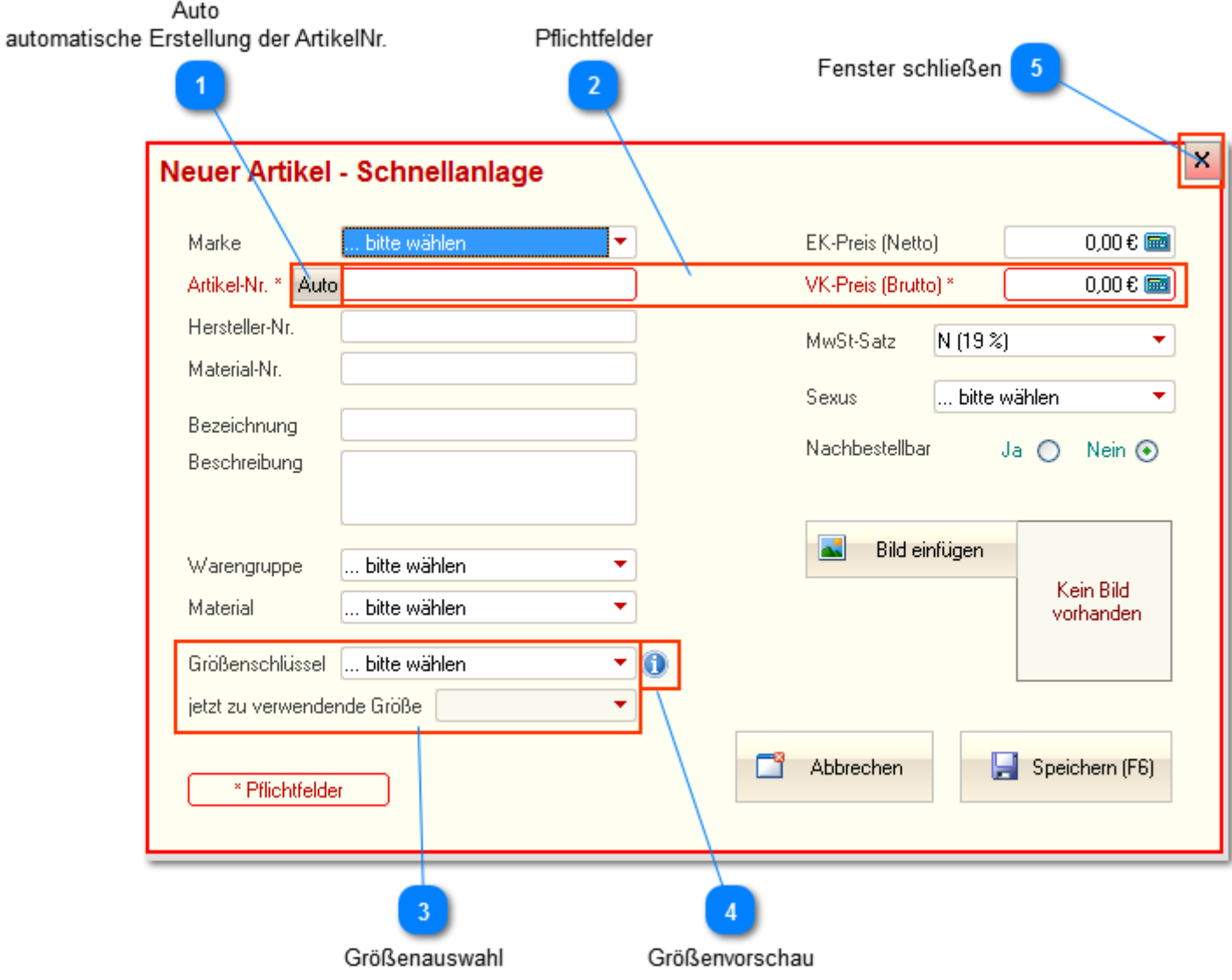

#### **Auto automatische Erstellung der ArtikelNr.**

#### Auto

Wenn Sie nicht die Hersteller-Nr. verwenden, also eigene Artikel-Nr. vergeben wollen, kann diese hiermit automatisch generiert werden.

Die Einstellungen (Aufbau, Nummernkreis usw.) für die Erstellung der eigenen Artikel-Nr. müssen Sie in den Programm-Einstellungen der Hauptanwendung festlegen.

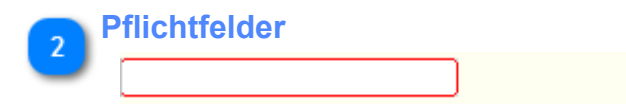

 $0.00 \in \blacksquare$ VK-Preis (Brutto) \*

*Die Felder* Artikel-Nr*. und* VK-Preis (inkl. MwSt) *sind Pflichtfelder !*

Alle anderen Felder müssen nicht, sollten aber möglichst ausgefüllt werden. Sie können für die Artikel-Nr. auch die Hersteller-Nr. verwenden.

#### **Größenauswahl**

Größenschlüssel ... bitte wählen ▾∥ ┯ jetzt zu verwendende Größe-

Wenn Sie hier einen Größenschlüssel wählen oder neu erstellen, müssen Sie anschließend die in der Kasse zu verwendende Größe wählen.

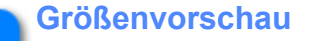

 $\bullet$ 

Wenn Sie die Maus auf dieses Symbol bewegen, wird eine Vorschau des gewählten Größen-Spiegels angezeigt

## **Freier Artikel**

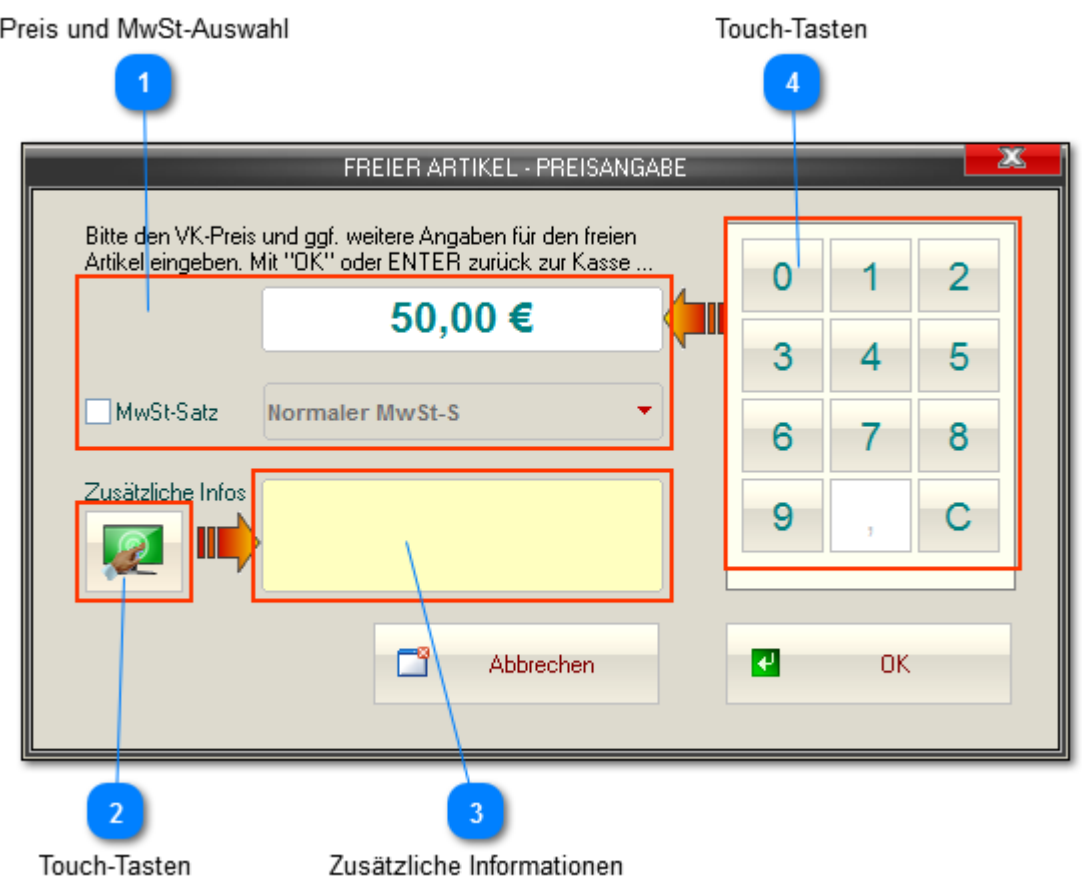

## **WICHTIG !**

*Für einen Freien Artikel kann und wird kein Lager geführt! D.h., wenn Sie für einen Verkauf einen solchen Artikel verwenden, kann dieser später z.B. NICHT als Reklamation verwaltet werden.*

*Die Möglichkeit, freie Artikel zu verwenden, muss in den [Kassen-Einstellungen a](#page-10-0)ktiviert sein.*

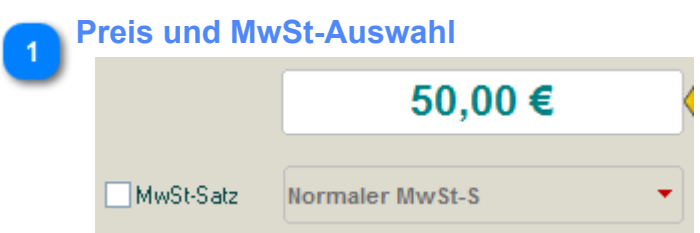

Für einen "Freien Artikel" muss zwingend nur der Preis und ggf. der zu verwendende MwSt-Satz angegeben werden.

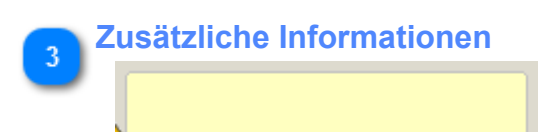

Sie können hier zusätzliche Informationen aufnehmen. Diese werden auf dem Beleg ausgegeben und auch gespeichert, können später also abgerufen werden.

## **Sonderpreis**

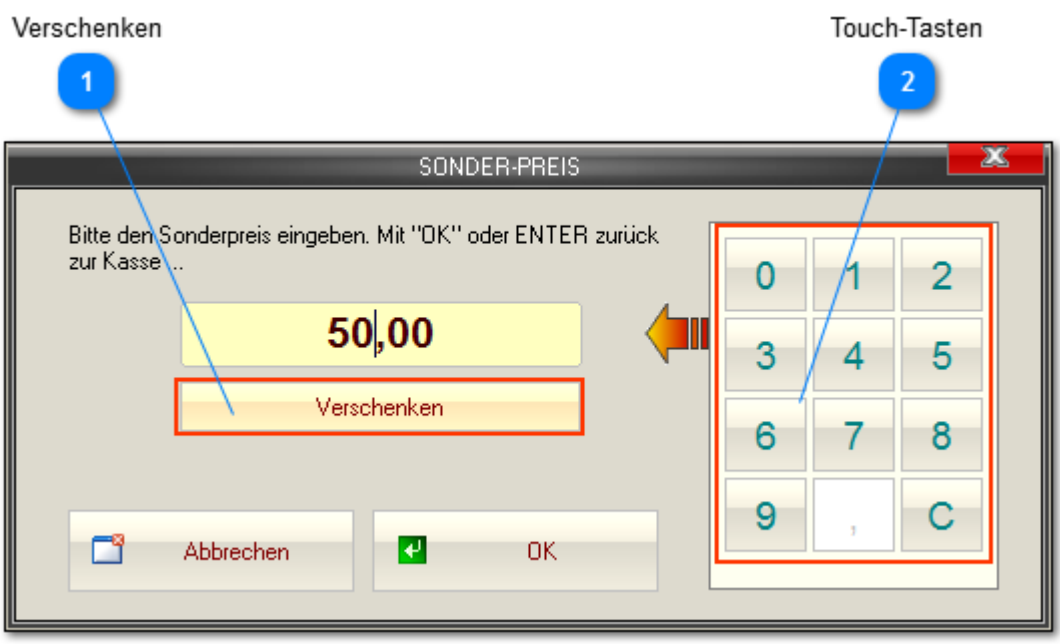

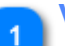

#### **Verschenken**

Verschenken

Sie können einen Artikel auch verschenken, z.B. als Zugabe anstatt einen Rabatt zu vergeben. Der Artikel wird dann mit VK=0,00 gebucht.

## **Rabatt**

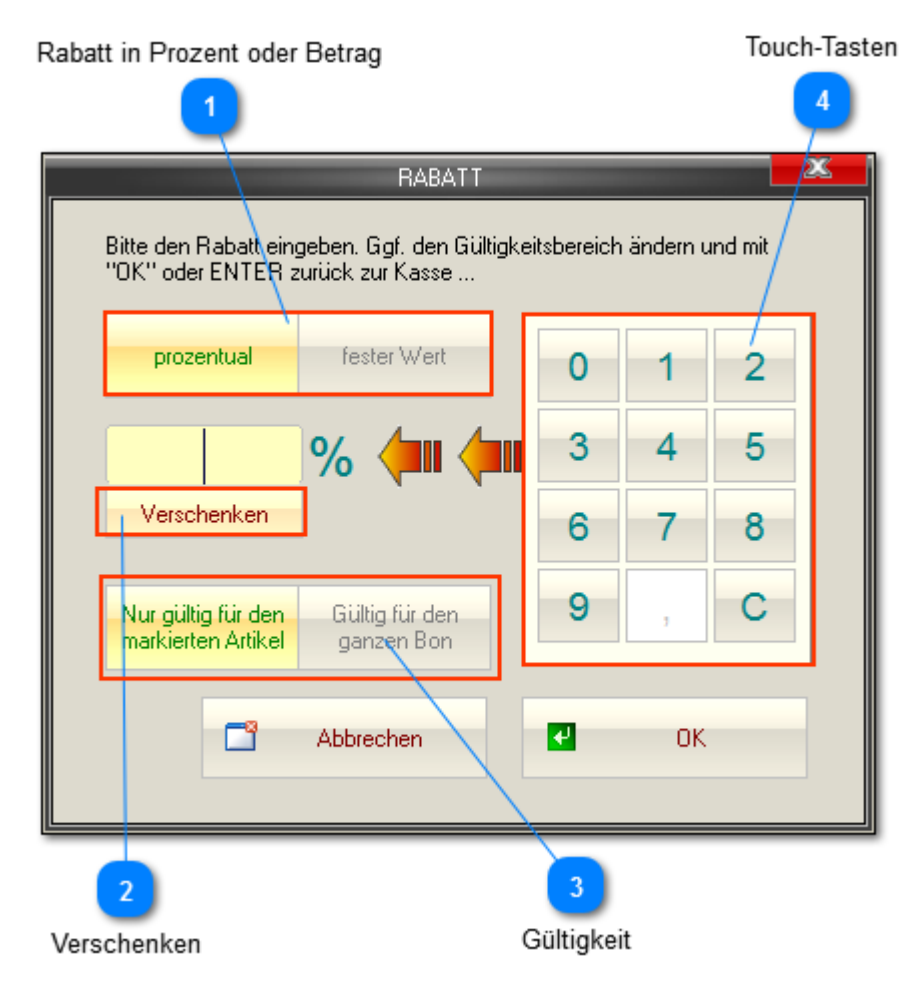

#### **Rabatt in Prozent oder Betrag**

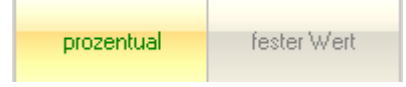

Sie können hier wählen, ob ein Prozentsatz oder ein fester Betrag als Rabatt abgezogen wird.

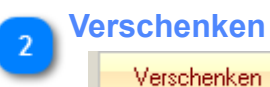

Sie können einen Artikel auch verschenken, z.B. als Zugabe anstatt einen Rabatt zu vergeben. Der Artikel wird dann mit VK=0,00 gebucht.

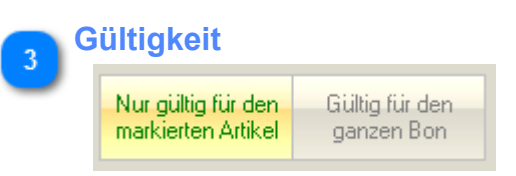

Ein prozentualer Rabatt kann nur für den aktuell in der Kasse markierten Artikel gelten oder für den gesamten Bon.

*Ein fester Betrag kann nur vom aktuell in der Kasse markierten Artikel abgezogen werden.*

## **Gutschein einlösen**

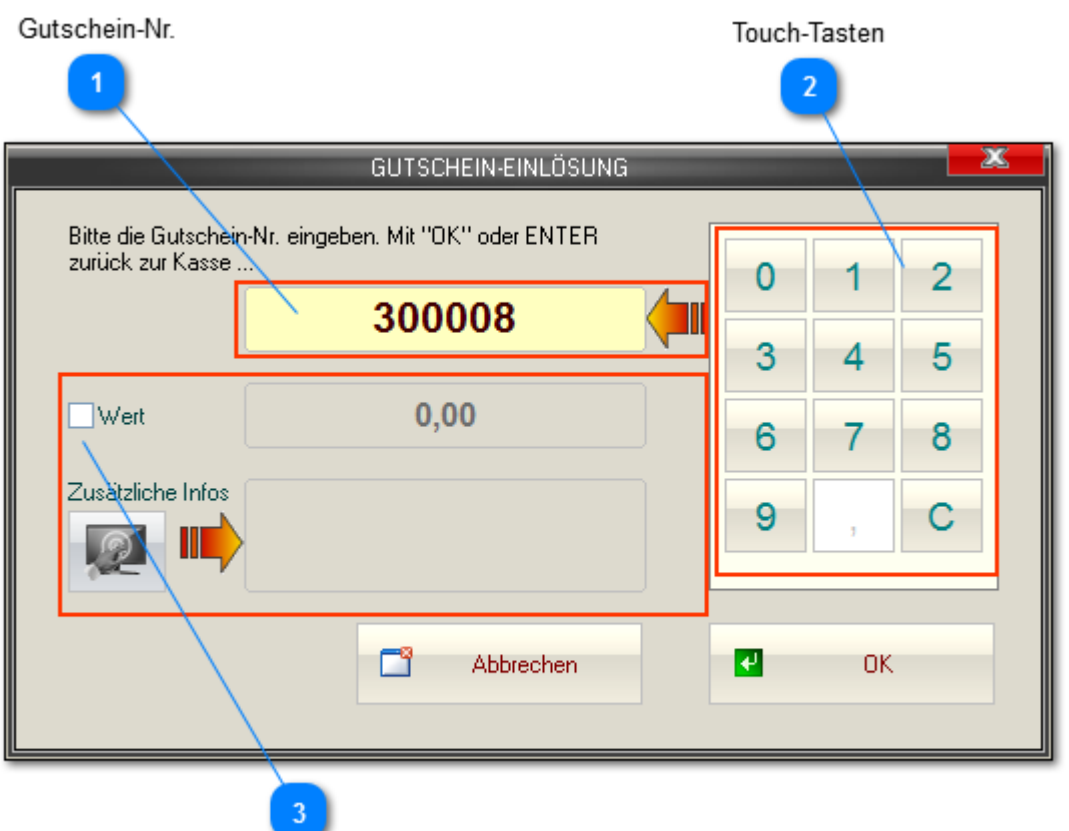

Eingabe mit freiem Wert (OHNE Gutschein-Nr.)

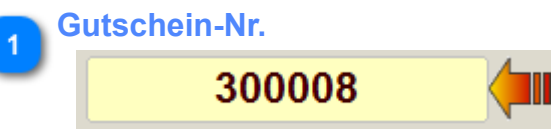

*Ein Gutschein besitzt stets eine individuelle ID (ggf. auch als Barcode auf dem Beleg) über die dieser aufgerufen werden kann.*

Wenn Sie diese ID hier eingeben bzw. ggf. vom Gutschein einscannen ermittelt FashionLager® automatisch den zugehörigen Betrag und deaktiviert diese ID, entwertet quasi den entsprechenden Gutschein.

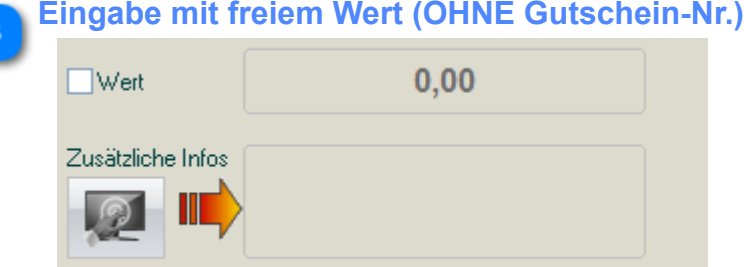

Nachdem Sie diese Option aktiviert haben, kann in das Eingabefeld - satt der Gutschein-ID - ein Betrag eingegeben werden.

Zusätzlich steht dann ein Feld für weitere Informationen zur Verfügung. Diese Angaben werden gespeichert.

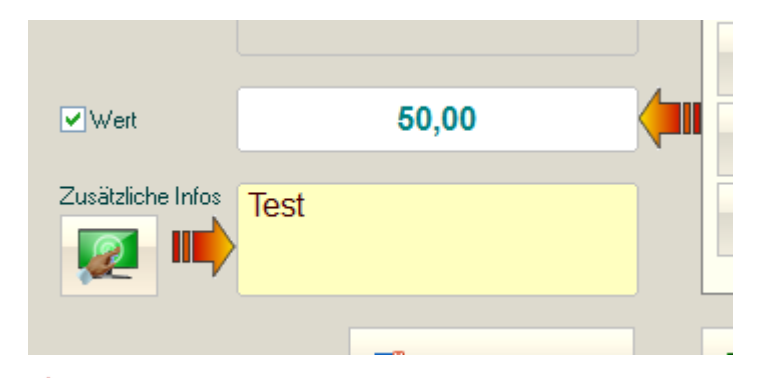

*Sie können (und sollten) diese Option in der Benutzer-Verwaltung in der BASIS bzw. in der Rechte-Verwaltung in der KASSE XL deaktivieren.*

## **Reklamation**

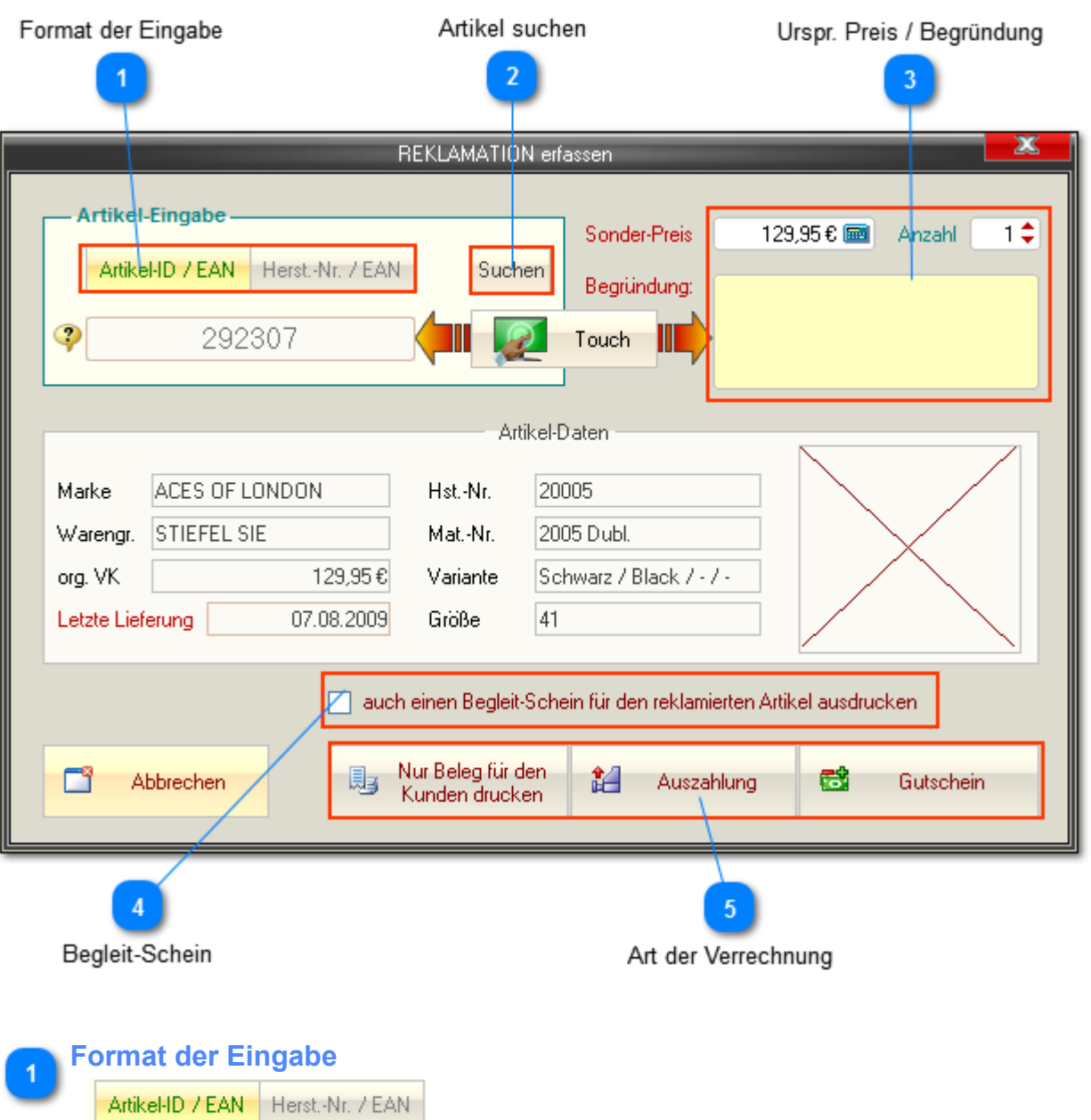

Hier können Sie festlegen, welche Art von Artikel-Nr. bzw. -ID Sie verwenden. Die ID finden Sie immer auf dem Bon:

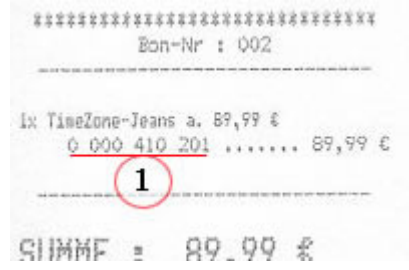

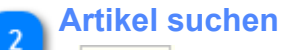

#### Suchen

Wenn Sie den reklamierten Artikel suchen müssen, können Sie hier die entsprechende [Suchfunktion](#page-38-0) aufrufen

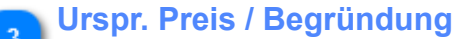

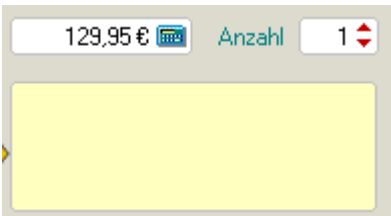

Falls der Artikel im Verkauf einen Sonderpreis hatte, müssen Sie dies hier angeben. Ausserdem können Sie hier ggf. die Anzahl angeben sowie die Begründung für die Reklamation erfassen.

*Diese Begründung kann zwar auch später nachgetragen werden, Sie sollten dies aber möglichst sofort, noch im Beisein des Kunden erledigen.*

#### **Begleit-Schein**

auch einen Begleit-Schein für den reklamierten Artikel ausdrucken

Wenn diese Option aktiviert ist, wird ein zusätzlicher Beleg, quasi ein Begleitschein für den Artikel gedruckt.

Dieser sollte direkt an den Artikel geheftet werden.

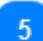

#### **Art der Verrechnung**

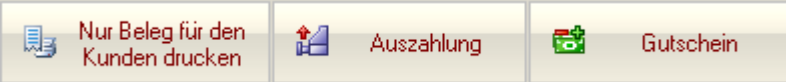

Sie müssen hier entscheiden, in welcher Form die Reklamation behandelt werden soll:

*GUTSCHEIN* -> druckt einen Warengutschein über den Wert des reklamierten Artikels aus. Der Vorgang ist danach beendet und Fashionlager® kehrt zur Kasse zurück.

Der Artikel wird intern wieder dem Bestand zugefügt und der ausgegebene Gutschein erscheint nicht auf dem Tagesabschluss, wird aber ggf. den offenen Gutscheinen in der BASIS zugefügt -> Sie haben praktisch eine Verbindlichkeit nach außen, die erst ausgeglichen ist, wenn der Kunde den Gutschein wieder einlöst.

*AUSZAHLUNG* -> übernimmt diesen Artikel (als Gutschrift/Auszahlung) in den aktuellen Bon. Beachten Sie bitte, dass in diesem Fall ein zweiter Bon ausgedruckt wird, den Sie - vom Kunden quittiert - dem Tagesabschluss beilegen sollten.

*Nur BELEG für den Kunden drucken* -> druckt einen Reklamationsbeleg für den Kunden aus (wenn Sie sich z.B. noch nicht klar darüber sind, wie Sie mit dieser Reklamation verfahren)

*Beachten Sie aber bitte, dass in diesem Fall keine interne Abbuchung des Artikels vorgenommen wird.*

*D.h., wenn der Kunde diesen Beleg einlöst, müssen Sie wieder in der Kasse auf "Reklamationen" klicken, die Artikel-ID vom Reklamationsbeleg erneut eingeben und dann "Gutschein" oder "Auszahlung" wählen. Erst dann wird der Artikel als Retoure markiert.*

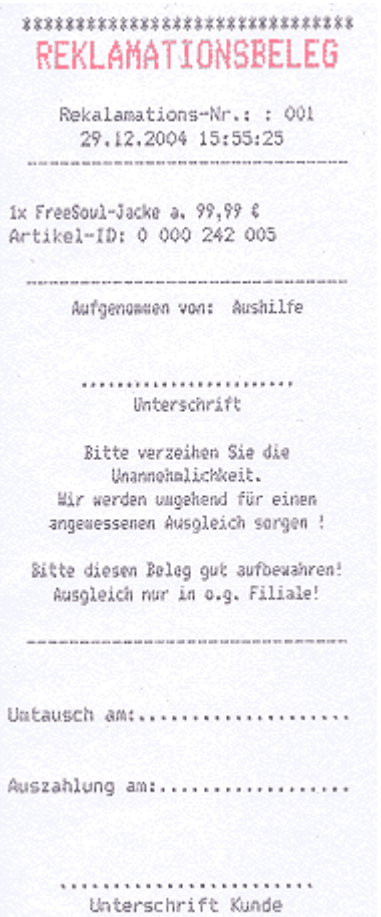

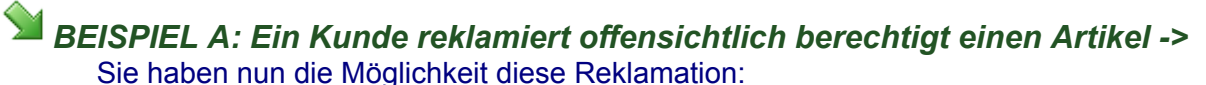

*a.* über *AUSZAHLUNG* direkt in die Kasse zu übernehmen und dort :

mit einem neuen Artikel zu verrechnen, also einen Tausch vorzunehmen (einer der beiden ausgedruckte Belege muss dann vom Kunden unterschrieben und dem Tagesabschluss beigelegt werden, den zweiten bekommt der Kunde als neue Quittung)

oder mit der Taste BAR eine Auszahlung vorzunehmen, d.h der Kunde bekommt das Geld zurück. (einer der beiden ausgedruckte Belege muss dann vom Kunden unterschrieben und dem Tagesabschluss beigelegt werden, den zweiten sollten Sie vernichten) oder

*b.* über *GUTSCHEIN* einen Waren-Gutschein über den Wert des reklamierten Artikels auszugeben.

# *BEISPIEL A: Ein Kunde reklamiert NICHT offensichtlich berechtigt einen Artikel ->*

In diesem Fall sollten Sie immer zunächst einen *BELEG* ausdrucken (den der Kunde erhält) und zunächst mit dem Lieferanten abstimmen wie weiter verfahren wird.

Wenn der Lieferant einer Gutschrift zustimmt, müssen Sie diese Reklamation später mittels des o.g. Beleges erneut in der Kasse aufnehmen und schließlich verrechnen bzw. auszahlen.

Sollte der Lieferant aber einen Austausch vornehmen, brauchen sie diesen ggf. lediglich in der \_BASIS vermerken (siehe OnlineHilfe-Basis) und dem Kunden gegen den Reklamationsbeleg den Austauschartikel übergeben. Den Beleg sollten Sie in diesem Fall - vom Kunden quittiert - zu Ihren Unterlagen legen.

In der Kasse brauchen Sie keine weiteren Aktionen durchführen.

## **Umtausch**

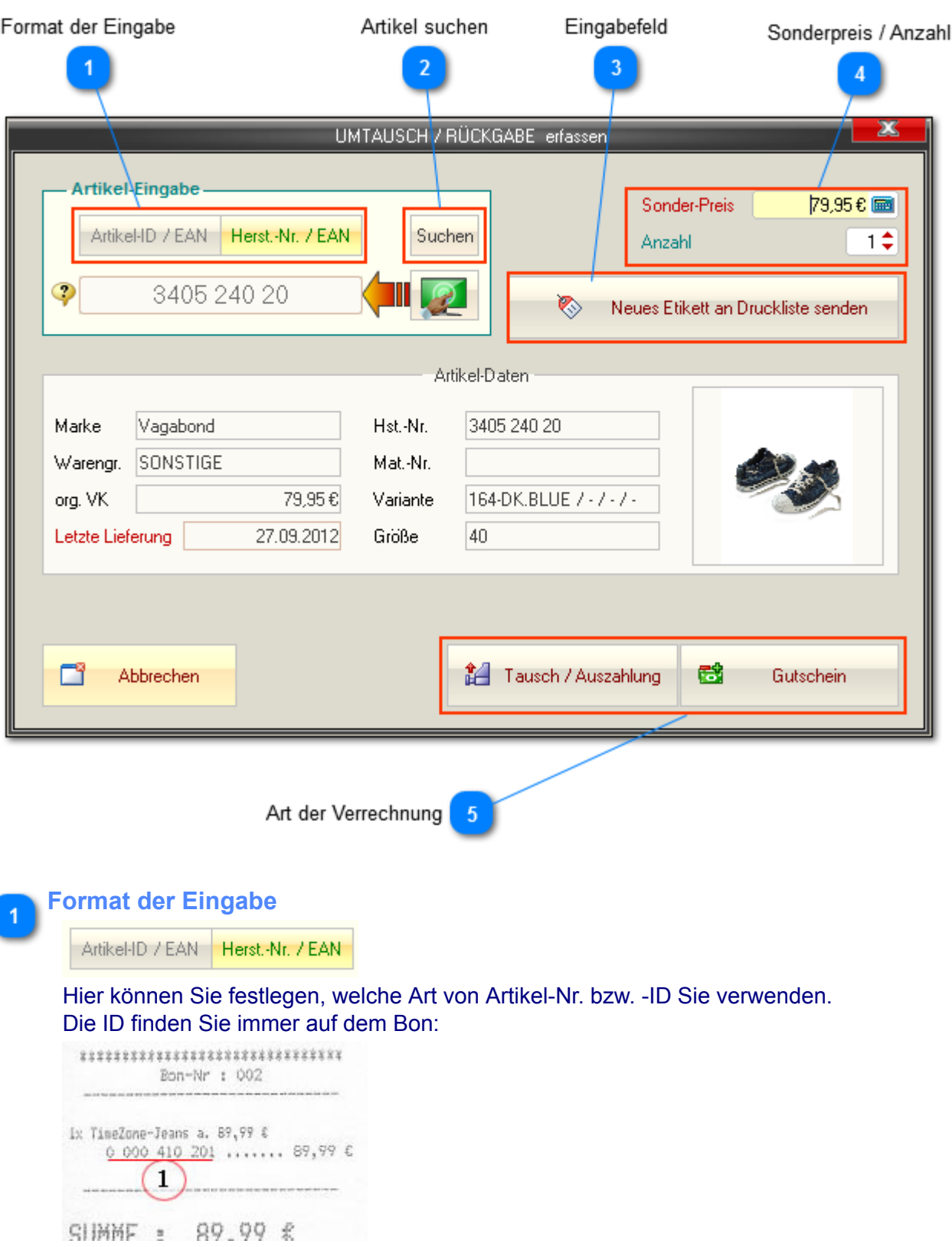

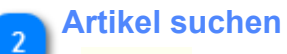

Suchen

Wenn Sie den reklamierten Artikel suchen müssen, können Sie hier die entsprechende [Suchfunktion](#page-38-0) aufrufen

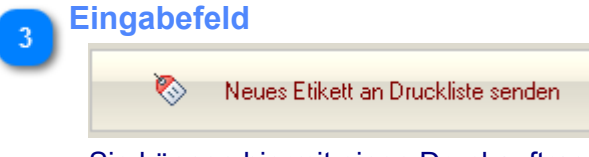

Sie können hiermit einen Druckauftrag für ein neues Etikett an die Etikettenliste senden.

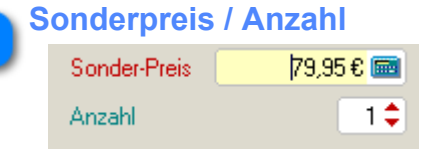

Falls der Artikel im Verkauf einen Sonderpreis hatte, müssen Sie dies hier angeben. Ausserdem können Sie hier ggf. die Anzahl angeben.

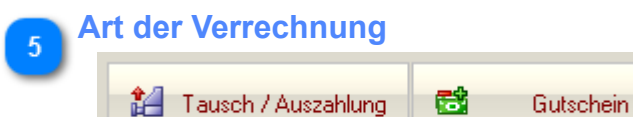

#### *TAUSCH / AUSZAHLUNG*

Diese Option übernimmt den zu tauschenden Artikel negativ in die Kasse.

Sie können dort nun den neuen Artikel eingeben und beide werden miteinander verrechnet *ODER* eine Auszahlung buchen.

Beachten Sie bitte, dass in diesem Fall ein zweiter Bon ausgedruckt wird, den Sie - vom Kunden quittiert - dem Tagesabschluss beilegen sollten.

#### *GUTSCHEIN*

Hierbei wird ein Waren-Gutschein im Wert des zurückgegebenen Artikels für den Kunden ausgedruckt. Der Vorgang ist danach beendet.

Der Artikel wird intern wieder dem Bestand zugefügt und der ausgegebene Gutschein erscheint nicht auf dem Tagesabschluss -> Sie haben praktisch eine Verbindlichkeit nach aussen, die erst ausgeglichen ist, wenn der Kunde den Gutschein wieder einlöst.

## <span id="page-53-0"></span>**Barzahlung**

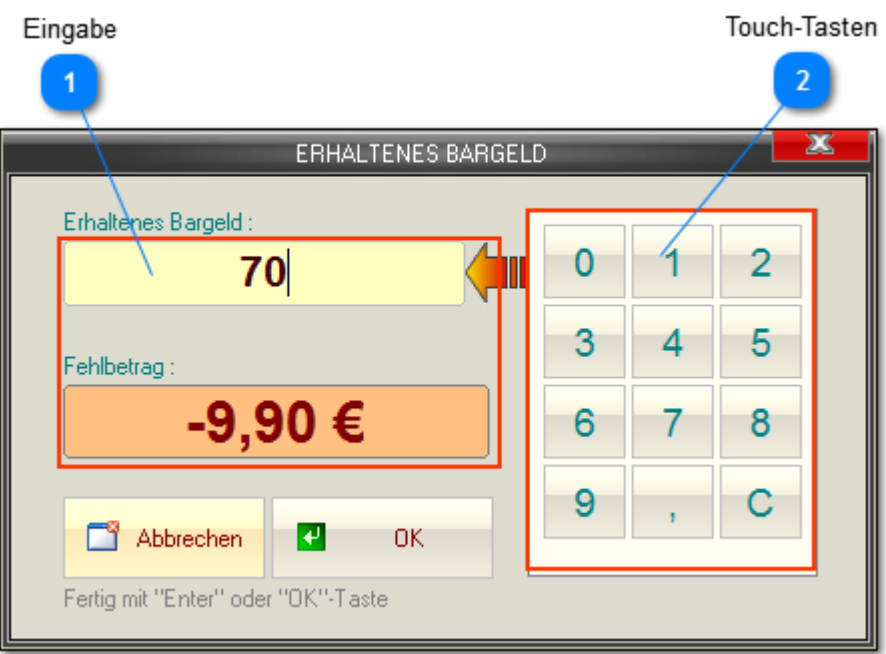

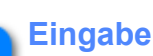

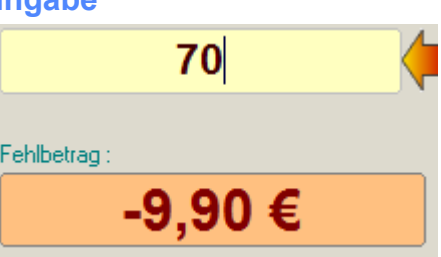

Hier können Sie den erhaltenen Betrag eingeben. Dieser - und das ggf. zu zahlende Rückgeld - wird auch auf dem Beleg ausgegeben.

*Wenn - wie in diesem Beispiel - der gegebene Betrag kleiner als die Bon-Soll-Summe ist, erscheint folgender Hinweis:*

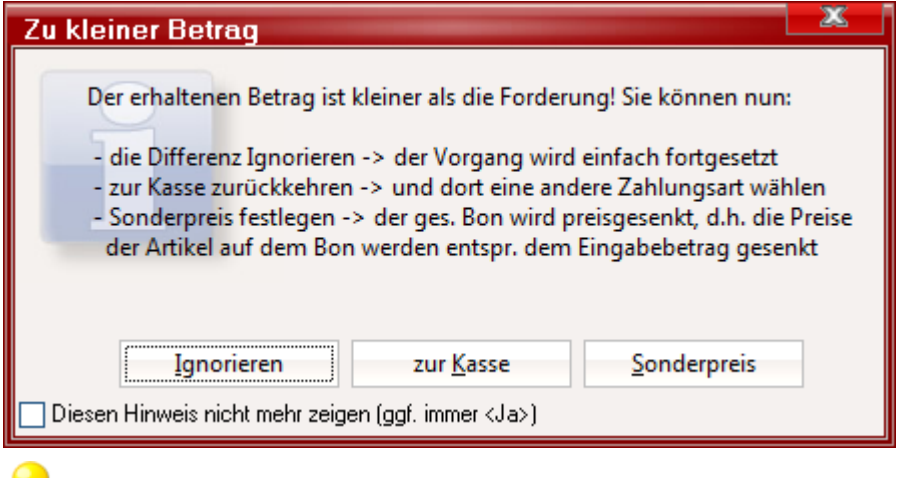

*Sie haben so z.B. die Möglichkeit, einen glatten* **Sonderpreis** *für den ges. Bon festzulegen.*

## **elPAY EC-Zahlung**

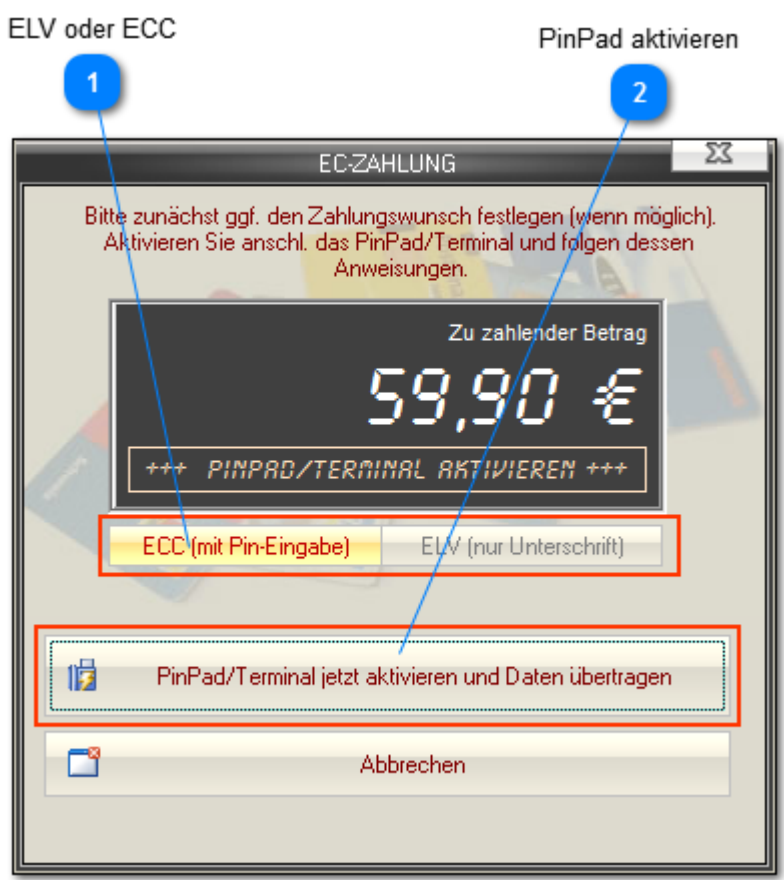

Grundlegende Informationen zu elPAY [erhalten Sie hier ...](#page-69-0)

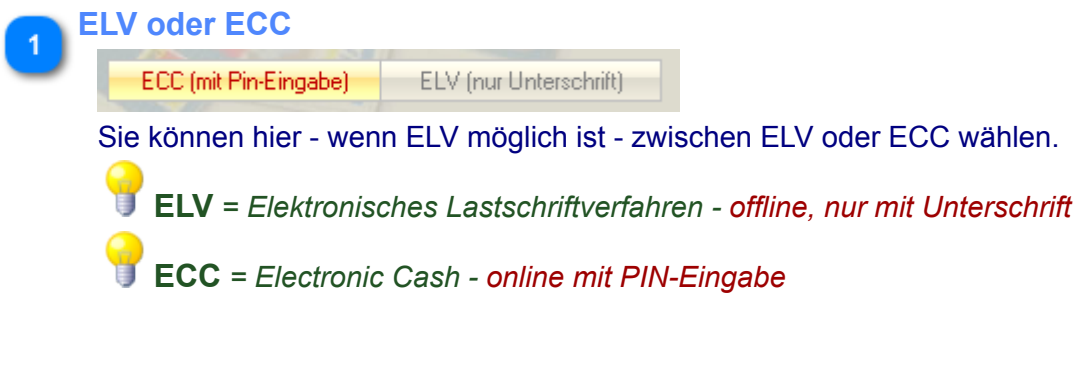

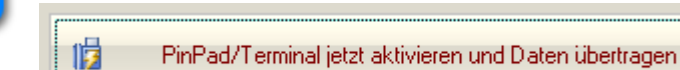

**PinPad aktivieren**

Im nächsten Schritt müssen Sie das PinPad aktivieren und den dortigen Anweisungen folgen.

I*m Fehlerfall erhalten Sie hier und am PinPad einen entsprechenden Hinweis. Darüber hinaus wird dann ein entsprechender Fehlerbeleg gedruckt.*

## **elPAY Kreditkartenzahlung**

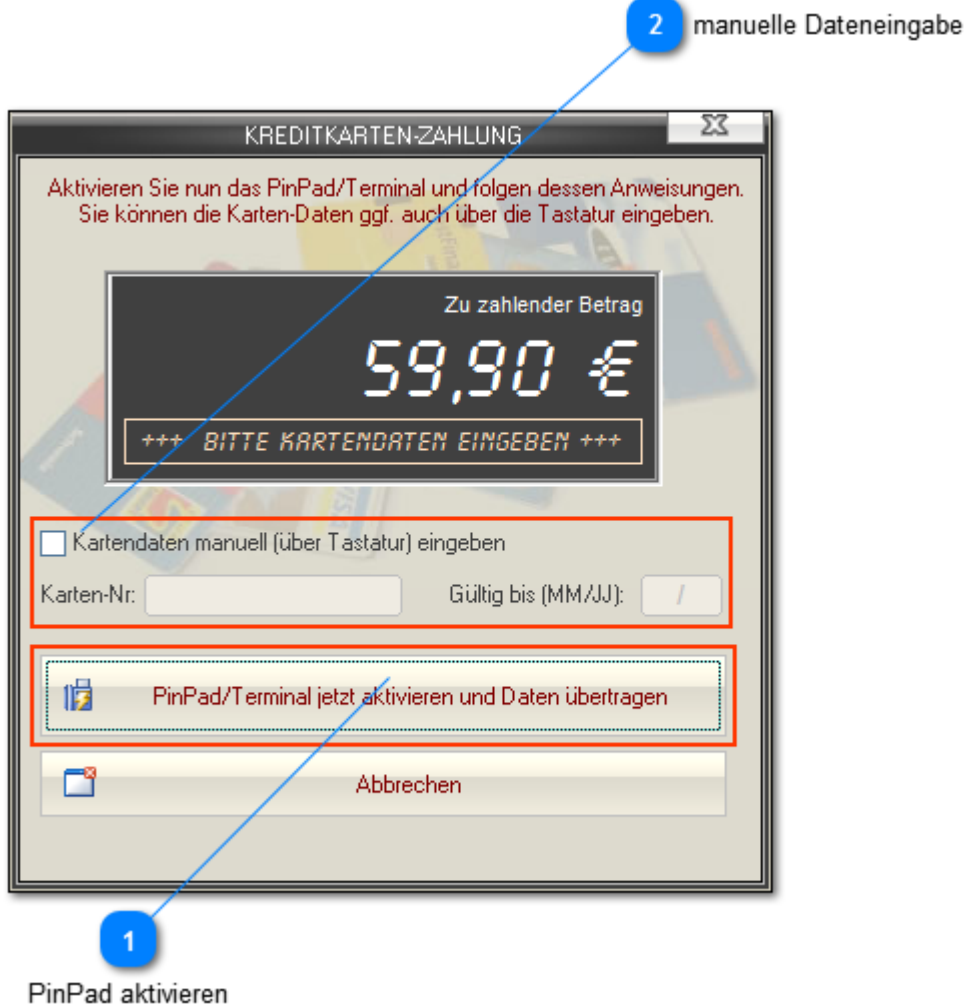

Grundlegende Informationen zu elPAY [erhalten Sie hier ...](#page-69-0)

### **PinPad aktivieren** 曊 PinPad/Terminal jetzt aktivieren und Daten übertragen-

Im nächsten Schritt müssen Sie das PinPad aktivieren und den dortigen Anweisungen folgen.

*Im Fehlerfall erhalten Sie hier und am PinPad einen entsprechenden Hinweis. Darüber hinaus wird dann ein entsprechender Fehlerbeleg gedruckt.*

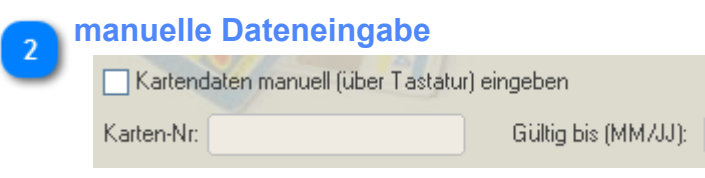

Wenn die Karte am PinPad nicht eingelesen werden kann, besteht hier die Möglichkeit, diese manuell einzugeben. Dazu müssen Sie die entsprechende Option aktivieren.

 $\frac{1}{2}$ 

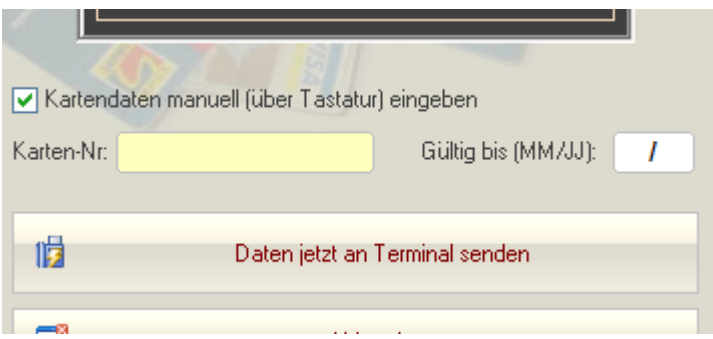

Nach Eingabe von Karten-Nr. und Gültigkeit müssen die Daten an das PinPad übertragen werden.

## **Gemischte Zahlungsweise**

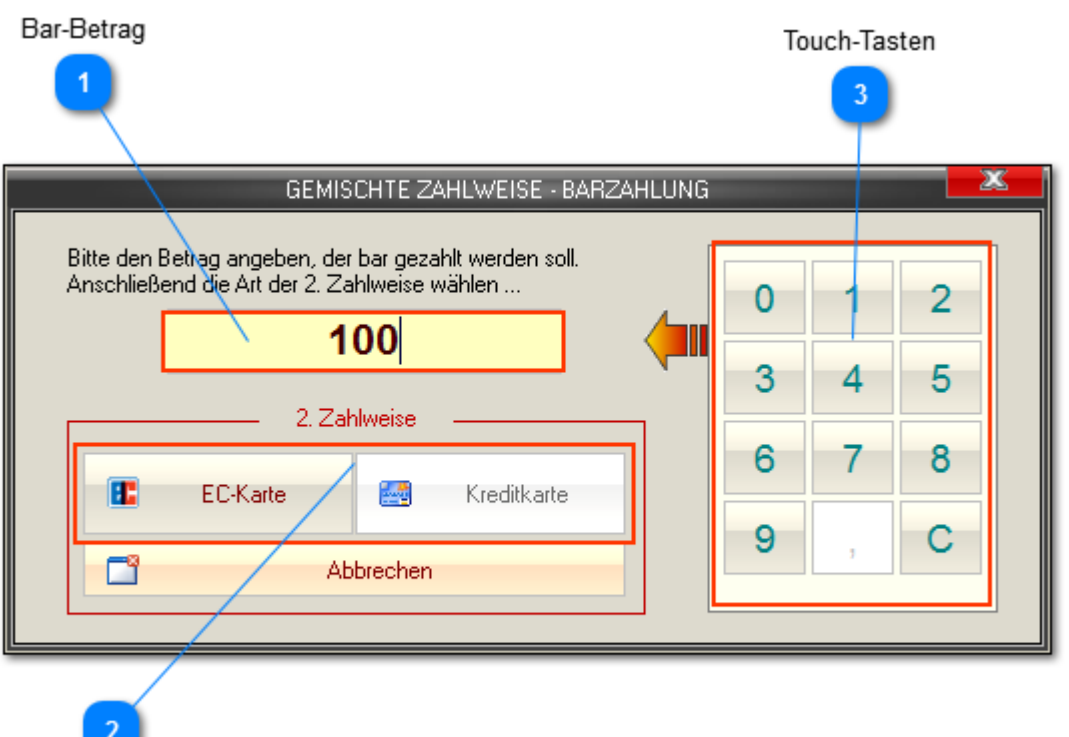

Karten-Auswahl

*Unter Umständen wünscht ein Kunde die Zahlung in verschiedenen Zahlweisen.*

*Hierzu können Sie die* Gemischte Zahlungsweise *nutzen, die es ermöglicht, zunächst einen Barbetrag und dann den Rest via Kartenzahlung zu buchen.*

*Intern wird dabei ein Gutschein über den Barbetrag erstellt und im Bon gebucht bevor Sie zur Kartenzahlung aufgefordert werden.*

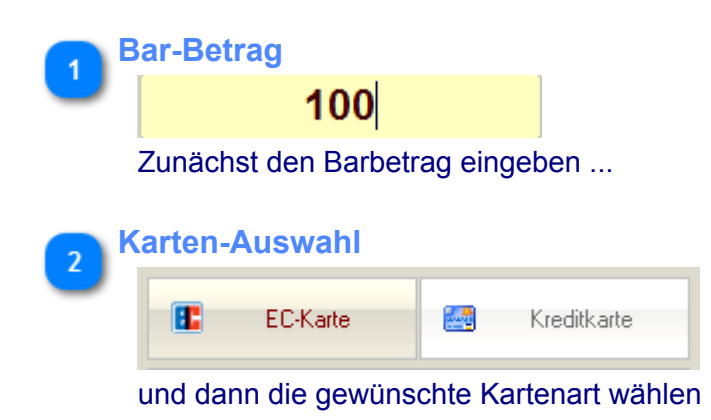

## **Anzahlung**

*(nur mit Zusatzmodul KundenVerwaltung und nicht in KASSE XL)*

#### Zahlart m

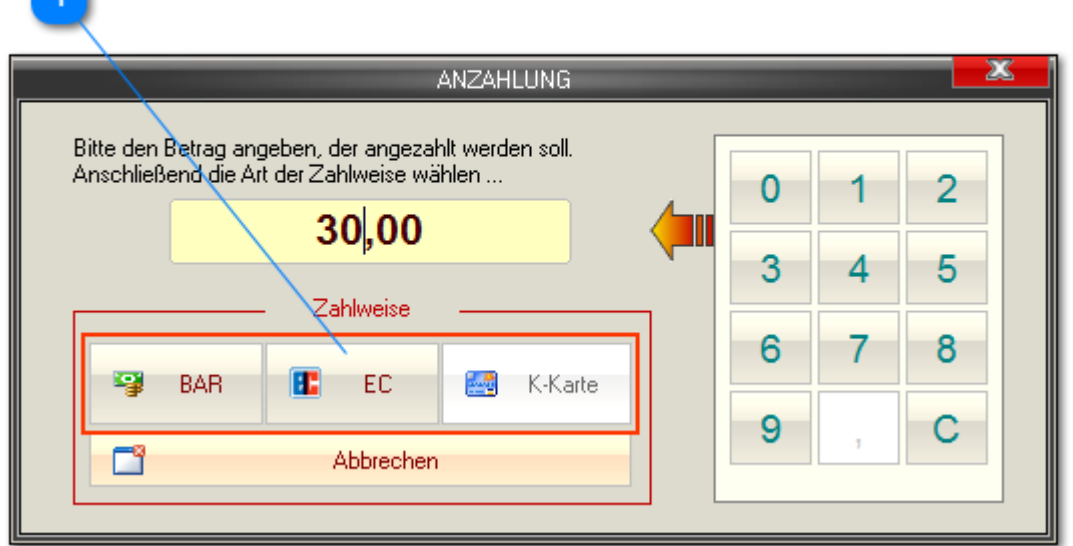

Dieses Modul gibt - z.B. für Kundenvorbestellungen - die Möglichkeit, Anzahlungen zu buchen. Dabei wird intern lediglich ein Gutschein mit einem entsprechenden Hinweis auf den angezahlten Artikel gebucht. Diesen Hinweis auf den angezahlten Artikel findet sich auch auf dem Kundenbeleg.

*Um eine Anzahlung buchen zu können, sind folgende Bedingungen zu erfüllen:*

- *In der BASIS muss das* Modul KundenVerwaltung *registriert sein*
- *Es muss ein registrierter Kunde in der Kasse aufgerufen sein*
- *der aktuelle Verkauf muss mind. einen Artikel enthalten*

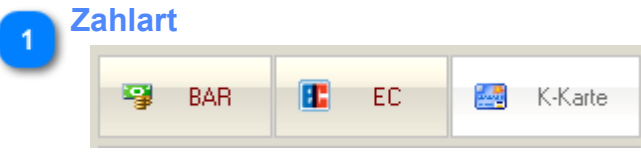

Nach Eingabe des Anzahlungs-Betrages müssen Sie abschließend die Zahlart wählen. Bei Barzahlung wird anschließend das Fenster für die [Eingabe des erhaltenen Betrages](#page-53-0) geöffnet.

## <span id="page-59-0"></span>**Kundenauswahl**

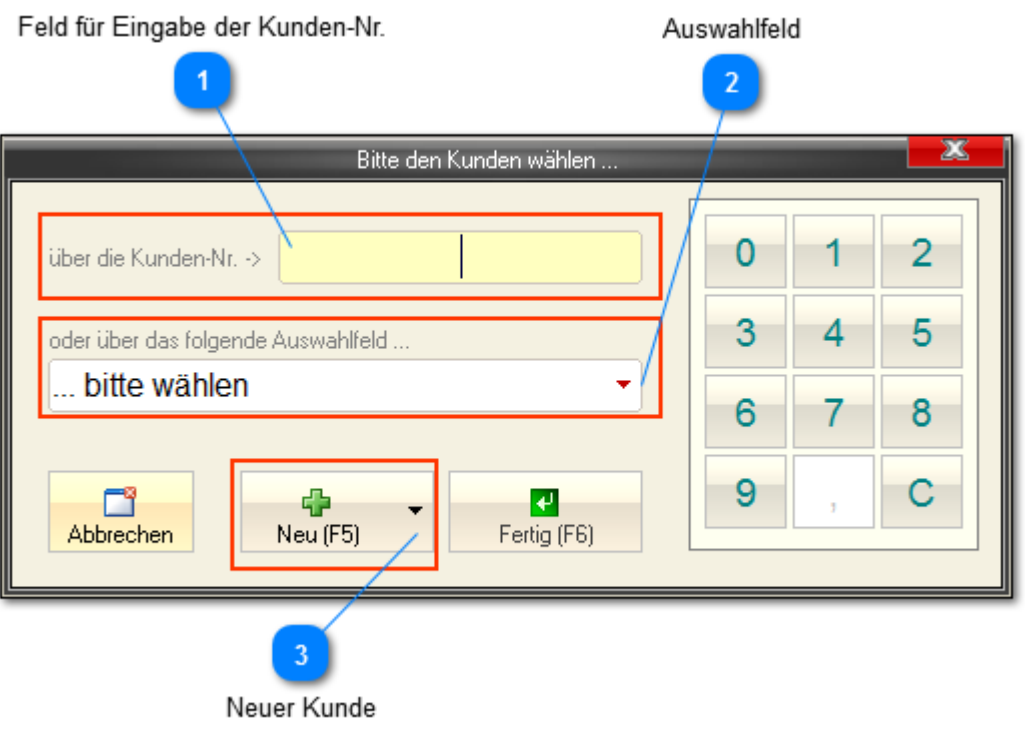

#### **Feld für Eingabe der Kunden-Nr.**

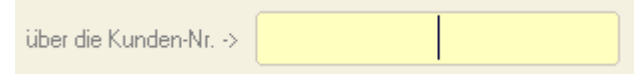

Hier können Sie den Kunden via Kunden-Nr. aufrufen, wenn diese bekannt ist. Wenn Sie in der Kundenverwaltung der Hauptanwendung z.B. ein Etikett (für eine Kunden-Karte) gedruckt haben, finden Sie darauf u.a. auch einen Barcode der hier eingescannt werden kann.

#### **Auswahlfeld**

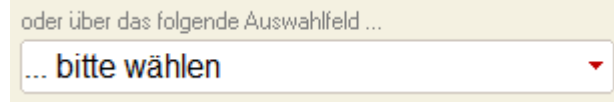

Ohne Kunden-Nr. können Sie eine Kunden auch über dieses Auswahlfeld suchen.

*Dieses Feld verfügt über eine Auto-Vervollständigungs-Funktion, d.h. wenn Sie z.B. "*Mü" *eingeben, springt die Auswahl zum ersten Kunden, dessen Name mit "Mü" anfängt, z.B. "Müller".*

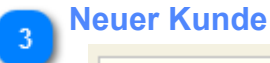

Neu (F5)

Sie können hier einen neuen Kunden anlegen.

Über das Menü (kleiner Pfeil rechts), können Sie wählen, ob eine schnelle oder eine vollständige Erfassung ausgeführt werden soll.

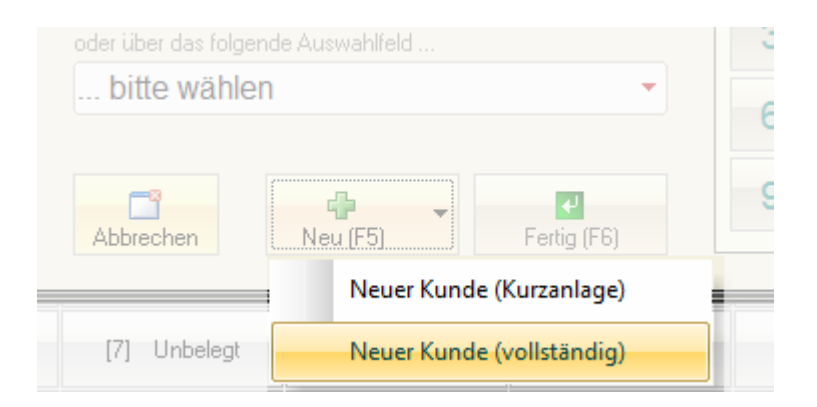

Im Gegensatz zur *[vollständigen Anlage](#page-61-0)* müssen in der *Kurzanlage* nur die nötigsten Felder erfasst werden, Pflicht ist lediglich der *Nachname*.

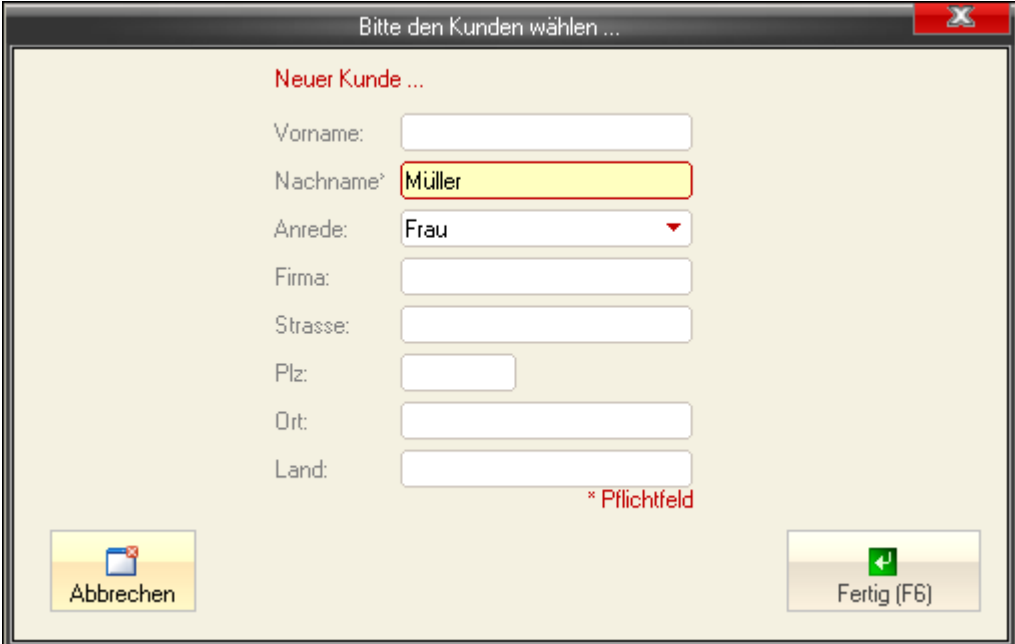

## <span id="page-61-0"></span>**Neuer Kunde (lang)**

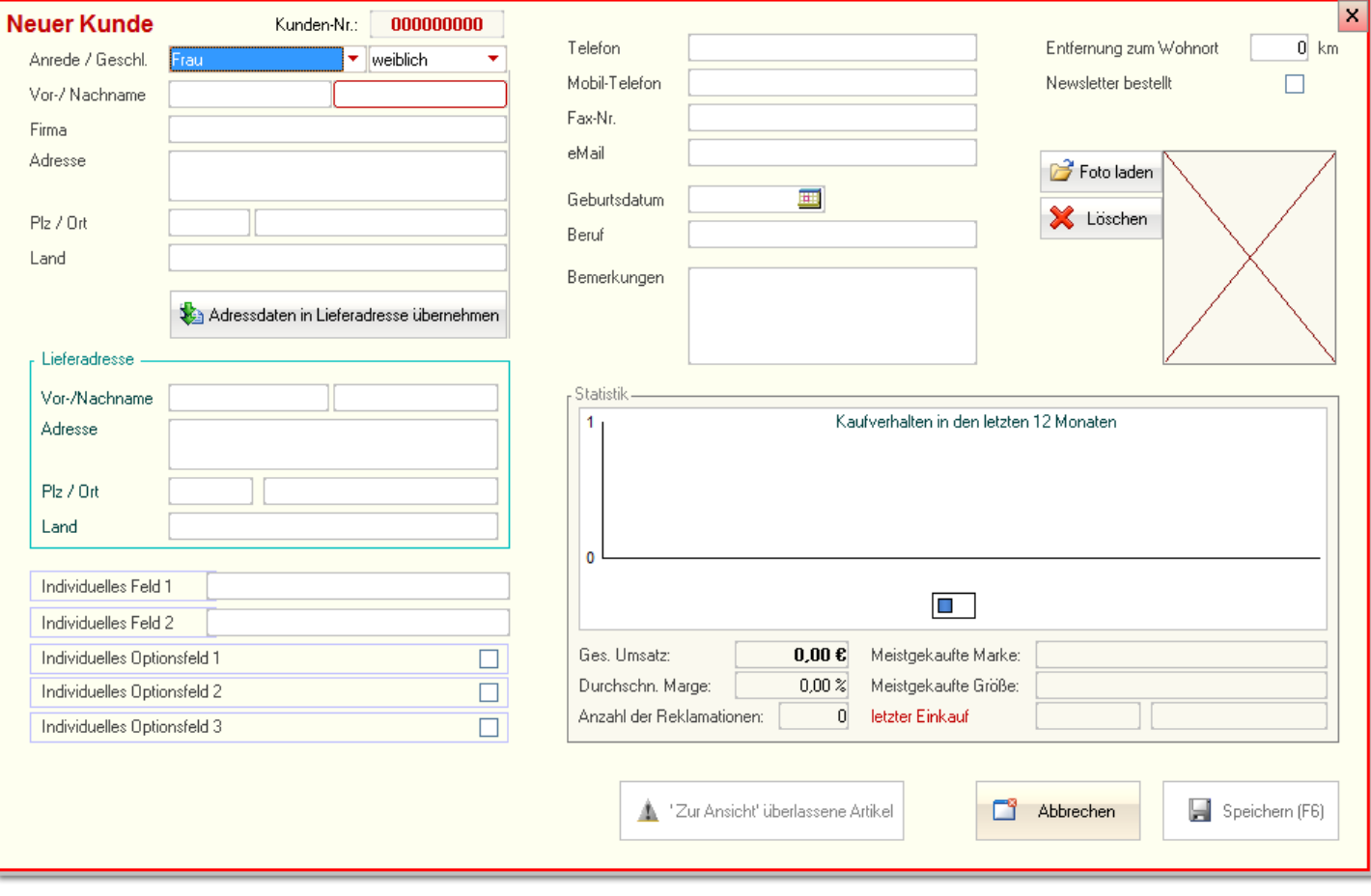

*Einzelne Felder und die Statistik sind nur mit Zusatzmodul KundenVerwaltung und nicht in KASSE XL*

Auch in der vollständigen Erfassung von Kundendaten ist lediglich das Feld "*Nachname*" Pflicht ! Sie können hier u.a. auch individuelle Felder verwenden *(nur mit Zusatzmodul KundenVerwaltung und nicht in KASSE XL)*. Deren Bezeichnungen können in der Kundenverwaltung der BASIS angepasst werden. Wenn ein Kunde offene *[Auswahlen](#page-62-0)* hat *(nur mit Zusatzmodul KundenVerwaltung und nicht in KASSE XL)* ist der Button *"'Zur Ansicht' überlassene Artikel"* aktiv.

## <span id="page-62-0"></span>**Zur Ansicht überlassene Artikel**

*(nur mit Zusatzmodul KundenVerwaltung)*

Filter "nur offene .."

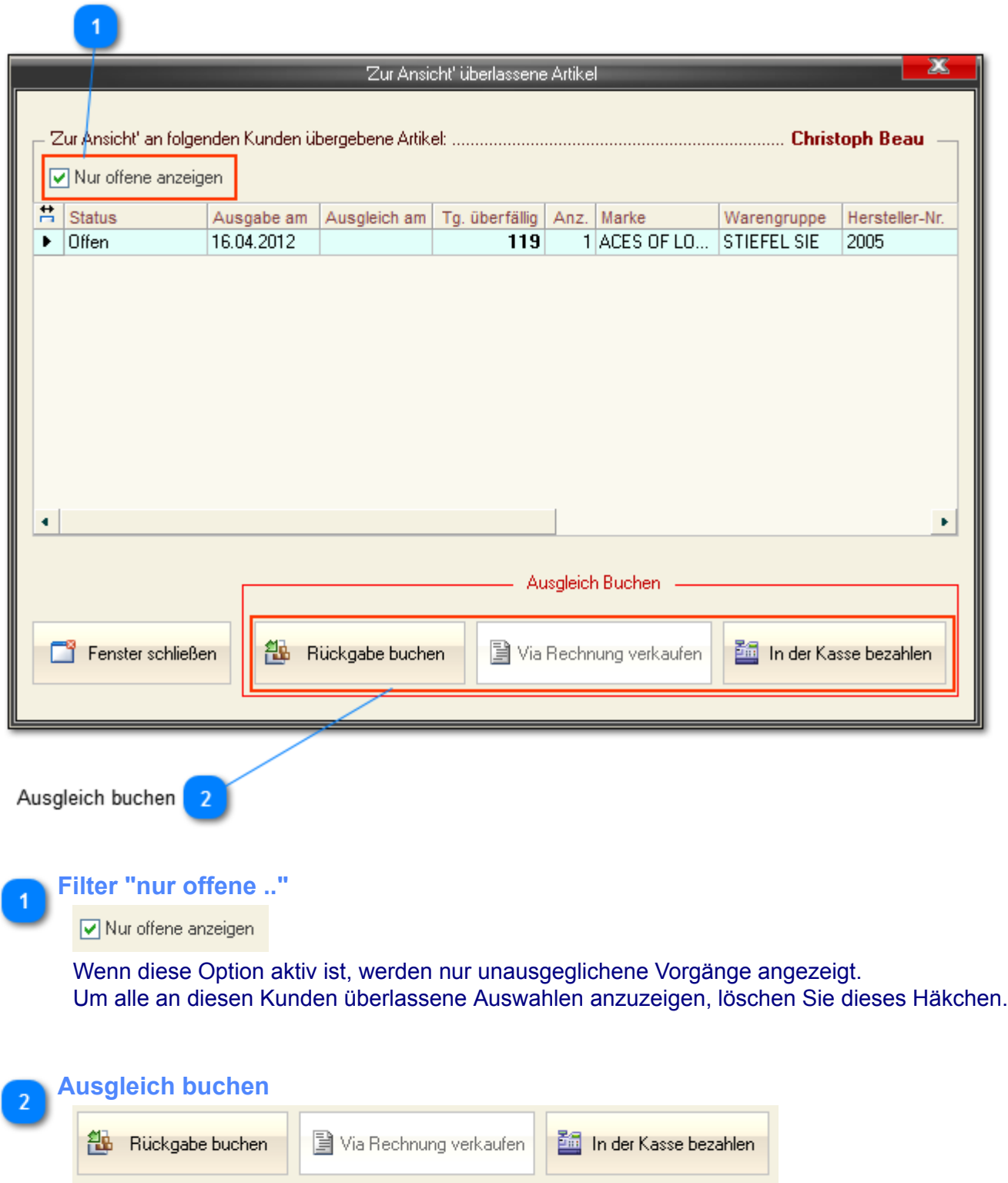

Sie haben die Möglichkeit, den ausgegebenen Artikel zurückzunehmen (*Rückgabe buchen*) oder diesen in den aktuellen Verkauf zu übernehmen (*In der Kasse bezahlen*).

## **Abschlüsse**

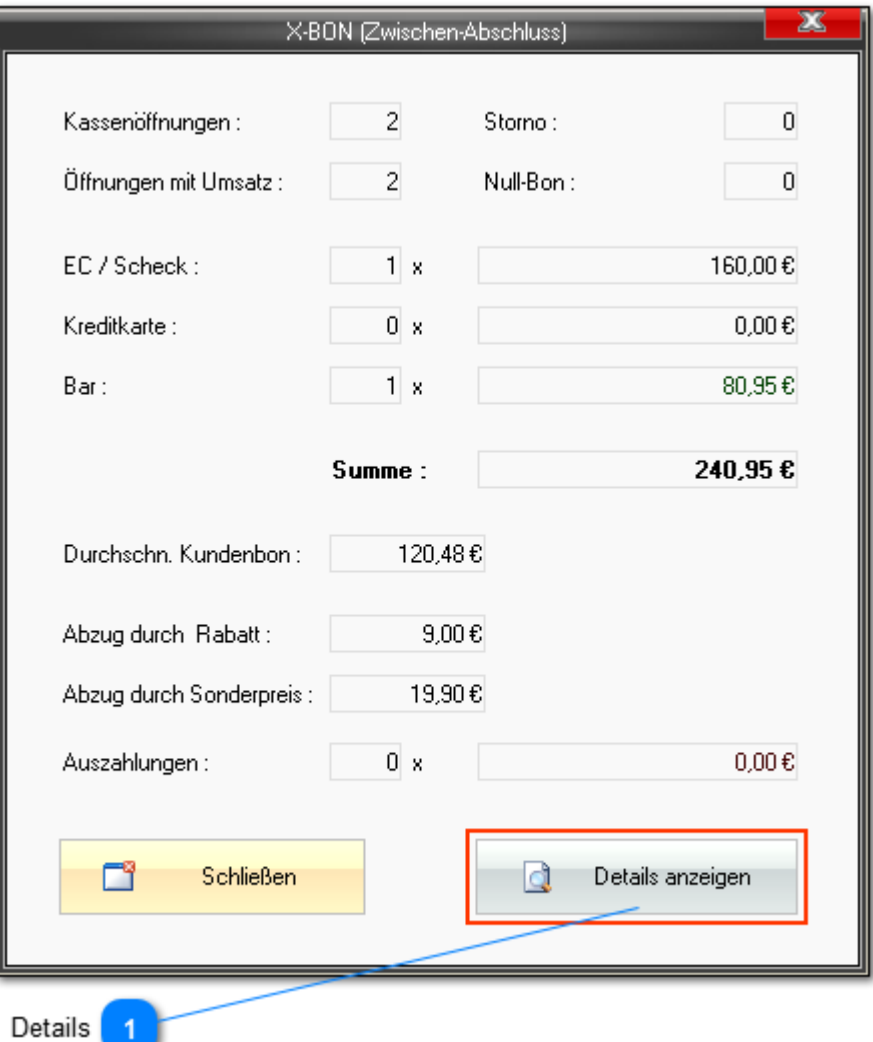

*Der Zwischenabschluss wird je nach [Kassen-Einstellung](#page-11-0) gedruckt oder auf dem Bildschirm - wie hier gezeigt - angezeigt oder ist deaktiviert.*

*Der Tagesabschluss wird dagegen immer gedruckt (sofern in den [Kassen-Einstellungen](#page-14-0) ein Drucker angegeben ist).*

*Beide werden - je nach [Kassen-Einstellung](#page-14-0) - auf Bon- (wie im folgenden gezeigt) oder einem Standarddrucker ausgegeben.*

#### *Mit dem Tagesabschluss werden zusätzlich folgende Aktionen ausgelöst:*

- *die Einzelumsätze in der Kasse werden in seperate Auswertungs-Felder verschoben. D.h., diese stehen danach in der Kasse nicht mehr zur Verfügung und können nur noch für div. Auswertungen/Berichte genutzt werden.*
- *Die Tages-Bareinnahmen werden in das Kassenbuch-Bar eingetragen.*
- *Alle anderen Einnahmen (EC, Kreditkarte) werden in das Kassenbuch-EC eingetragen.*
- *Der Bon-Zähler wird ggf. auf 0 gesetzt (je nach [Einstellung\)](#page-19-0)*

*Achten Sie bitte darauf, dass der Drucker betriebsbereit ist.*

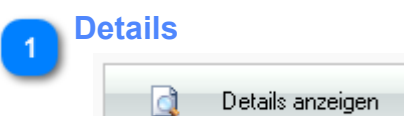

In der Bildschirmausgabe des Zwischenabschlusses (X-Bon) können Sie sich die aktuellen Verkaufsdaten detailliert anzeigen lassen.

*Diese Detaillliste unterscheidet sich von der Liste "[Aktuelle Verkäufe"](#page-29-0) insoweit, dass hier - wenn Sie über eine Lizenz für die PRO-Edition verfügen - die einzelnen Bons [editiert werden können](#page-65-0).*

## **Tagesabschluss (Z-Bon)**

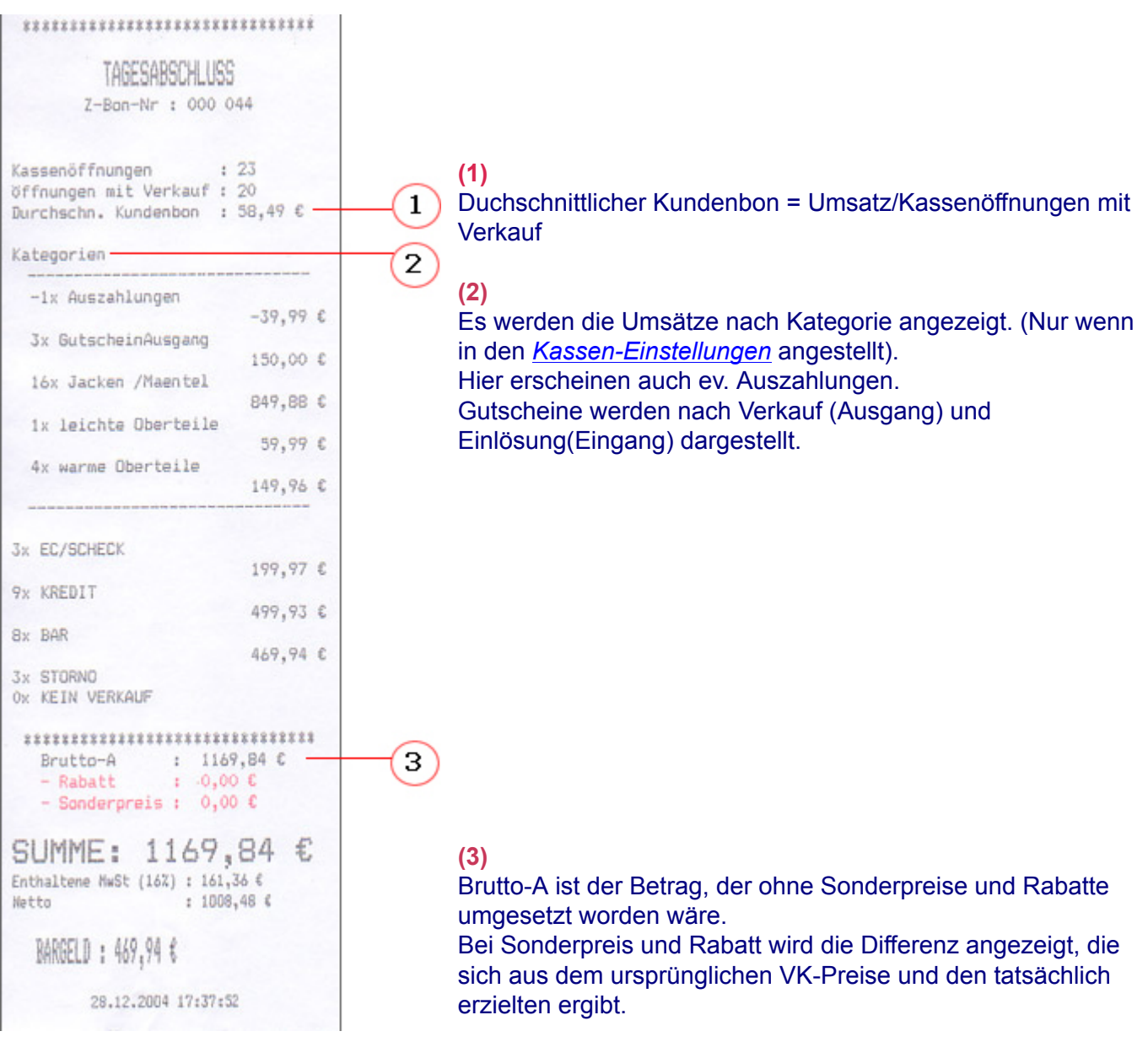

## <span id="page-65-0"></span>**PRO-Edition**

Liste drucken

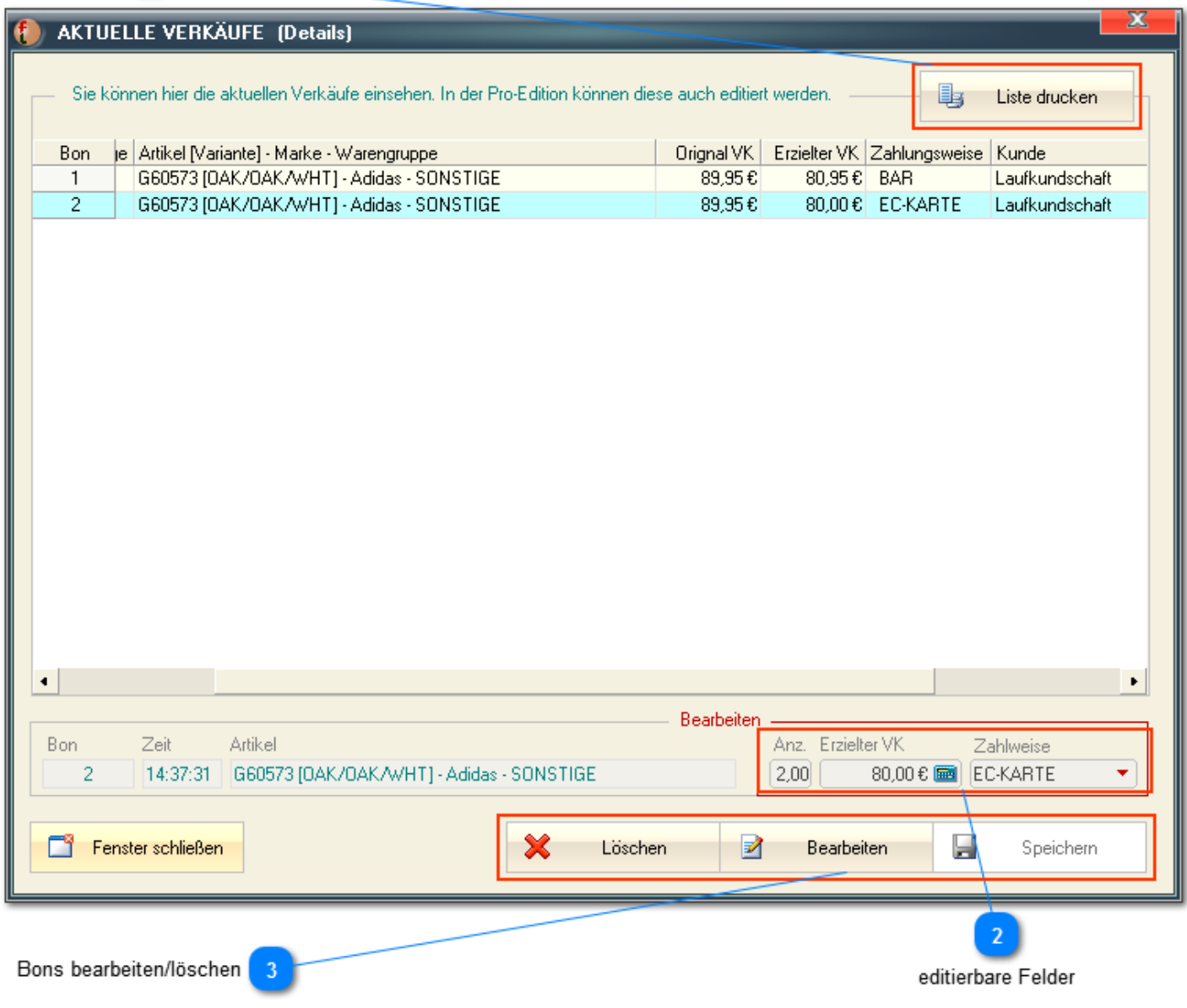

*Bitte beachten Sie die Hinweise zur GDPdU-Konformität unseres Systems im Bereich [Allg. Hinweise](#page-4-0) und ['Sensible' Einstellungen](#page-24-0)*

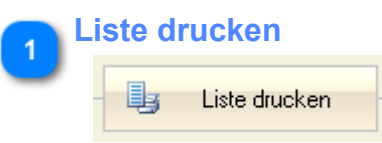

Hiermit kann eine genaue Übersicht der aktuellen Verkäufe ausgedruckt werden.

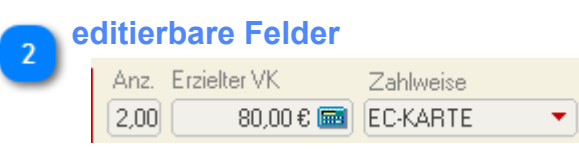

Diese Felder können in der PRO-Edition editiert werden. Dies ist insbesondere bei fehlerhafen Angaben zur Zahlungsweise sehr hilfreich.  $\overline{3}$ 

## **Bons bearbeiten/löschen**

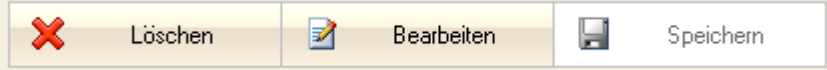

Nachdem Sie in der Liste einen Bon markiert haben, kann dieser nun gelöscht (*! VORSICHT !*) oder Editiert werden.

## <span id="page-67-0"></span>**Bonuspunkte-System**

*(nur mit Zusatzmodul KundenVerwaltung und nicht in KASSE XL)*

**Fashion***Lager®* ab Version 3.0 verfügt über ein effektives aber dennoch sehr einfach zu bedienendes Bonuspunkte-System.

Sobald ein Kunde bei Ihnen einkauft, erwirbt er automatisch (entsprechend Ihren Einstellungen in der BASIS) Bonus-Punkte.

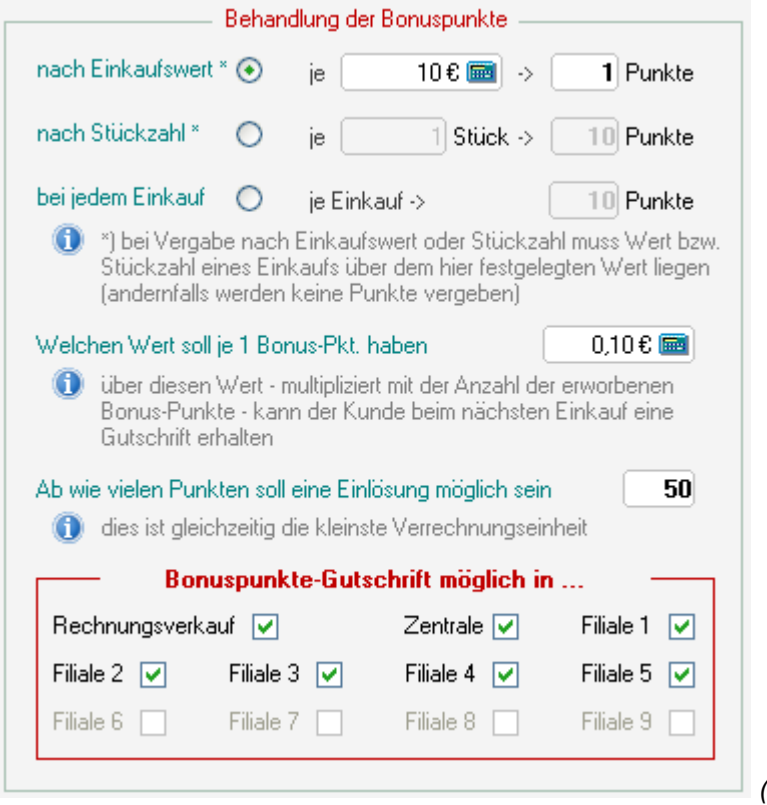

*(Bonuspunkte-Einstellungen in der BASIS)*

Die so erworbenen Punkte und deren aktueller Wert werden in der Kasse angezeigt sobald ein registrierter Kunde aufgerufen wird ...

Bonus-Punkte: 469 (45,00 €) 詔 Bonuspunkte verrechnen

und können dann dort - *wenn diese Kasse dafür freigegeben wurde* - mit dem aktuellen Einkauf verrechnet (gutgeschrieben) werden.

# **Bitte beachten Sie folgende Problemlage im Filialbetrieb**

Da **Fashion***Lager®* mit verteilten, lokalen Datenbanken arbeitet, also kein Echtzeit-Datenaustausch zw. der BASIS und den Clients möglich ist, ergibt sich folgende Problemlage:

*Ein Kunde könnte ggf. gleichzeitig in verschiedenen Ihrer Filialen seinen Bonuspunkte-Stand einlösen. Dies würde erst nach einer vollständigen Synchronisation mit allen Clients und der BASIS auffallen !* Allerdings ist die Sammlung dieser Punkte ja nur für registrierte Kunden möglich, Sie hätten also - *wenn die Kundendaten korrekt erfasst wurden* - Name und Anschrift um diese Vorteilsnahme zurück zu fordern.

## **Fragen zur Hardware**

**Anschluss kassentypischer Peripheriegeräte** *(Kundendisplay, Bon-Drucker, Kassenlade)*

Peripheriegeräte können wie folgt angeschlossen werden (klein die jeweiligen Anschlussmöglichkeiten zum nächsten Gerät):

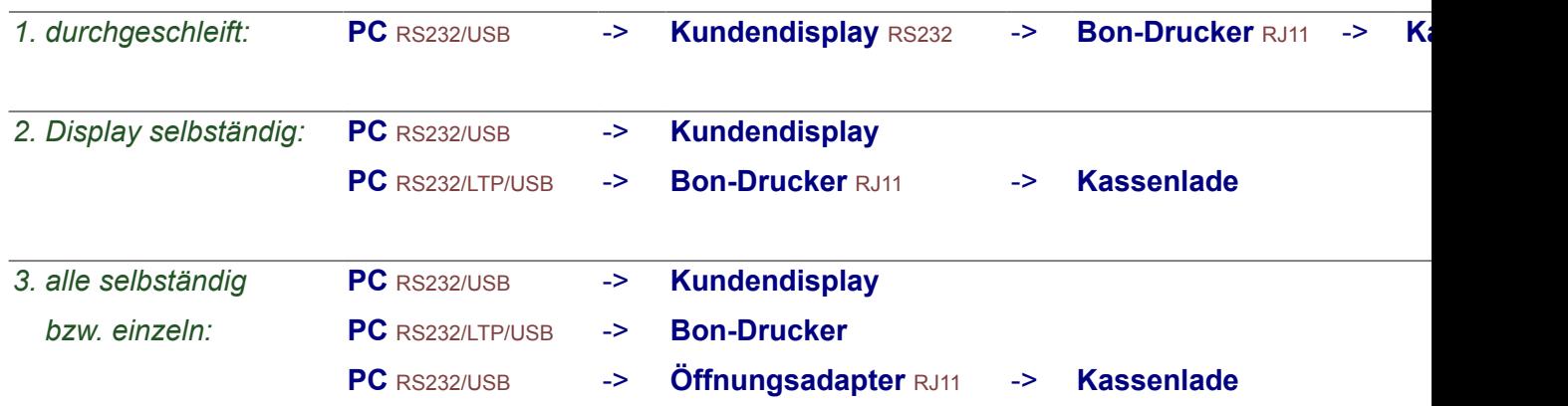

*Alle verwendeten Geräte (Display, Drucker u. Lade) müssen Epson-kompatibel sein*

*Das Display muss 2-Zeilig und hardwareseitig auf eine Baudrate von 9600 bd eingestellt sein (9600;N;8;1).*

*Wenn das Display oder ein Adapter für die Lade nicht an einen seriellen Anschluss (RS232) sondern z.B. an einem USB-Port angeschlossen werden, muss zwingend - über einen Treiber vom jeweiligen Hersteller - ein virtueller COM-Port eingerichtet werden.*

#### **Unterstützung für Touchscreen-Monitore**

Die **Fashion***Lager®* Kassensoftware ist weitestgehend für den Betrieb an einem Touchscreen-Monitor geeignet.

Alle normalen Aufgaben im Tagesgeschäft können ohne Tastatur und Maus erledigt werden. Wenn keine Touch-Buttons sichtbar sind, finden Sie neben dem jeweiligen Eingabefeld folgende Schaltfläche:

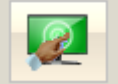

Diese öffnet dann ggf. ein Touch-Bedienfeld.

*Wir empfehlen dringend, dennoch Tastatur und Maus bereitzuhalten. Es wird nicht selten vorkommen, dass umfangreichere Texteingaben u.ä. erforderlich sind.*

#### **Barcode-Scanner**

Grundsätzlich kann jeder Scanner verwendet werden, der **Code39 (3of9)** lesen und abschließend ein Enter übertragen kann. Dies können heute aber eigentlich alle handelsüblichen Geräte :-)

*Wir empfehlen einen hochwertigen Laser-Scanner.*

*Bei kleinen Etiketten und dementsprechend kleinen Barcodes und ggf. noch schlechter Druckqualität scheitern einfache CCD-Scanner sehr oft.*

## <span id="page-69-0"></span>**elPAY**

elPAY ist eine Schnittstelle für bargeldlose Zahlungen der Firma [GWK GmbH, Köln.](http://www.elpay.de/) Hiermit ist es möglich, die Daten für Kartenzahlungen direkt an ein PinPad zu übertragen.

*Weitere Informationen folgen ...*

## **Support**

Neben dem Support-Bereich auf unserer [Website](http://www.fashion-lager.de)

*- den Sie möglichst immer zuerst nutzen sollten -*

können Sie techn. Anfragen und Probleme in der Hauptanwendung über das Menü "Hilfe -> EMail an den Support" an uns senden oder direkt an folgende E-Mail-Adresse:

[support@fashion-lager.de](mailto:support@fashion-lager.de)

Bei fast allen Programmfehlern erhalten Sie eine Meldung wie die Folgende:

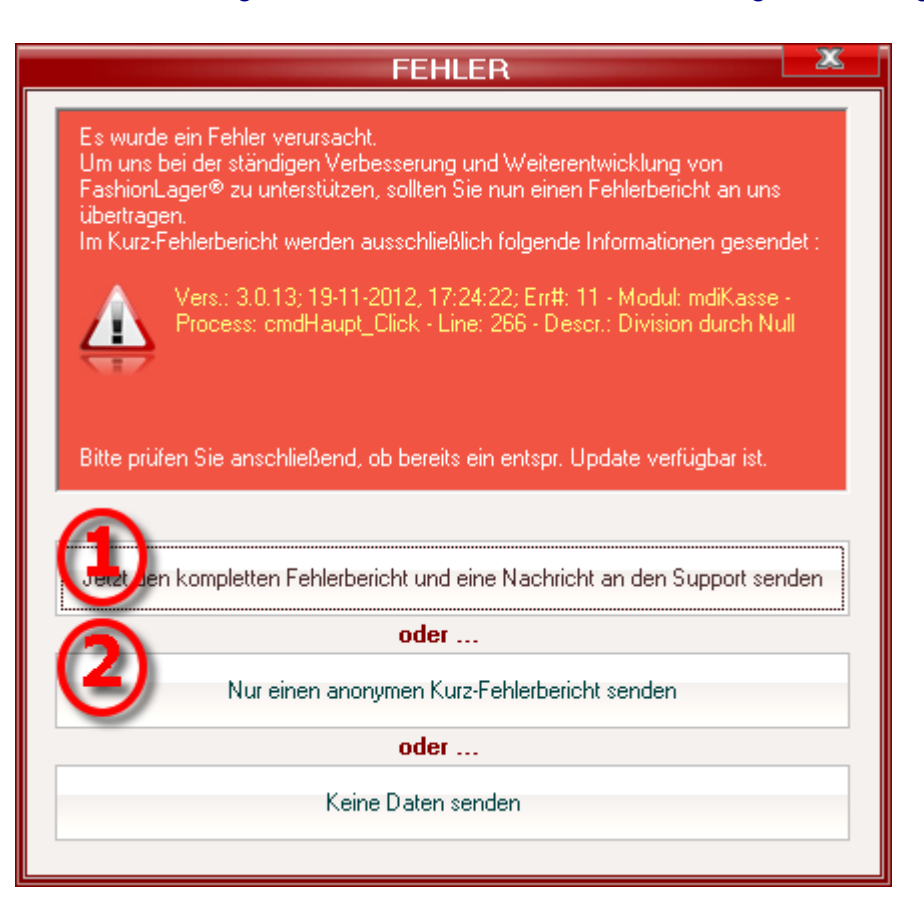

Um uns bei der ständigen Verbesserung und Weiterentwicklung von **Fashion***Lager®* zu unterstützen, sollten Sie stets zumindest den Kurz-Fehlerbericht **(2)** an uns senden.

Es werden garantiert keine persönlichen Daten übertragen, sondern ausschließlich die vorhandenen Fehlerinformationen.

Wenn diese Fehlermeldung wiederholt verursacht wird, sollten Sie besser eine ausführliche Nachricht unseren Support **(1)** senden.

Hierbei beachten Sie bitte folgendes :

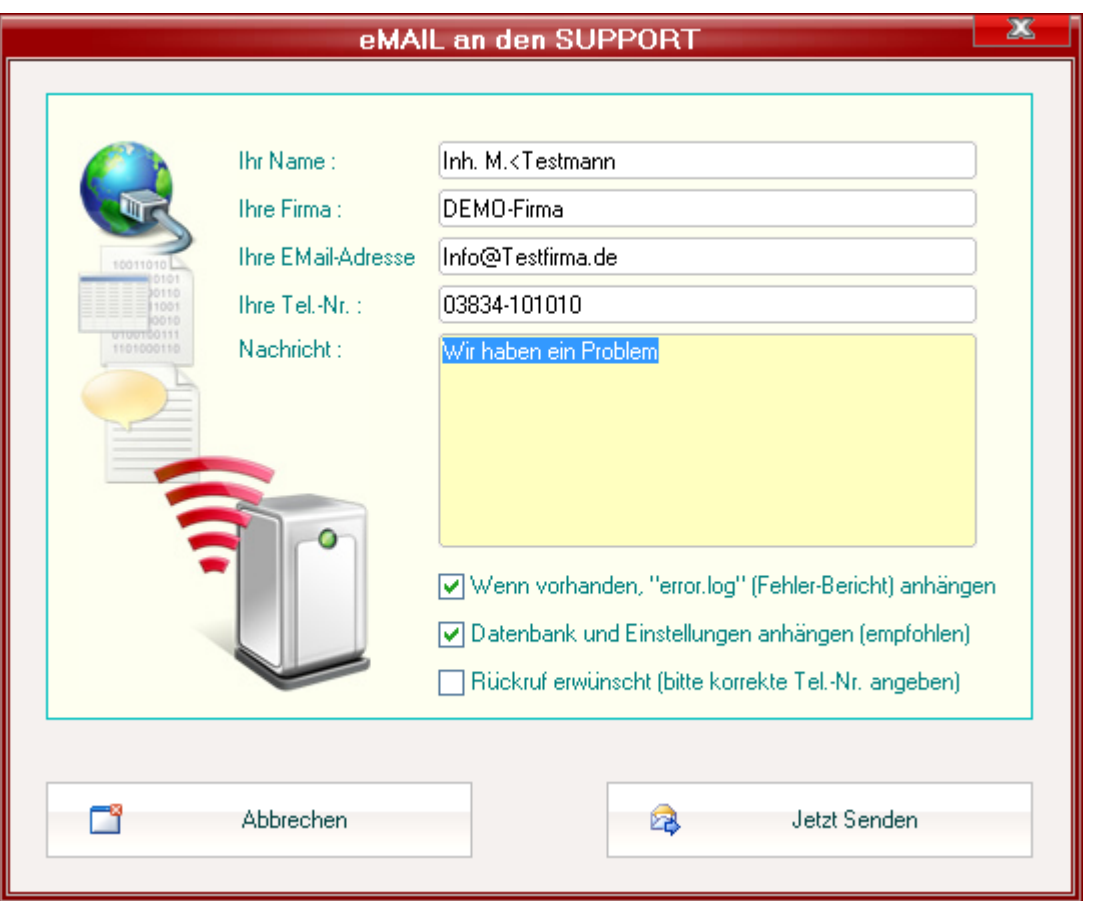

Sie sollten zunächst Ihre Kontaktdaten eintragen. Wenn Sie registrierter Kunde sind, wird der gespeicherte Lizenztext "Lizenznehmer" automatisch mitgesendet.

Wenn die Option *Rückruf erwünscht* aktiviert ist, muss zumindest Ihre EMail-Adresse oder Ihre Tel-Nr. eingetragen werden.

*Sie können diese Nachricht aber auch völlig anonym senden ... allerdings nehmen Sie uns dann die Möglichkeit, Rückfragen bei Unklarheiten an Sie zu richten.*

Im Bereich *Nachricht* schildern Sie bitte möglichts ausführlich Ihr Problem.

**WICHTIG !** *Die Option "Wenn vorhanden, 'error.log' anhängen" sollten Sie nicht abwählen. Diese Datei hilft uns sehr erheblich bei der Fehlersuche. Sie enthält keine persönlichen Daten.*

Bei einigen Problemen wird es erforderlich sein, Ihre *Daten und Einstellungen* ebenfalls zu übermitteln. Wir werden uns bemühen, Ihre Anfragen möglichst zeitnah zu beantworten.
## **Copyright**

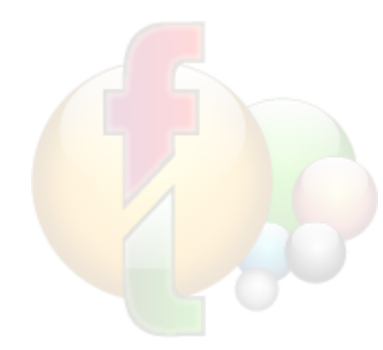

**Fashion***Lager®* ist urheberrechtlich geschützt. Unerlaubtes Vervielfältigen des Programms oder von Programmteilen wird ebenso wie der unerlaubte Vertrieb von Kopien zivil- und strafrechtlich verfolgt. Einzige Ausnahme stellt das Weitergeben einer unregistrierten Version *OHNE WEITERGABE EINER LIZENZNUMMER* dar. **Copyright © 2003-2014 by Thomas Metzler/ NBD SYstems Alle Rechte vorbehalten.**

**Dokumentation** Copyright © 2004-2014 by Thomas Metzler / NBD SYstems

NBD SYstems Thomas Metzler Hugo-Finke-Str. 1 D-17493 Greifswald

Fax: +49 (0)3834-502441 Mail: [gf@fashion-lager.de](mailto:gf@ordererfassung.de) Web: [http://www.fashion-lager.de](http://www.ordererfassung.de)

Microsoft und Windows sind entweder eingetragene Marken oder Marken der Microsoft Corporation in den USA und/ oder anderen Ländern. Weitere in diesem Dokument aufgeführten Produkt- und Firmennamen können geschützte Marken ihrer jeweiligen Inhaber sein.